### **Instruction Manual**

**REEN** 

**Model UP750 Program Controller User's Manual for Loop Control with PV Switching**

IM 05E01B02-46E

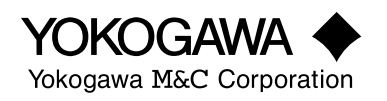

IM 05E01B02-46E 1st Edition

Blank Page

# **Introduction**

**Thank you for purchasing the UP750 program controller.**

### ■ How to Use the Manuals

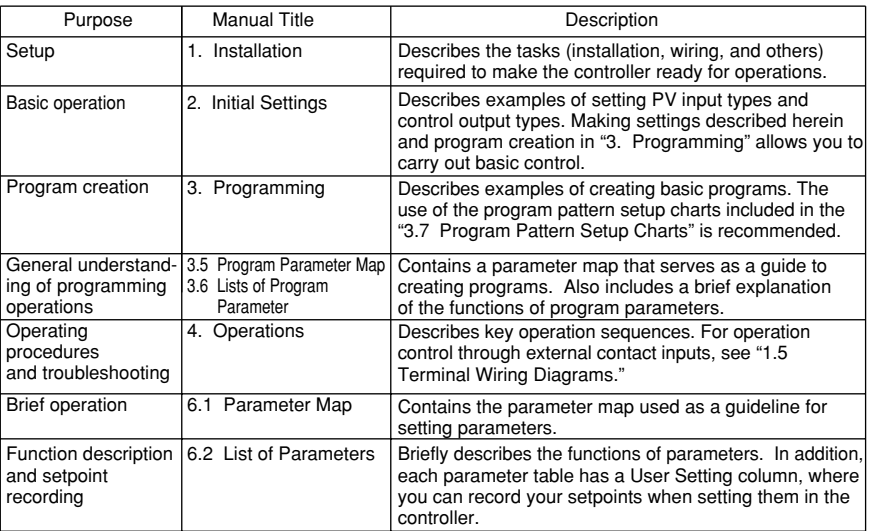

### ■ **Controllers Applicable to Loop Control with PV Switching**

The specification codes of the UP750 applicable to loop control with PV switching are given in the table below.

UP750-01 UP750-51

### ■ **Regarding This User's Manual**

All Rights Reserved Copyright © 2000, Yokogawa M&C Corporation

- (1) This manual should be provided to the end user. Keep an extra copy or copies of the manual in a safe place.
- (2) Read this manual carefully to gain a thorough understanding of how to operate this product before starting operation.
- (3) This manual describes the functions of this product. Yokogawa M&C Corporation (hereinafter simply referred to as Yokogawa) does not guarantee the application of these functions for any particular purpose.
- (4) Under absolutely no circumstances may the contents of this manual, in part or in whole, be transcribed or copied without permission.
- (5) The contents of this manual are subject to change without prior notice.
- (6) Every effort has been made to ensure that the details of this manual are accurate. However, should any errors be found or important information be omitted, please contact your nearest Yokogawa representative or our sales office.

### ■ Safety Precautions

The following symbol is indicated on the controller to ensure safe use.

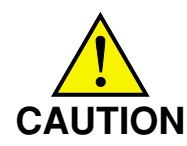

This symbol on the controller indicates that the operator must refer to an explanation in the instruction manual in order to avoid the risk of injury or death of personnel or damage to the instrument. The manual describes how the operator should exercise special care to avoid electric shock or other dangers that may result in injury or loss of life.

The following symbols are used in the hardcopy user's manuals and in the user's manual supplied on the CD-ROM.

# **NOTE**

Indicates that operating the hardware or software in a particular manner may damage it or result in a system failure.

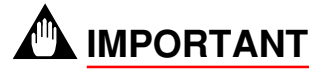

Draws attention to information that is essential for understanding the operation and/or features of the controller.

### ■ **Regarding Force Majeure**

Yokogawa M&C Corporation assumes no liability for any loss or damage, direct or indirect, caused by the use of or unpredictable defects of the product.

### **Model UP750**

**Program Controller**

**User's Manual for Loop Control with PV Switching**

**IM 05E01B02-46E 1st Edition**

# **CONTENTS**

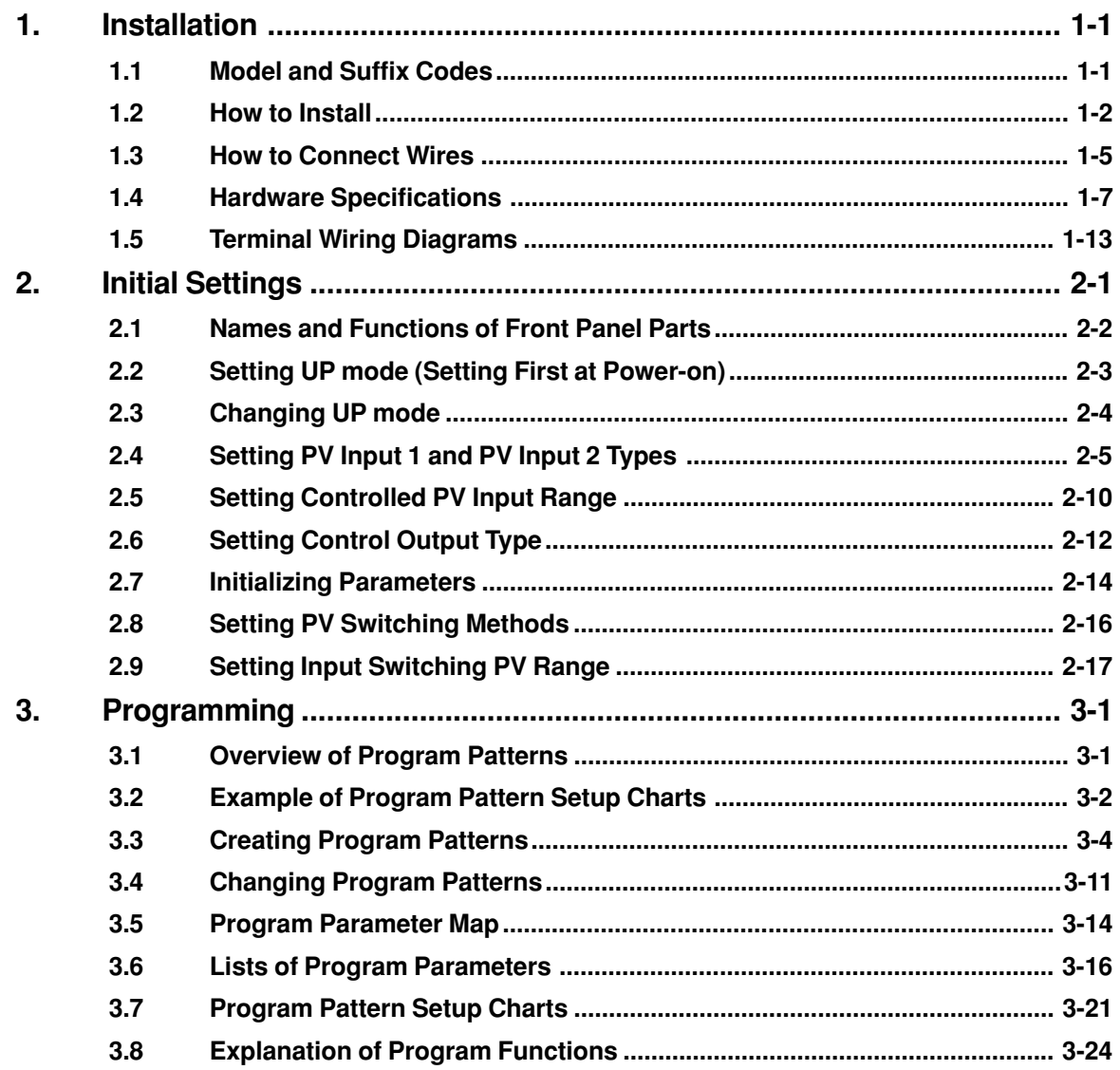

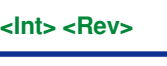

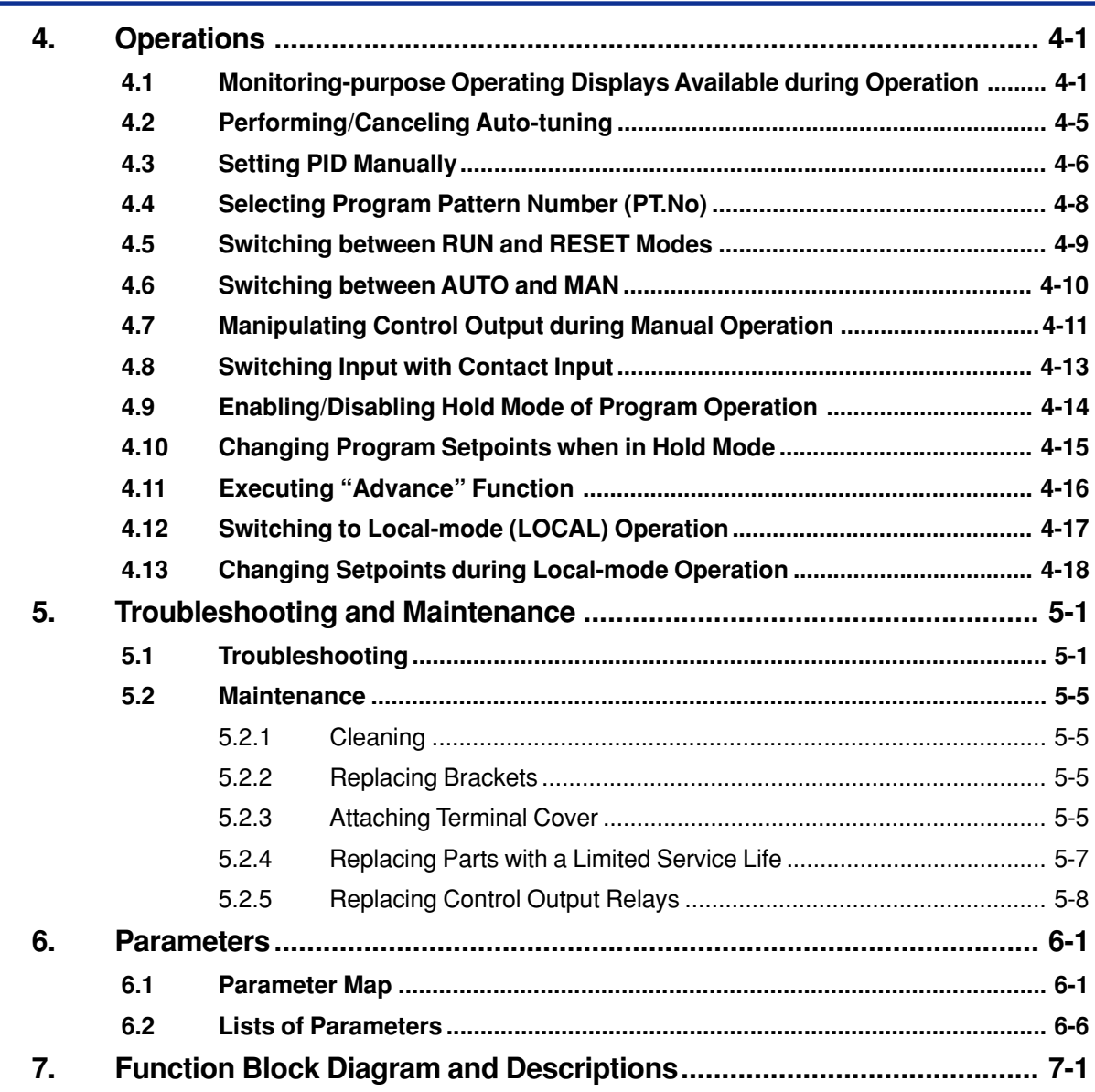

# <span id="page-6-0"></span>**1. Installation**

**This chapter describes installation, wiring, and other tasks required to make the controller ready for operation.**

### **1.1 Model and Suffix Codes**

Before using the controller, check that the model and suffix codes match your order.

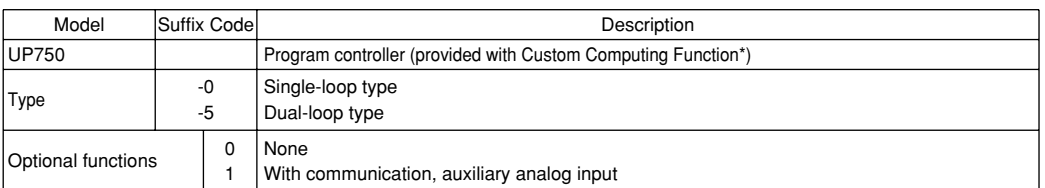

Check that the following items are provided:

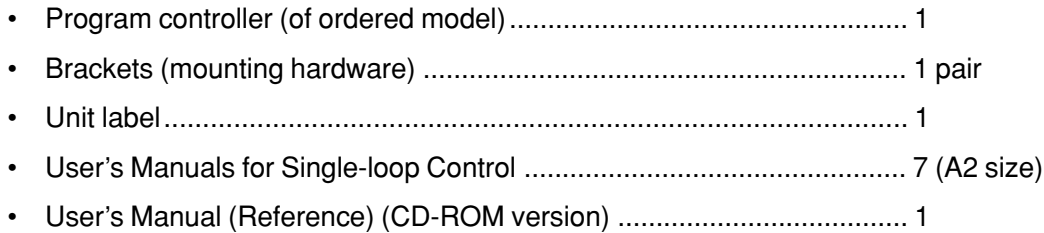

Using an optional custom computation building tool (Model LL200-E10) that runs on a personal computer, you can build a variety of computations (e.g., four arithmetic operations, logical operations, ten-segment linearizer computations, temperature correction factor computations, and pressure correction factor computations) to be applied to the controller's I/O signals.

### <span id="page-7-0"></span>**1.2 How to Install**

**NOTE**

To install the controller, select a location where:

- 1. no one may accidentally touch the terminals,
- 2. mechanical vibrations are minimal,
- 3. corrosive gas is minimal,
- 4. temperature can be maintained at about 23°C and the fluctuation is minimal,
- 5. no direct radiant heat is present,
- 6. no magnetic disturbances are caused,
- 7. no wind blows against the terminal board (reference junction compensation element),
- 8. no water is splashed,
- 9. no flammable materials are around,

Never place the controller directly on flammable items or equipment.

If the controller has to be installed close to flammable items or equipment, be sure to provide shielding panels all around the controller, at least 150 mm away from every side; the panels should be made of either 1.43 mm-thick metal-plated steel plates or 1.6 mmthick uncoated steel plates.

#### ● **Installation Position**

Install the controller at an angle within 30° from horizontal with the front panel facing upward. Do not install it facing downward. The position of right and left sides should be horizontal.

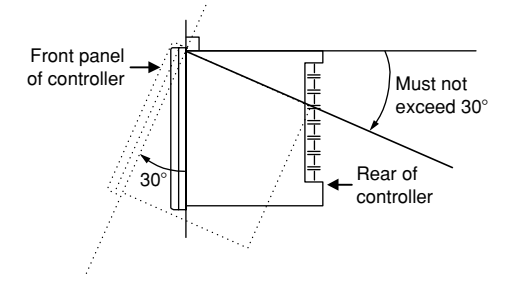

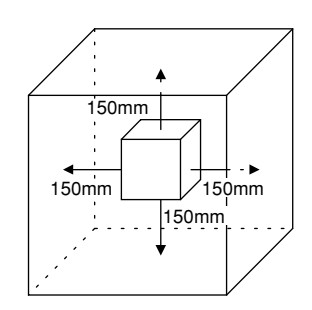

### ■ **External Dimensions and Panel Cutout Dimensions**

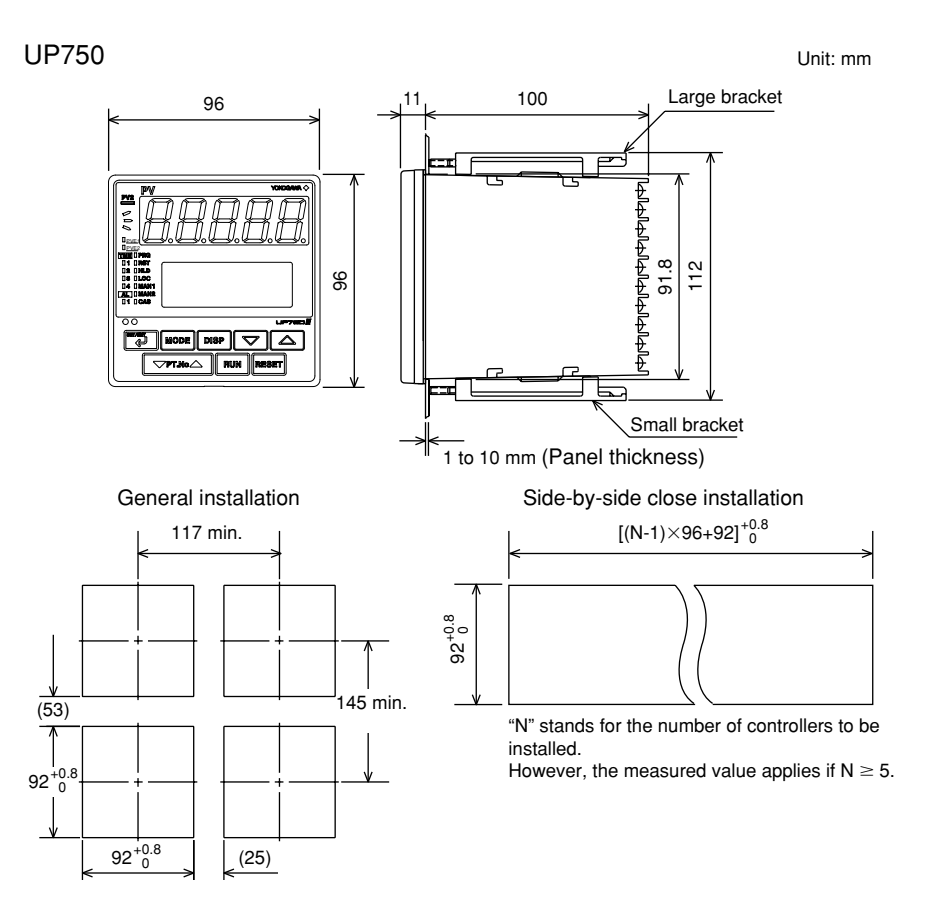

### ■ **How to Install**

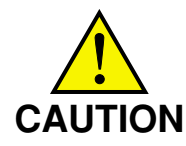

Turn off the power to the controller before installing it on the panel because there is a possibility of electric shock.

After opening the mounting hole on the panel, follow the procedures below to install the controller:

- 1. Insert the controller into the opening from the front of the panel so that the terminal board on the rear is at the far side.
- 2. Set the brackets in place on the top and bottom of the controller as shown in the figure below, then tighten the screws of the brackets. Take care not to overtighten them.

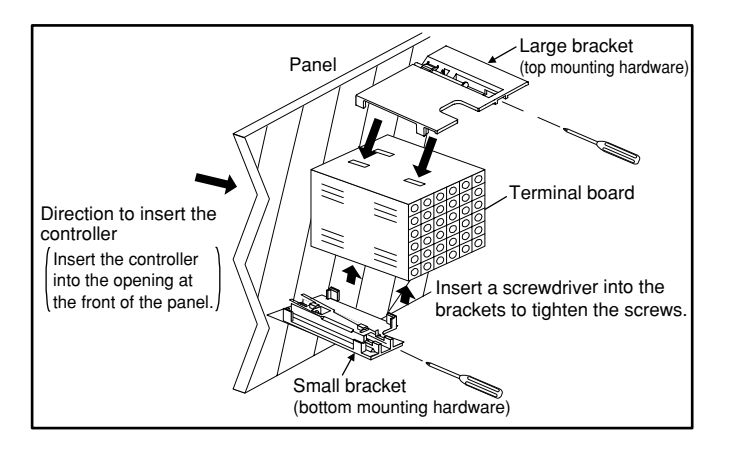

# <span id="page-10-0"></span>**1.3 How to Connect Wires**

1) Before carrying out wiring, turn off the power to the controller and check that the cables to be connected are not alive with a tester or the like because there is a possibility of electric shock.

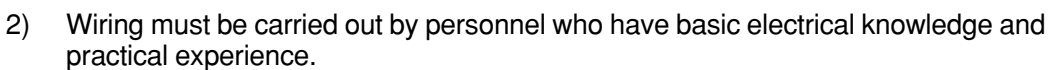

# **NOTE**

- 1) Provide power from a single-phase instrument power supply. If there is a lot of noise in the power line, insert an insulating transformer into the primary side of the line and use a line filter (recommended part: ZAC2205-00U from TDK) on the secondary side. As a countermeasures against noise, do not place the primary and secondary power cables close to each other.
- 2) For thermocouple input, use shielded compensating lead wires for wiring. For RTD input, use shielded wires that have low conductor resistance and cause no significant differences in resistance between the three wires. The cables to be used for wiring, terminal specifications, and recommended parts are as shown below.
- 3) Control output relays may be replaced. However, because they have a life of 100,000 times that of the resistance load, use auxiliary relays to turn on/off a load.
- 4) The use of inductance (L) loads such as auxiliary relays, motors and solenoid valves causes malfunction or relay failure; always insert a CR filter for use with alternating current or a diode for use with direct current, as a spark-removal surge suppression circuit, into the line in parallel with the load.

### ■ **For DC Relay Wiring** ■ **For AC Relay Wiring**

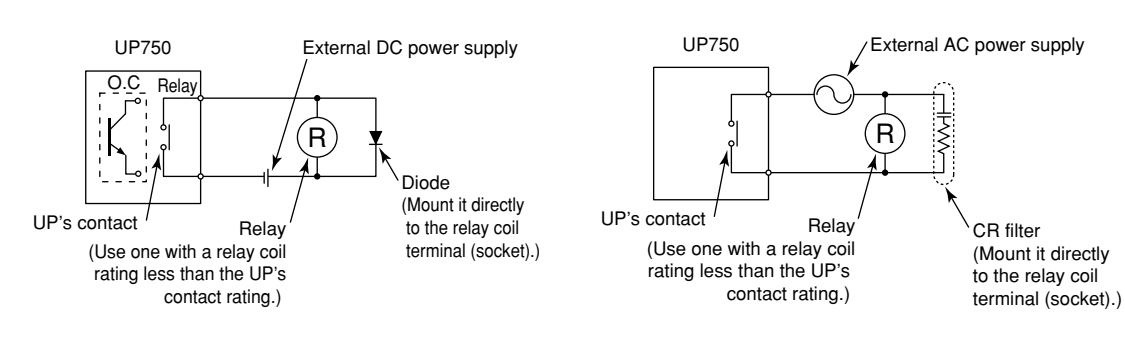

**CAUTION**

### ● **Cable Specifications and Recommended Cables**

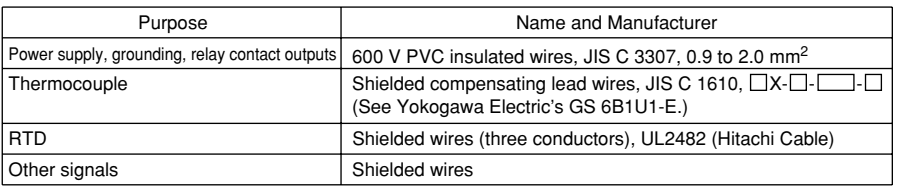

### ● **Recommended Terminal Lugs**

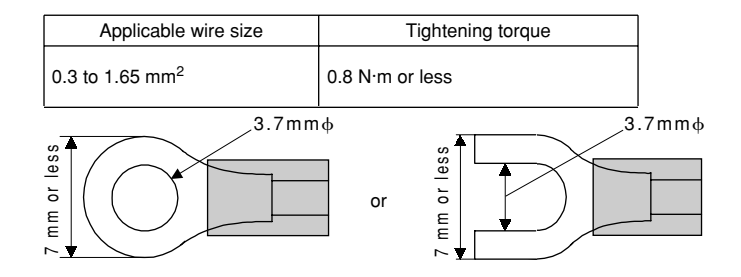

### ● **Terminal Covers**

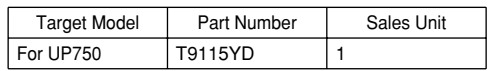

### <span id="page-12-0"></span>**1.4 Hardware Specifications**

#### **PV Input Signals (PV Input 1)**

- Number of inputs: 1 (terminals  $(1)$ - $(1)$ - $(1)$
- Input type: Universal input system. The input type can be selected with the software.
- Sampling period: Can be selected from 100, 200 and 500 ms.
- Burnout detection: Functions at TC, RTD, standard signal (0.4 to 2 V or 1 to 5 V) Upscale, downscale, and off can be specified. For standard signal, burnout is determined to have occurred if it is 0.1 V or less.
- Input bias current:  $0.05 \mu A$  (for TC or RTD b-terminal)
- Measurement current (RTD): About 0.13 mA
- Input resistance: 1 M $\Omega$  or more for thermocouple or mV input About 1 M $\Omega$  for DC voltage input
- Allowable signal source resistance: 250  $\Omega$  or less for thermocouple or mV input Effects of signal source resistance: 0.1  $\mu$ V/ $\Omega$  or less 2 k $\Omega$  or less for DC voltage input Effects of signal source resistance: About 0.01%/100  $\Omega$
- Allowable wiring resistance: for RTD input Maximum 150  $\Omega$ /wire: Conductor resistance between three wires should be equal However, 10  $\Omega$ /wire for a maximum range of -150.0 to 150.0 °C. Wire resistance effect:  $\pm$ 0.1°C/10 $\Omega$
- Allowable input voltage:  $\pm$ 10 V DC for thermocouple, mV, or RTD input  $\pm$  20 V DC for DC voltage input
- Noise rejection ratio: 40 dB (50/60 Hz) or more in normal mode 120 dB (50/60 Hz) or more in common mode
- Reference junction compensation error:  $\pm 1.0^{\circ}$ C (15 to 35 $^{\circ}$ C)  $\pm$ 1.5°C (0 to 15°C, 35 to 50°C)
- Applicable standards: JIS, IEC, DIN (ITS-90) for thermocouples and RTD

#### **Auxiliary Analog Input Signals (PV Input 2)**

Available only for controllers with auxiliary analog input terminals.

- Number of inputs: 1 (terminals  $(2)$ - $(2)$ )
- Input type: Settable in a range of 0-2, 0-10, 0.4-2.0, or 1-5 V DC
- Sampling period: 100, 200 and 500 ms The sampling period of a remote input signal is associated with the PV input's sampling period.
- Input resistance: About 1 M $\Omega$
- Input accuracy:  $\pm 0.3\% \pm 1$  digit of input span for 0 to 2 V DC  $\pm$ 0.2%  $\pm$ 1 digit of input span for 0 to 10 V DC  $\pm$ 0.375%  $\pm$ 1 digit of input span for 0.4 to 2.0 V DC  $\pm$ 0.3%  $\pm$ 1 digit of input span for 1 to 5 V DC Under standard operating conditions  $(23\pm2\degree C, 55\pm10\% \text{ RH})$ , power frequency of 50/60 Hz)

#### **Loop Power Supply**

Power is supplied to a two-wire transmitter.  $(15 V DC:$  terminals  $(14-(5))$ 

A resistor (10 to 250  $\Omega$ ) connected between the controller and transmitter converts a current signal into a voltage signal, which is then read via the PV input terminal. Supply voltage: 14.5 to 18.0 V DC, max. 21 mA (provided with a protection circuit against a field short-circuit)

#### **Retransmission Output**

Either PV, program setpoint, or control output is output. Either the retransmission output or the loop power supply can be used with terminals  $(14 - (15)$ .

- Number of outputs: 1 or 2 (terminals  $(1/4)$ - $(15)$ , terminals  $(16)(17)$ )
- Output signal: 4-20, 0-20, 20-4, or 20-0 mA DC (where, outputting signal levels of less than 0 mA is not feasible)
- Load resistance: 600  $\Omega$  or less
- Output accuracy:  $\pm$ 0.1% of span ( $\pm$ 5% of span for 1 mA or less.) Under standard operating conditions  $(23\pm2\degree C, 55\pm10\% \text{ RH})$ , power frequency of 50/ 60 Hz)

#### **Control Output**

Universal output system, The output type can be selected with the software.

• Current output

(Single-loop type: terminals  $(6)$ - $(7)$ ; heating-side output: terminals  $(6)$ - $(7)$ , cooling-side output: terminals (14-15)

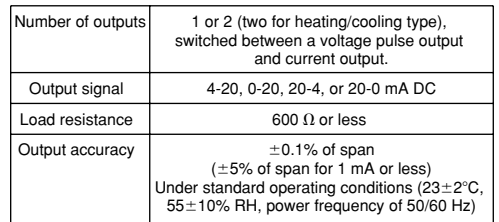

• Voltage pulse output

(Single-loop type: terminals  $(6-17)$ ; heating-side output: terminals  $(6-17)$ , cooling-side output: not select)

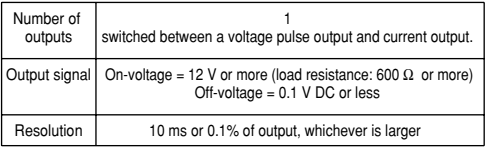

• Relay contact output

(Single-loop type: terminals  $(1)$ - $(2)$ - $(3)$ , heating-side output: terminals  $(1)$ - $(2)$ - $(3)$ , cooling-side output: terminals  $(4)-(7)$ 

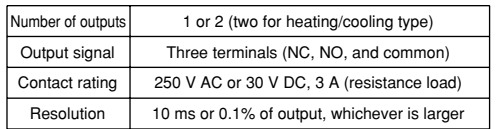

#### **Contact Inputs**

- Purpose: Program pattern no. selection, and run/reset switching
- Number of inputs: 7 points
- Input type: Non-voltage contact or transistor open collector input
- Input contact rating: 12 V DC, 10 mA or more
- On/off determination: For non-voltage contact input, contact resistance of 1  $k\Omega$  or less is determined as "on" and contact resistance of 20 k $\Omega$  or more as "off." For transistor open collector input, input voltage of 2 V or less is determined as "on" and leakage current must not exceed 100  $\mu$ A when "off."
- Minimum status detection hold time: PV input's sampling period  $\times 3$

#### **Contact Outputs**

- Purpose: Event output, FAIL output, and others
- Number of outputs: 7 points
- Relay contact rating: 240 V AC, 1 A, or 30 V DC, 1 A
- Transistor contact rating: 24 V DC, 50 mA

#### **Display Specifications**

- PV display: 5-digit, 7-segment, red LEDs, character height of 20 mm
- Setpoint display:  $32\times128$  dot LCD with back lighting
- Status indicating lamps: LEDs

#### **Safety and EMC Standards**

- Safety: Compliant with IEC1010-1: 1990 and EN61010-1: 1992 Approved by CSA1010 CSA1010 installation category (overvoltage category) : CATII (IEC1010-1) Approved by UL508
- EMC standards: This instrument complies with the following EMC standards (the instrument continues to operate at a measuring accuracy of within  $\pm 20\%$  of the range during tests):
	- EMI (emission), EN55011: Class A Group 1
	- EMS (immunity), EN50082-2: 1995

#### **Construction, Installation, and Wiring**

- Construction: Only the front panel is dust-proof and drip-proof (protection class IP55) For side-by-side close installation the controller loses its dust-proof and drip-proof protection.
- Material: ABS resin and polycarbonate
- Case color: Black
- Weight: About 1 kg or less
- Dimensions: 96 (W)  $\times$  96 (H)  $\times$  100 (depth from panel face) mm
- Installation: Panel-mounting type. With top and bottom mounting hardware (1 each)
- Panel cutout dimensions: 92 $_0^{+0.8}$  (W)  $\times$  92 $_0^{+0.8}$  (H) mm
- Installation position: Up to 30° upward facing (not designed for facing downward)
- Wiring: M3.5 screw terminals (for signal wiring and power/ground wiring as well)

#### **Power Supply Specifications**

- Power supply: Rated voltage of 100 to 240 V AC ( $\pm$ 10%), 50/60 Hz
- Power consumption: Max. 20 VA (8.0 W max.)
- Data backup: Lithium cell with life expectancy of 10 years
- Withstanding voltage
	- Between primary terminals\* and secondary terminals\*\*: At least 1500 V AC for 1 minute (Note)
	- Between primary terminals\* and grounding terminal: At least 1500 V AC for 1 minute (Note)
	- Between grounding terminal and secondary terminals\*\*: At least 1500 V AC for 1 minute
	- Between secondary terminals\*\*: At least 500 V AC for 1 minute
	- \* Primary terminals indicate power terminals and relay output terminals
	- \*\* Secondary terminals indicate analog I/O signal, voltage pulse output, and contact input terminals

Note: The withstanding voltage is specified as 2300 V AC per minute to provide a margin of safety.

- Insulation resistance: 20 M $\Omega$  or more at 500 V DC between power terminals and grounding terminal
- Grounding: Class 3 grounding (grounding resistance of 100  $\Omega$  or less)

#### **Signal Isolations**

- PV input 1 terminals: Isolated from other input/output terminals. Not isolated from the internal circuit.
- Auxiliary analog input (PV input 2) terminals: Isolated from other input/output terminals and the internal circuit.
- 15 V DC loop power supply terminals: Not isolated from analog current output and voltage pulse control output. Isolated from other input/output terminals and internal circuit.
- Analog output terminals (for control output and retransmission): Not isolated between analog outputs and from 15 V DC loop power supply and voltage pulse control output. Isolated from other input/output terminals and internal circuit.
- Voltage pulse control output terminals: Not isolated from analog outputs and 15 V DC loop power supply. Isolated from other input/output terminals and internal circuit.
- Relay contact control output terminals: Isolated between contact output terminals and from other input/output terminals and internal circuit.
- Contact input terminals: Not isolated between contact input terminals and from communication terminals. Isolated from other input/output terminals and internal circuit.
- Relay contact output terminals: Not isolated between relay contact outputs. Isolated from other input/output terminals and internal circuit.
- Transistor contact output terminals: Not isolated between transistor contact outputs. Isolated from other input/output terminals and internal circuit.
- RS-485 communication terminals: Not isolated from contact input terminals. Isolated from other input/output terminals and internal circuit.
- Power terminals: Isolated from other input/output terminals and internal circuit.
- Grounding terminals: Isolated from other input/output terminals and internal circuit.

### **Environmental Conditions**

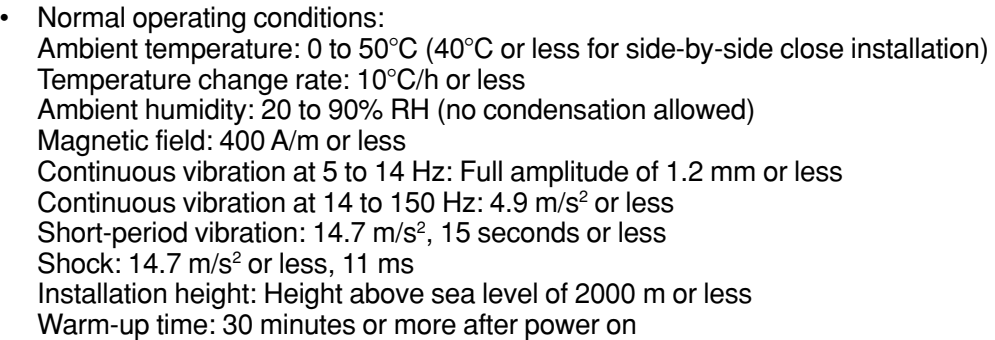

- Transportation and storage conditions: Temperature: - 25 to 70°C Temperature change rate: 20°C/h or less Humidity: 5 to 95% RH (no condensation allowed)
- Effects of changes in operating conditions
	- Effects from changes in ambient temperature:
		- On voltage or thermocouple input,  $\pm 1 \mu V/C$  or  $\pm 0.01\%$  of F.S./°C, whichever is larger
		- On auxiliary analog input,  $\pm$  0.02% of F.S./°C
		- On RTD input,  $\pm 0.05^{\circ}C/C$  (ambient temperature) or less
		- On analog output,  $\pm 0.05\%$  of F.S./°C or less
	- Effects from power supply fluctuation (within rated voltage range)
		- On analog input,  $\pm 1 \mu V/10$  V or  $\pm 0.01$ % of F.S./10 V, whichever is larger
		- On analog output,  $\pm$  0.05% of F.S./10 V or less

# <span id="page-18-0"></span>**1.5 Terminal Wiring Diagrams**

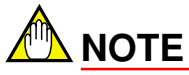

Do not use unassigned terminals as relay terminals.

Terminal wiring diagrams are shown on and after the next page.

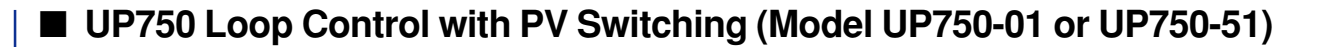

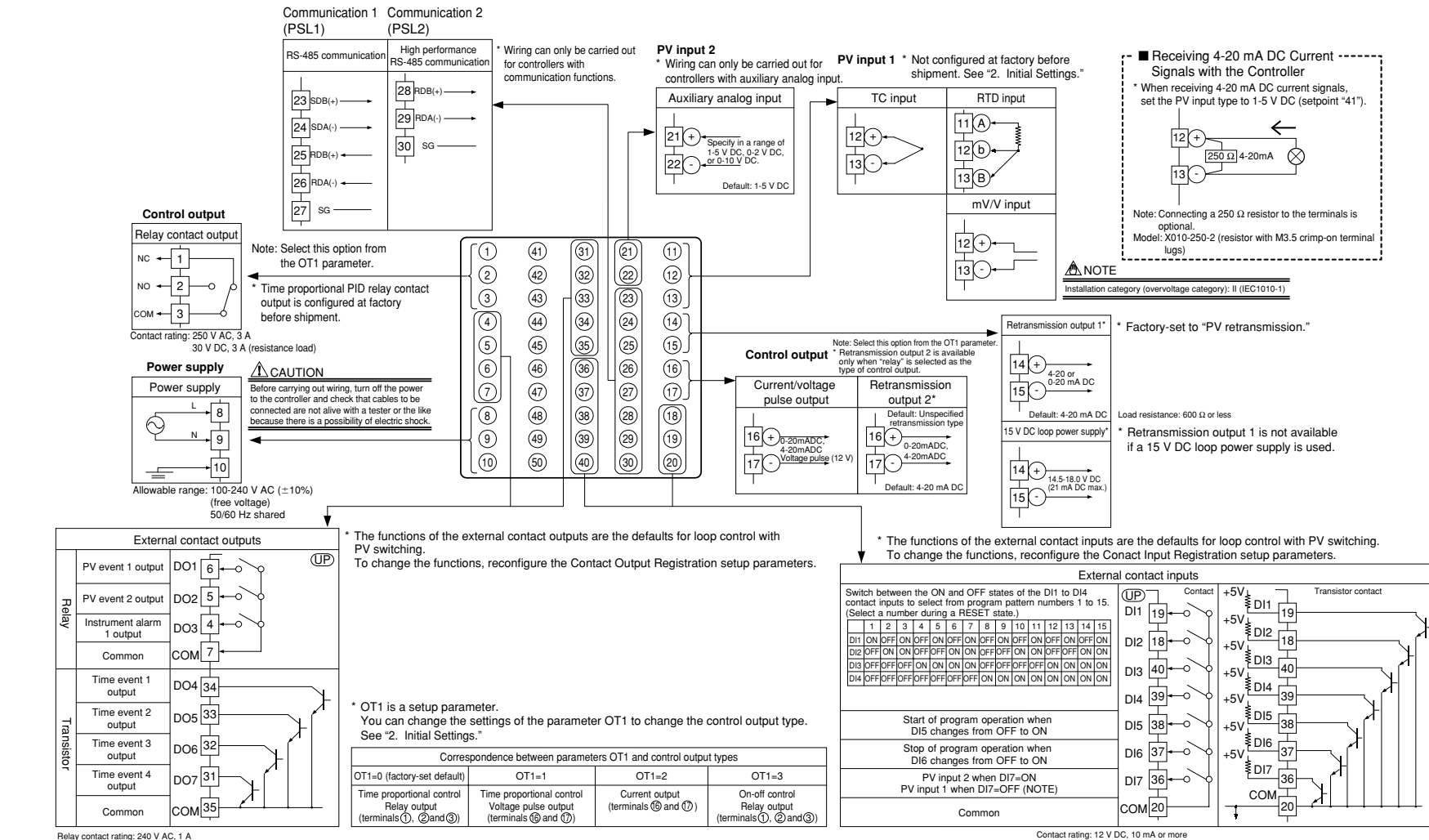

30 V DC, 1 A (resistance load)

Transistor contact rating: 24 V DC, 50 mA

NOTE: When operating parameter U3 set to "2", effective to contact input.

IM 05E01B02-46E

IM 05E01B02-46E

1st Edition : May 31,2000-00

00-0002'18 APM:

1st Edition

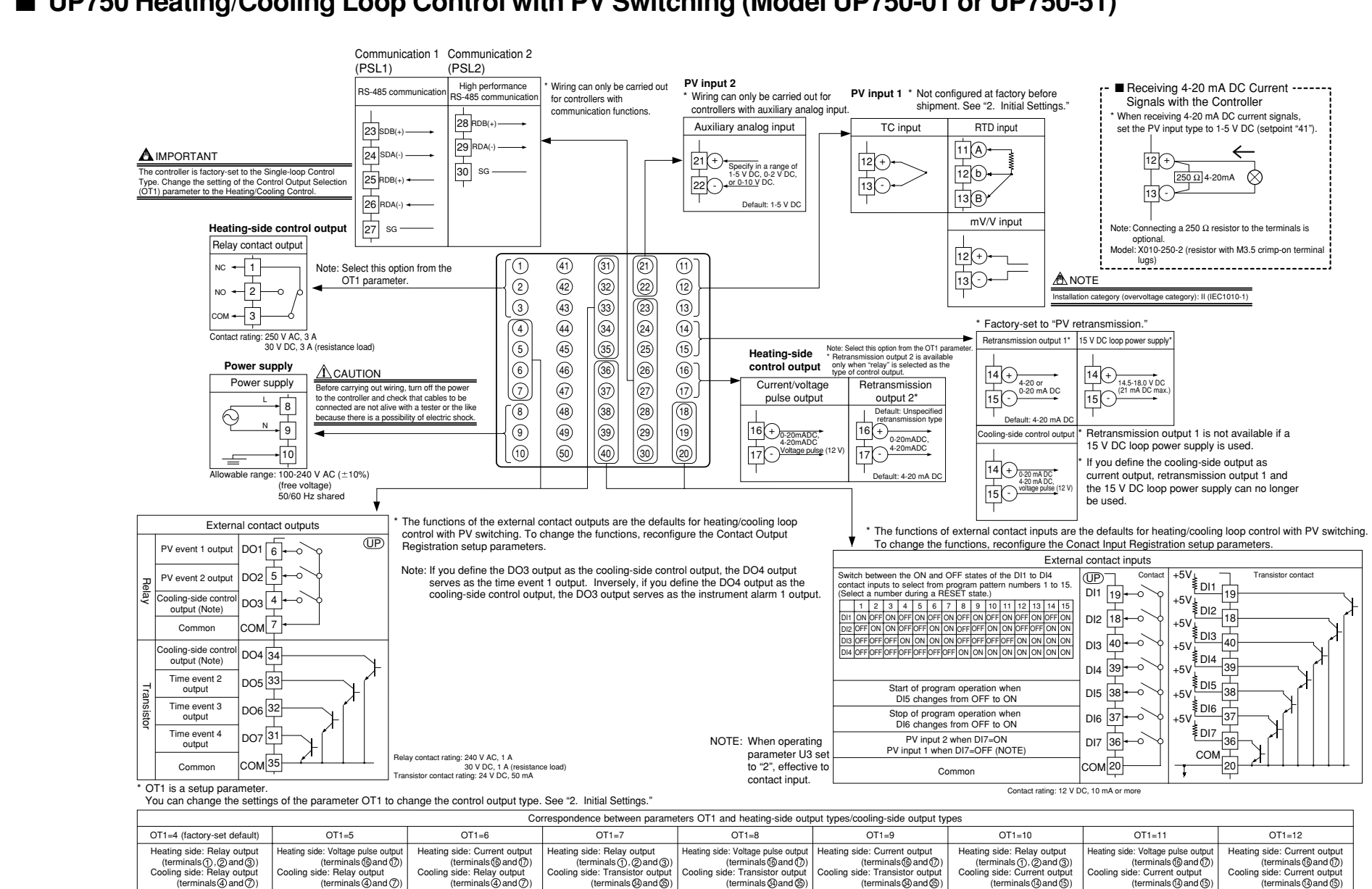

### ■ **UP750 Heating/Cooling Loop Control with PV Switching (Model UP750-01 or UP750-51)**

The types of control output, "relay output" and "voltage pulse output" shown in the table above refer to those of time proportional control To change to a relay output for on-off control, select "Relay Terminals" and change the setpoint of the proportional band to "0."

**<1. Installation>**

Installation>

Blank Page

# <span id="page-22-0"></span>**2. Initial Settings**

**This chapter describes examples of setting PV input types, control output types. Carrying out settings described herein allows you to perform basic control. Refer to examples of various settings to understand how to set parameters required. Refer to "6.1 Parameter Map" for an easy to understand explanation of setting various parameters. If you cannot remember how to carry out an operation during setting, press the** DISP **key no more than four times. This brings you to the display (operating display) that appears at power-on. After carrying out the settings described here, create programs in "3. Programming."**

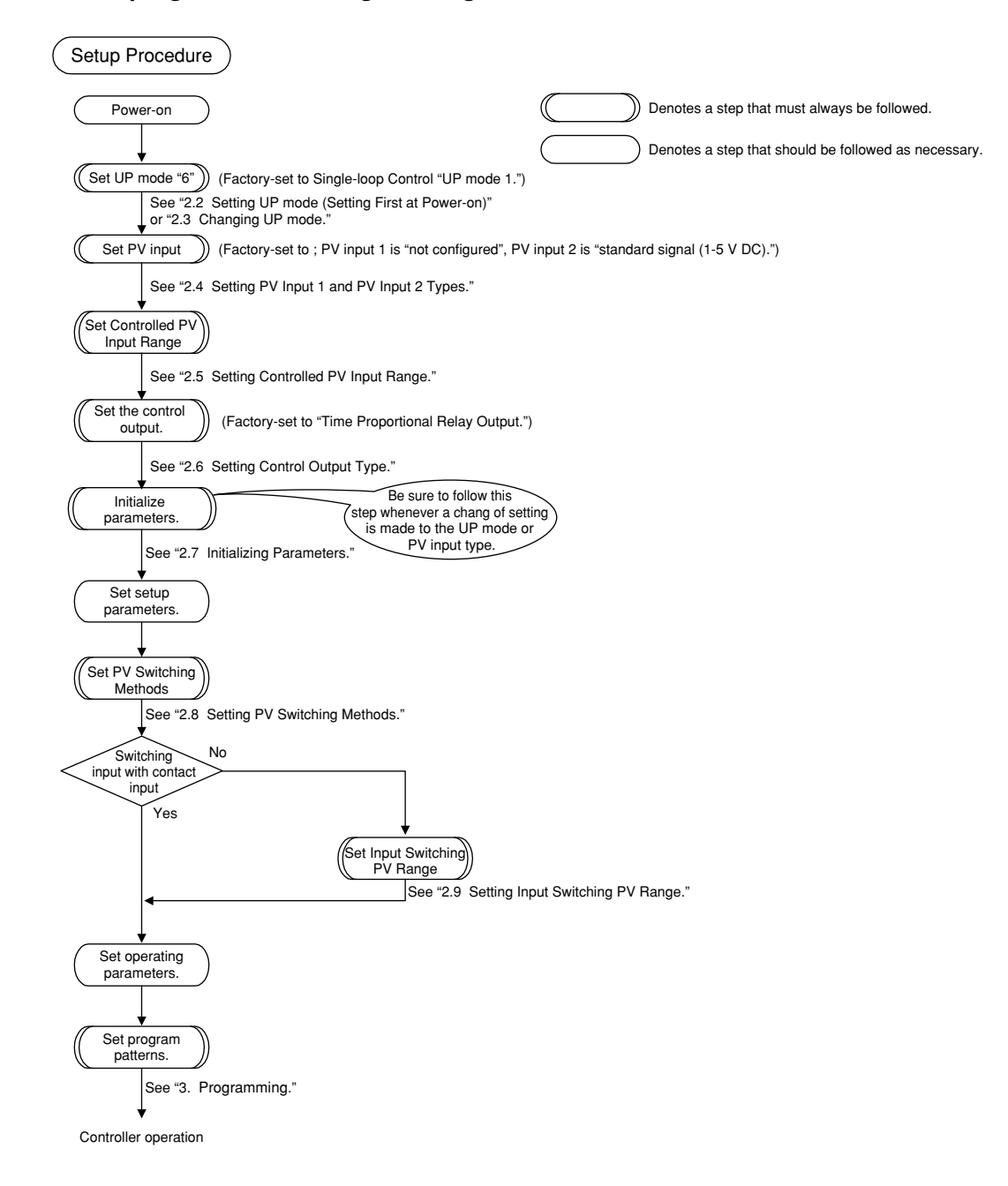

# <span id="page-23-0"></span>**2.1 Names and Functions of Front Panel Parts**

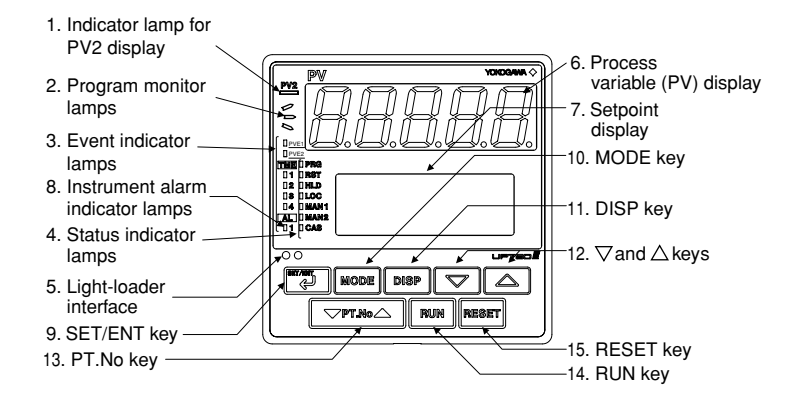

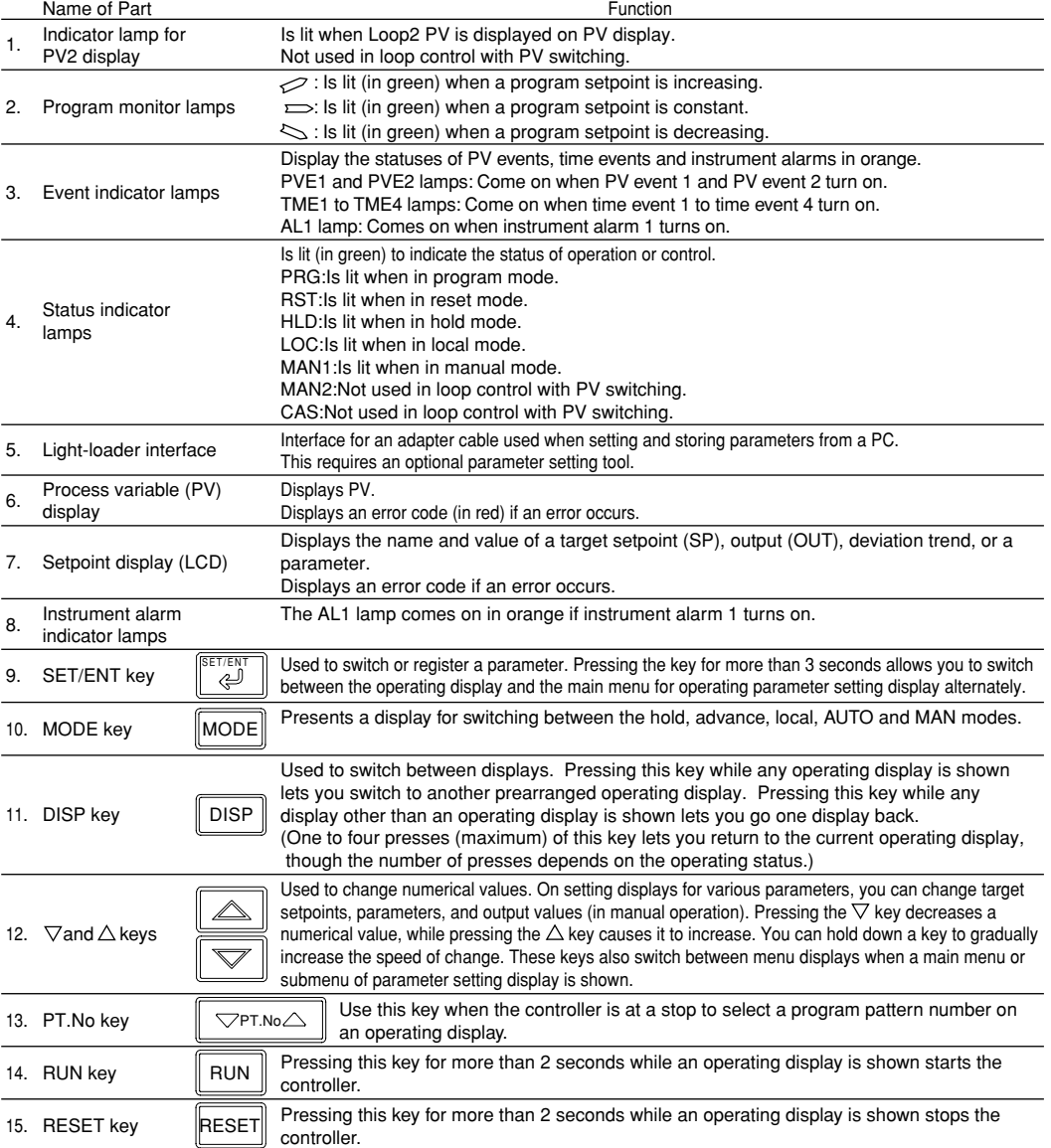

# <span id="page-24-0"></span>**2.2 Setting UP mode (Setting First at Power-on)**

# **NOTE**

The controller displays an operating display when the power is turned on. The submenu "IN" appears at this point if the type of PV input has not been defined yet. In this case, set a UP mode to "Loop Control with PV Switching," following the operating procedure described below. Then, set PV input type, control output type and others.

The following operation describes a procedure of setting a UP mode to "Loop Control with PV Switching." (set "6")

#### **1. Display view at power on**

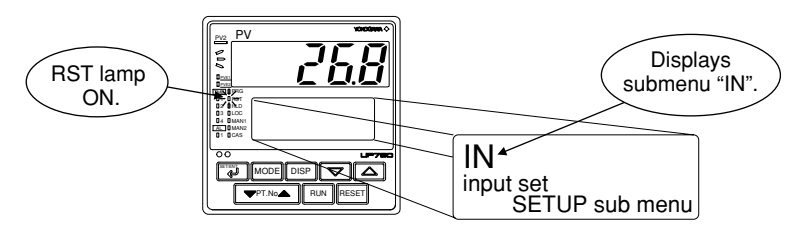

**In steps 2 and later, illustrations of the LCD are cited to explain the procedure.**

**2.** Press the  $\boxed{\nabla}$  key once to display the **submenu "MD".**

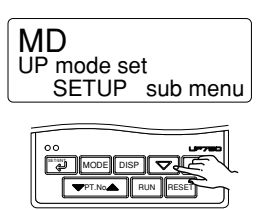

**3.** Press the **EXTER** key once to display the **parameter "UPM" (controller mode).**

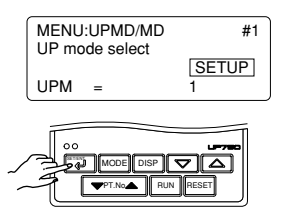

**4.** Press the  $\square$  or  $\square$  key to display the **setpoint "6".**

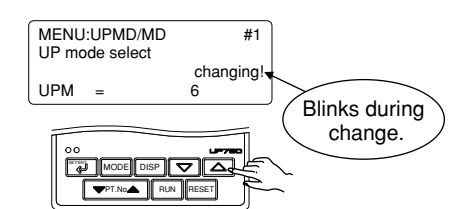

**5.** Press the **EXT** key once to register the **setpoint "6".**

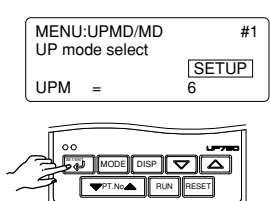

**6. The controller re-starts (which is normal). Then, set PV input type. See "2.4 Setting PV Input 1 and PV Input 2 Types."**

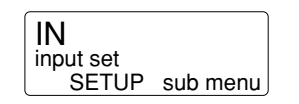

# <span id="page-25-0"></span>**2.3 Changing UP mode**

The following operation describes a procedure of changing a UP mode to "Loop Control with PV Switching." (set "6")

**1. Bring the operating display into view (display appears at power-on).**

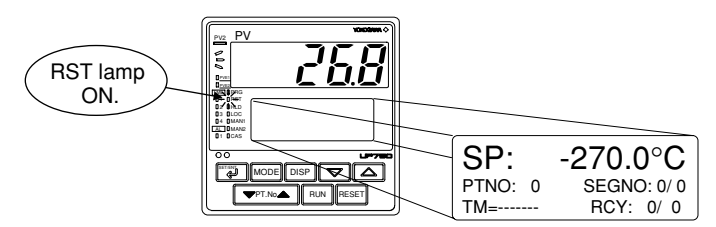

**In steps 2 and later, illustrations of the LCD are cited to explain the procedure.**

**2.** Press the  $\Box$  key for more than 3 seconds **to call up the main menu "PROG".**

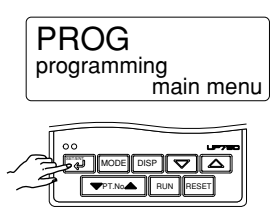

**3.** Press the  $\boxed{\triangledown}$  key once to display the main **menu "STUP".**

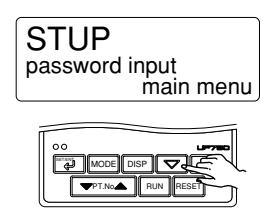

**4.** Press the **ET** key once to display the main **menu "PARA".**

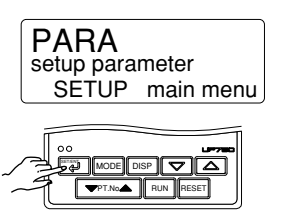

**5.** Press the  $\boxed{\triangledown}$  key once to display the main **menu "UPMD".**

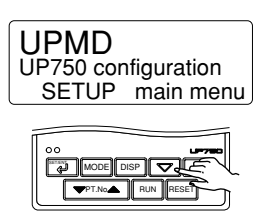

**6.** Press the **SET** key once to display the **submenu "MD".**

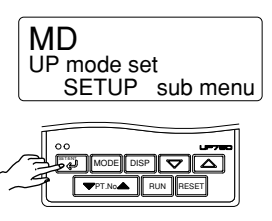

**7.** Press the **EXT** key once to display the **parameter "UPM".**

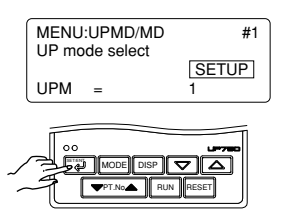

**8.** Press the  $\boxed{\triangle}$  or  $\boxed{\triangledown}$  key to display the set**point "6".**

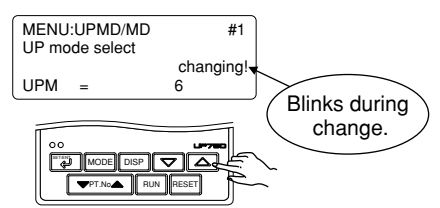

<span id="page-26-0"></span>**9.** Press the **F** key once to register the **setpoint.**

#### MENU:UPMD/MD #1 UP mode select **SETUP**  $UPM$  $\overline{\bm \triangledown}$ MODE DISP **PT.No. RUN RES**

**10. The controller re-starts (which is normal). Then, set PV input type. See "2.4 Setting PV Input 1 and PV Input 2 Types."**

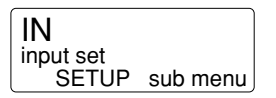

### **2.4 Setting PV Input 1 and PV Input 2 Types**

The following operating procedure describes an example of setting the PV input 1 type to a K-type thermocouple (-200.0 to 500.0 °C) and a measurement range of 0.0 to 200.0 °C.

You can take the same steps for PV input 2 type (IN3) and scale (SH3, SL3) that are displayed after the PV input 1 related parameters.

**PV input 1 (Factory-shipped setting: Not configured)**

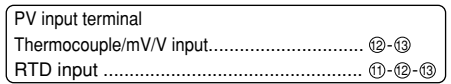

#### **PV input 2 (Factory-shipped setting: 1 to 5 V DC)**

PV input terminal mV/V input.................................................... <sup>21</sup> - <sup>22</sup>

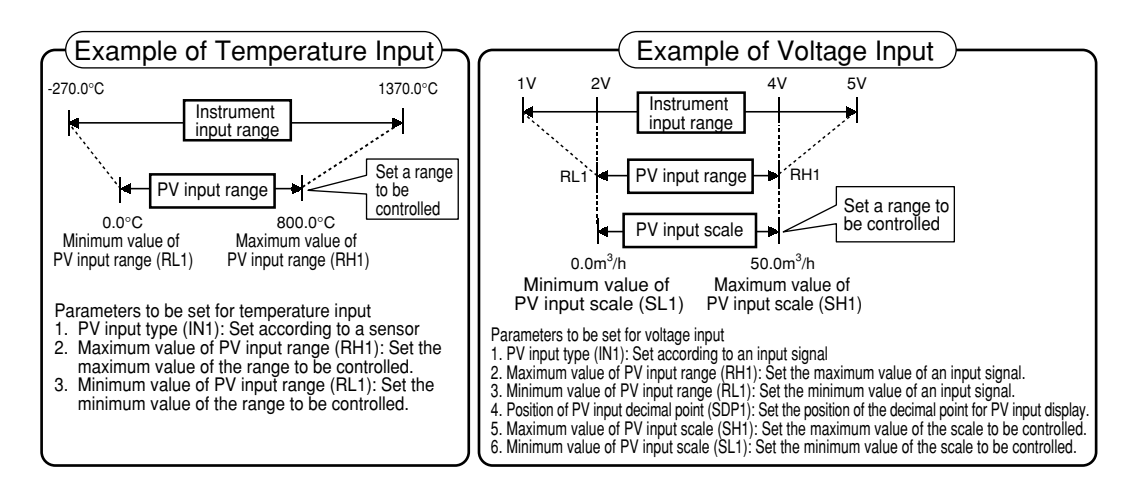

# **NOTE**

The controller may automatically initialize the registered operating parameter setpoints if any change is made to the data item PV Input Type (IN1), Maximum Value of PV Input Range (RH1), Minimum Value of PV Input Range (RL1), PV Input Decimal Point Position (SDP1), Maximum Value of PV Input Scale (SH1) or Minimum Value of PV Input Scale (SL1). After a change has been made to any of these data items, be sure to verify the registered operating parameter setpoints to ensure that they are correct. If any data item has been changed to its default, set it to a required value.

**1. Bring the operating display into view (display appears at power-on).** The PV display in the figure below shows the error code for input burnout (*bolli*) if PV input **wiring is not yet complete. The error code disappears when you wire the PV input terminals correctly.**

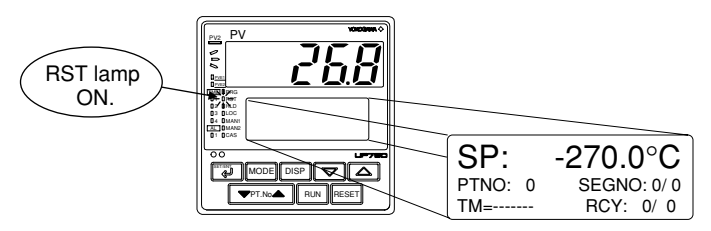

**In steps 2 and later, illustrations of the LCD are cited to explain the procedure.**

**2.** Press the  $\boxed{3}$  key for more than 3 seconds **to call up the main menu "PROG".**

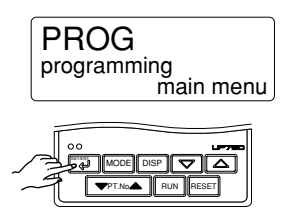

**3. Press the key once to display the main menu "STUP".**

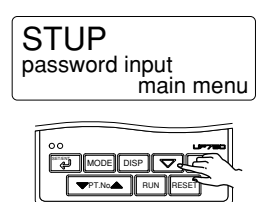

**4.** Press the **EXTERY** key once to display the main **menu "PARA".**

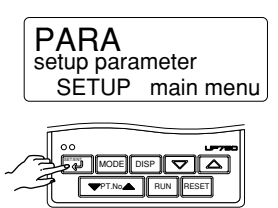

**5.** Press the  $\boxed{\triangledown}$  key once to display the main **menu "UPMD".**

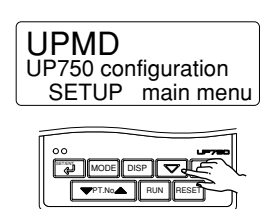

**6.** Press the  $\Box$  key once to display the **submenu "MD".**

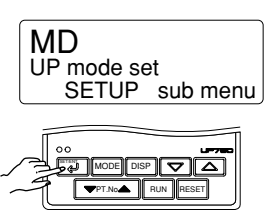

**7. Press the key once to display the submenu "IN".**

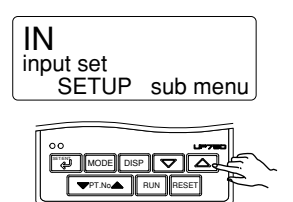

**8.** Press the  $\left(\frac{1}{2}\right)$  key once to display the **parameter "IN1" (PV input 1 type).**

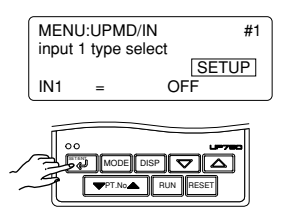

**9.** Press the  $\boxed{\triangle}$  or  $\boxed{\triangledown}$  key to display the **required setpoint. The figure below shows an example of setting the PV input type to a K-type thermocouple (-200.0C to 500.0C).**

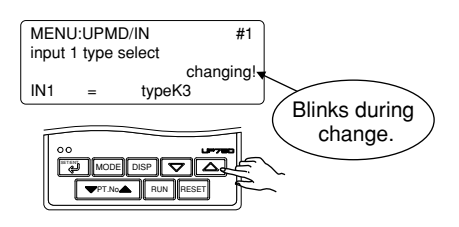

**10.** Press the **I** key once to register the **setpoint.**

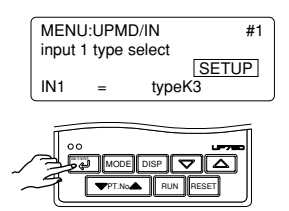

**11.** Press the **II** key once to display the **parameter "UNI1".**

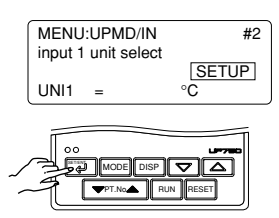

**12.** Press the  $\boxed{4}$  key once to display the **parameter "RH1" (maximum value of PV input 1 range).**

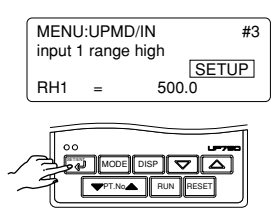

**13.** Press the  $\boxed{\triangle}$  or  $\boxed{\triangledown}$  key to display the **required setpoint. The figure below shows an example of setting the maximum value of the PV input range to 200.0C.**

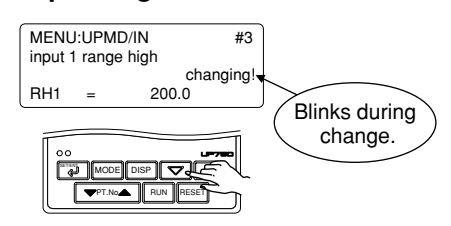

**14.** Press the **I** key once to register the **setpoint.**

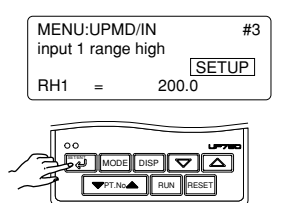

**15.** Press the **I** key once to display the **parameter "RL1" (minimum value of PV input 1 range).**

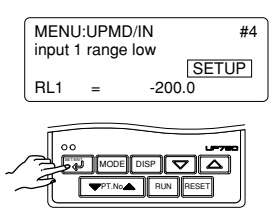

**16.** Press the  $\boxed{\triangle}$  or  $\boxed{\triangledown}$  key to display the **required setpoint. The figure below shows an example of setting the minimum value of the PV input range to 0.0C.**

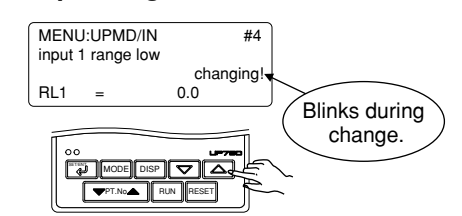

**17.** Press the **SET** key once to register the **setpoint.**

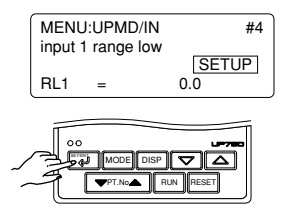

**If the type of Input is voltage, also configure the PV Input 1 Decimal Point Position (SDP1), Maximum Value of PV Input 1 Scale (SH1), and Minimum Value of PV Input 1 Scale (SL1) parameters that follow this step.**

**18.** Press the **E**NT key for more than 3 seconds. This returns you to the display shown at power-on **(figure below).**

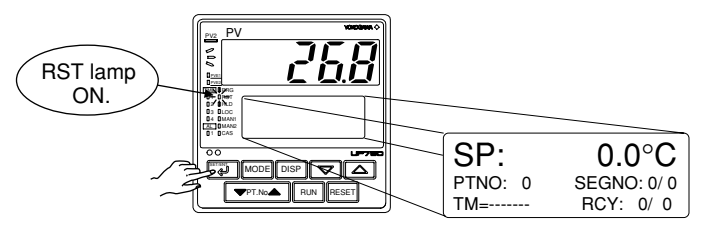

### ■ **Instrument Input Range Codes**

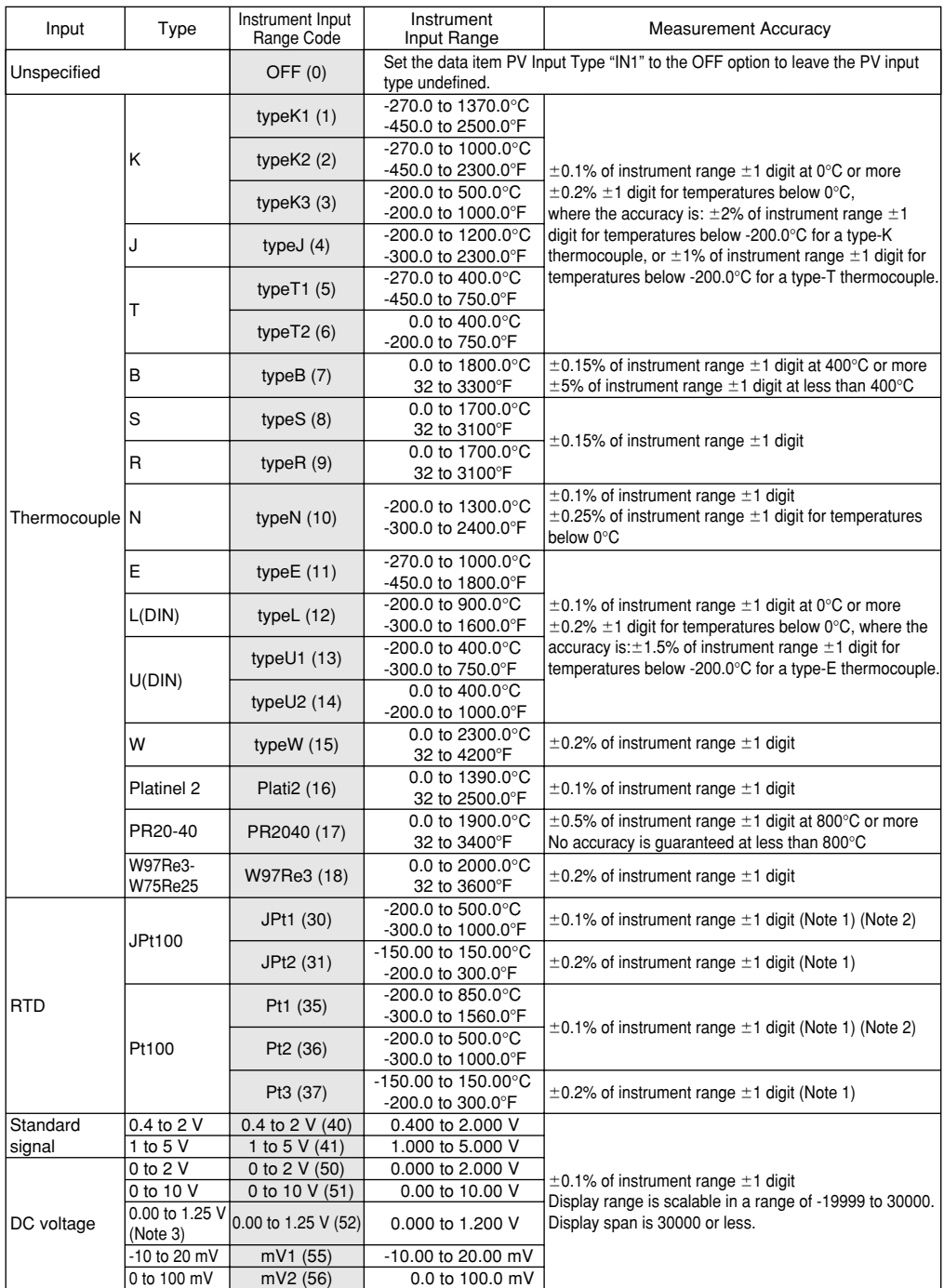

 $*$  Performance in the standard operating conditions (at  $23\pm2^{\circ}\text{C}$ ,  $55\pm10\% \text{RH}$ , and  $50/60$  Hz power frequency)

Note 1: The accuracy is  $\pm 0.3^{\circ}$ C of instrument range  $\pm 1$  digit for a temperature range from 0°C to 100°C.

Note 2: The accuracy is  $\pm 0.5^{\circ}\textrm{C}$  of instrument range  $\pm 1$  digit for a temperature range from -100 $^{\circ}\textrm{C}$  to 200 $^{\circ}\textrm{C}$ . Note 3: Not used in loop control with PV switching.

 $*$  To receive a 4-20 mA DC signal, select a standard signal of 1 to 5 V DC and connect it to a 250  $\Omega$  resistor. This resistor is optional.

Model: X010-250-2 (resistor with M3.5 crimp-on terminal lugs)

# <span id="page-31-0"></span>**2.5 Setting Controlled PV Input Range**

The following operation describes a procedure of setting controlled PV range.

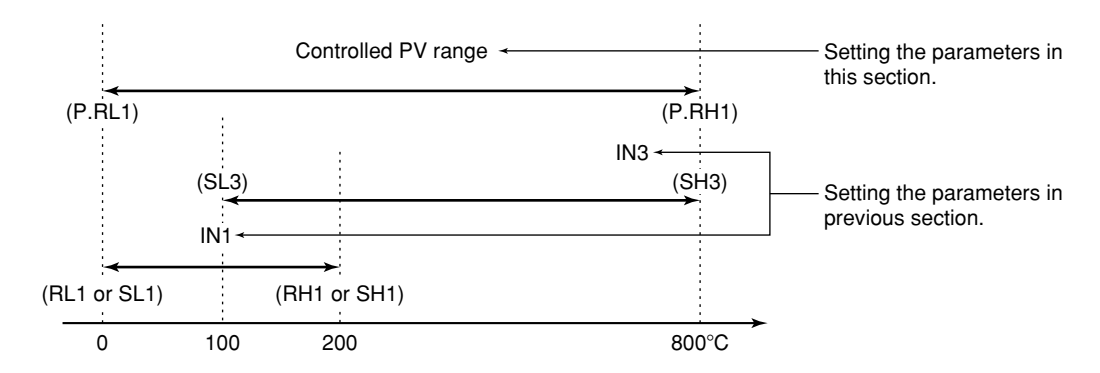

**1. Bring the operating display into view (display appears at power-on).**

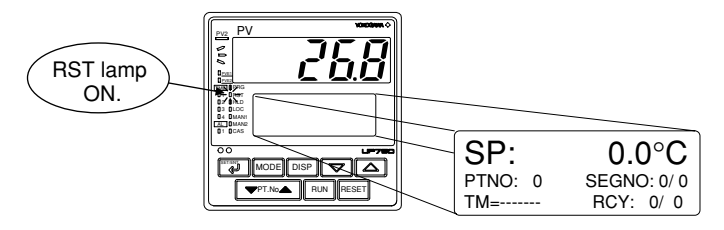

**In steps 2 and later, illustrations of the LCD are cited to explain the procedure.**

**2.** Press the **SET** key for more than 3 seconds **to call up the main menu "PROG".**

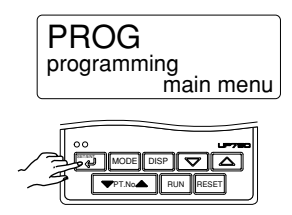

**3.** Press the  $\boxed{\triangledown}$  key once to display the main **menu "STUP".**

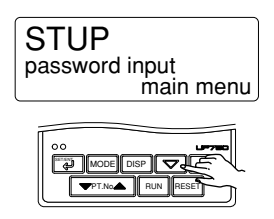

**4.** Press the  $\left[\begin{matrix} \frac{\cos(\theta)}{2} \\ \frac{\sin(\theta)}{2} \end{matrix}\right]$  key once to display the main **menu "PARA".**

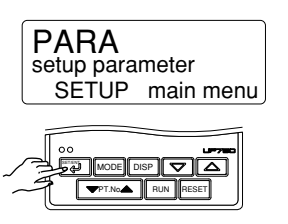

**5.** Press the  $\sqrt{2}$  key once to display the main **menu "UPMD".**

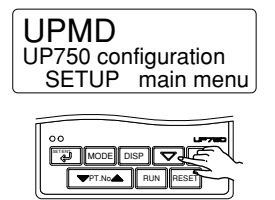

**6.** Press the  $\left[\begin{matrix} \frac{1}{2} \\ 1 \end{matrix}\right]$  key once to display the **submenu "MD".**

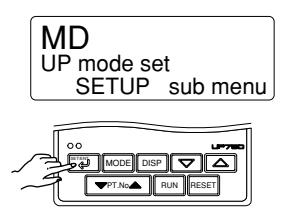

**7.** Press the  $\boxed{\triangle}$  key once to display the **submenu "IN".**

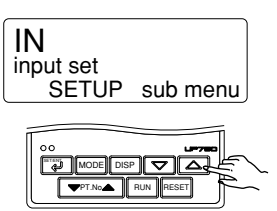

**8.** Press the **I** key several times to display **the parameter "P.RH1".**

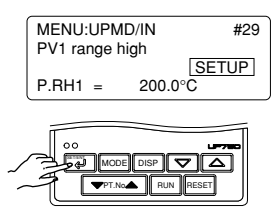

 $\overline{\mathbf{9}}$ . Press the  $\overline{\triangle}$  or  $\overline{\triangledown}$  key to display the **required setpoint. The figure below shows an example of setting a 800.0C.**

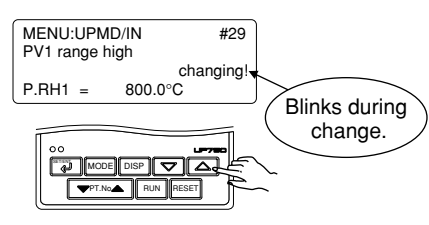

**10.** Press the **I** key once to register the **setpoint.**

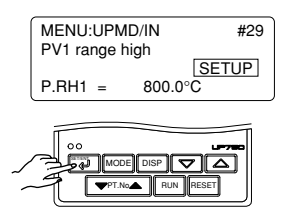

**11.** Press the **SETT** key once to display the **parameter "P.RL1".**

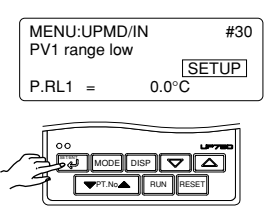

**12.** Press the  $\boxed{\triangle}$  or  $\boxed{\triangledown}$  key to display the **required setpoint.**

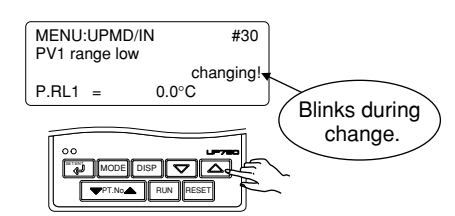

**13.** Press the **I** key once to register the **setpoint.**

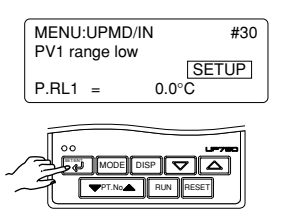

**14.** Press the  $\left[\begin{matrix} 1 \end{matrix}\right]$  key for more than 3 seconds. This returns you to the display shown at power-on **(figure below).**

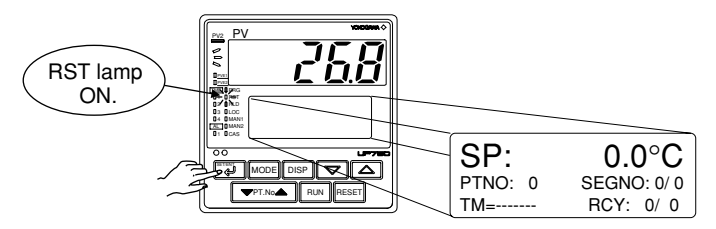

# <span id="page-33-0"></span>**2.6 Setting Control Output Type**

The following operating procedure describes an example of changing time proportional PID relay output (0: factory-set default) to current output (2).

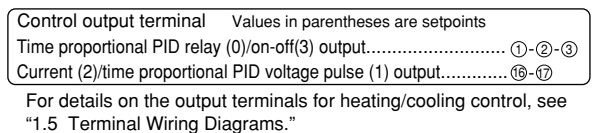

**1. Bring the operating display into view (display appears at power-on).**

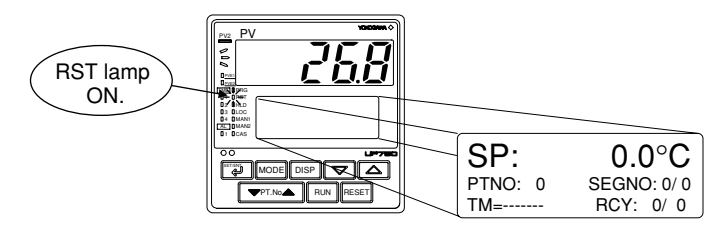

**In steps 2 and later, illustrations of the LCD are cited to explain the procedure.**

**2.** Press the **SET** key for more than 3 seconds **to call up the main menu "PROG".**

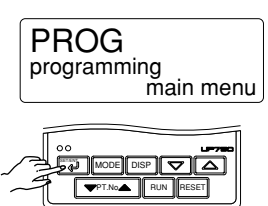

**3.** Press the  $\boxed{\triangleright}$  key once to display the main **menu "STUP".**

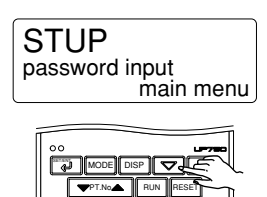

**4.** Press the **SET** key once to display the main **menu "PARA".**

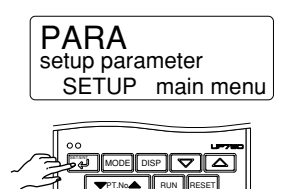

**5.** Press the  $\boxed{\triangledown}$  key once to display the main **menu "UPMD".**

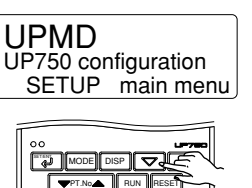

**6.** Press the **I key once to display the submenu "MD".**

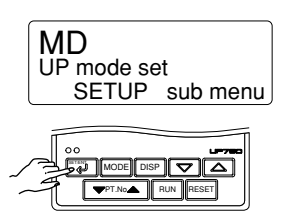

**7.** Press the  $\boxed{\triangle}$  key twice to display the **submenu "OUT".**

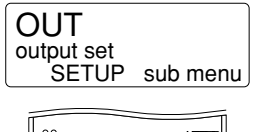

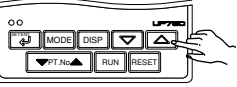

**8.** Press the **EXT** key once to display the **parameter "OT1" (control output type).**

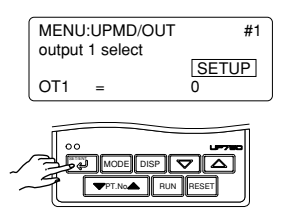

 $\overline{\mathbf{9}}$ . Press the  $\overline{\triangle}$  or  $\overline{\triangledown}$  key to display the **required setpoint. The figure below shows an example of setting to current output (4 to 20 mA DC).**

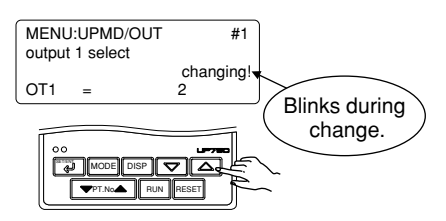

**10.** Press the  $\boxed{4}$  key once to register the **setpoint.**

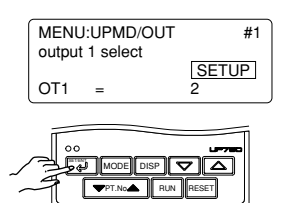

**11.** Press the **SET/ENT** key for more than 3 seconds. This returns you to the display shown at power-on **(figure below).**

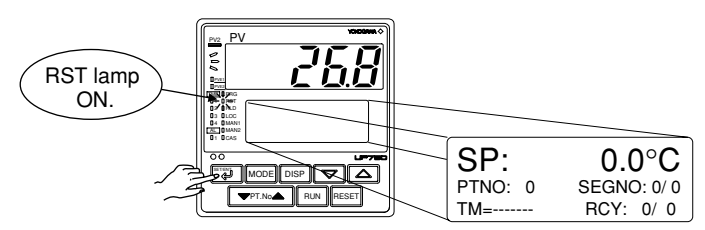

### ● **List of Control Output Types**

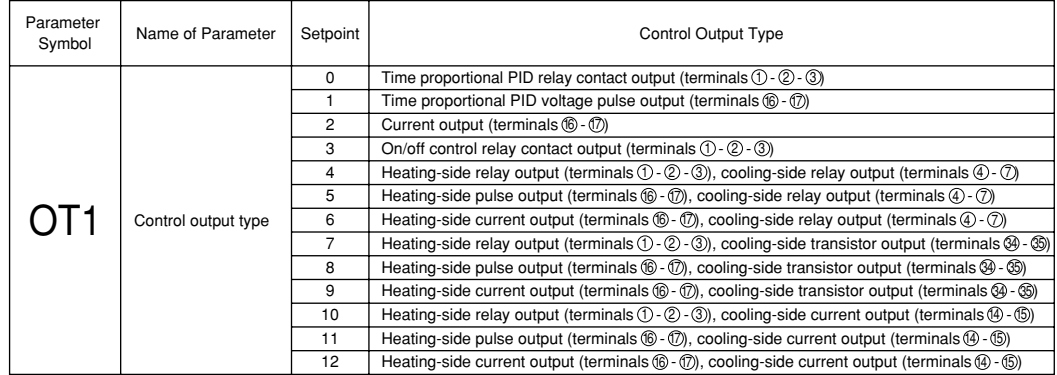

# <span id="page-35-0"></span>**2.7 Initializing Parameters**

Be sure to follow the steps below after a change of setting has been made to the data item PV Input Type, PV Input Range or PV Input Scale.

**1. Bring the operating display into view (display appears at power-on).**

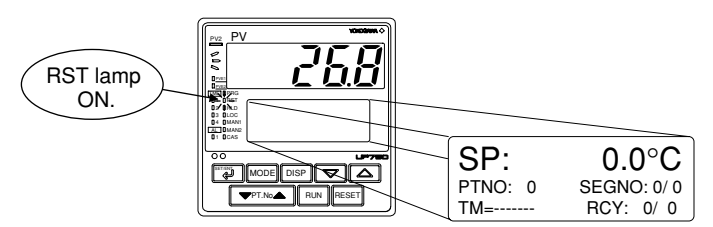

**In steps 2 and later, illustrations of the LCD are cited to explain the procedure.**

**2.** Press the  $\boxed{3}$  key for more than 3 seconds **to call up the main menu "PROG".**

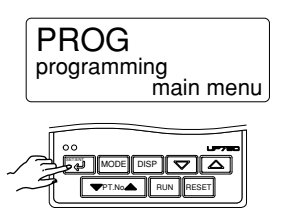

**3. Press the key once to display the main menu "STUP".**

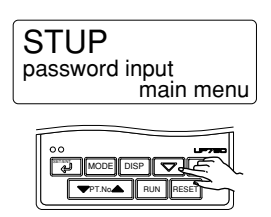

**4.** Press the  $\boxed{4}$  key once to display the main **menu "PARA".**

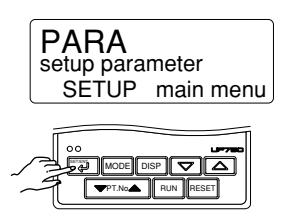

**5.** Press the  $\boxed{\triangledown}$  key once to display the main **menu "UPMD".**

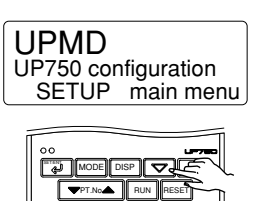

**6.** Press the **F** key once to display the **submenu "MD".**

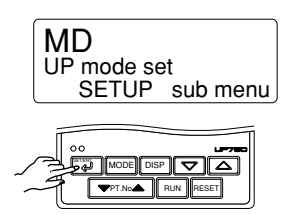

**7.** Press the  $\sqrt{2}$  key twice to display the **submenu "INIT".**

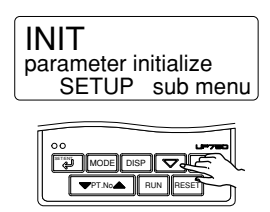
**8.** Press the **EXT** key once to display the **parameter "INI".**

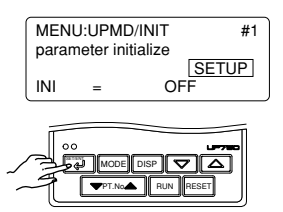

**9. Press the key to display "ON".**

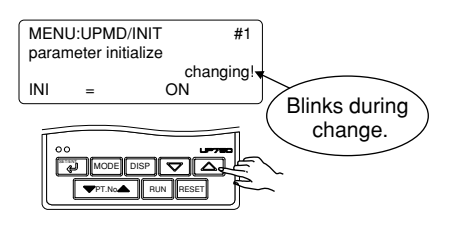

**10.** Press the **SET** key once. The display **momentarily becomes blank (which is normal), indicating the parameters have been initialized.**

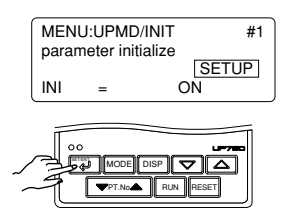

**11.** Press the **SET/ENT** key for more than 3 seconds. This returns you to the display shown at power-on **(figure below).**

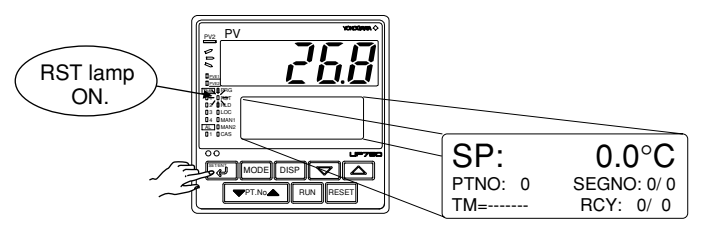

# **2.8 Setting PV Switching Methods**

The following operation describes a procedure of changing the method of PV switching within a set temperature range (0: factory-set default) to set switching by contact input (DI7). Description of PV switching, see PV Input Switching Operation in "7. Function Block Diagram and Descriptions."

**1. Bring the operating display into view (display appears at power-on).**

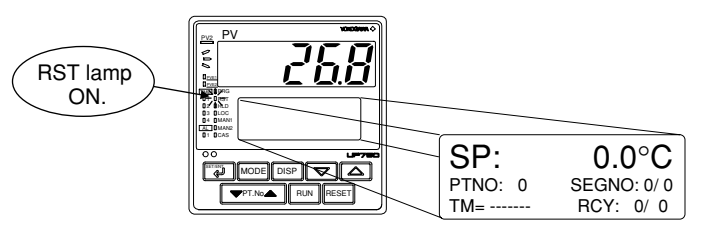

**In steps 2 and later, illustrations of the LCD are cited to explain the procedure.**

**2.** Press the **SET** key for more than 3 seconds **to call up the main menu "PROG".**

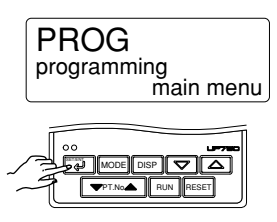

**3. Press the key three times to display the main menu "USR".**

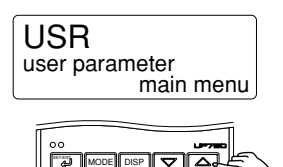

PT.No. **II** RUN RESET

**4.** Press the **EXT** key three times to display **the parameter "U3".**

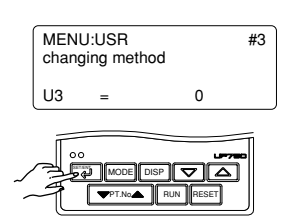

- **5.** Press the  $\boxed{\triangle}$  or  $\boxed{\triangledown}$  key to display the **required setpoint.**
	- **PV switching within a set temperature range**
		- **The parameter U3 is "0". (factory-set default.) Set the parameter U1 and U2. See**

**"2.9 Setting Input Switching PV Range".**

- **PV switching at the PV upper limit The parameter U3 is "1". Set the parameter U1. See "2.10 Setting Input Switching PV Range".**
- **PV switching by contact input signal The parameter U3 is "2". According to the on/off status of the contact input signal "DI7" as shown below.**

**Contact input for switching is ON : PV input 2 is selected. Contact input for switching is OFF :**

**PV input 1 is selected.**

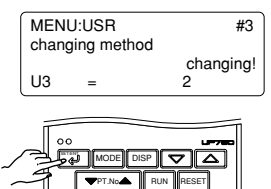

**6.** Press the **SET/ENT** key once to resister the **setpoint.**

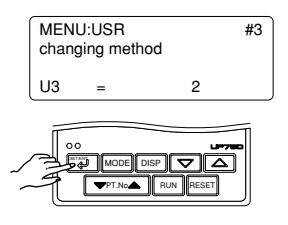

**7.** Press the **I** key for more than 3 seconds. This returns you to the display shown at power-on **(figure below).**

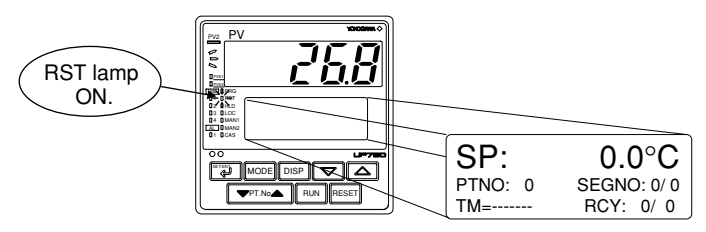

# **2.9 Setting Input Switching PV Range**

The following operating procedure describes an example of setting 60.0°C to input switching PV upper limit  $(U1)$ . After that, set input switching PV lower limit  $(U2)$ .

**1. Bring the operating display into view (display appears at power-on).**

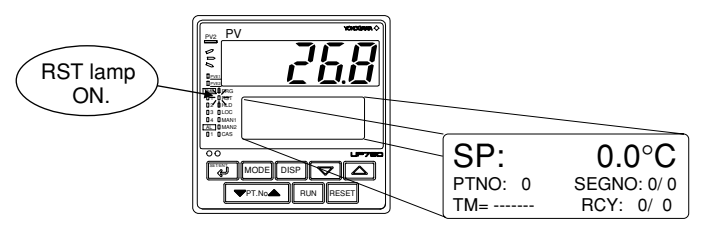

**In steps 2 and later, illustrations of the LCD are cited to explain the procedure.**

**2.** Press the **SET** key for more than 3 seconds **to call up the main menu "PROG".**

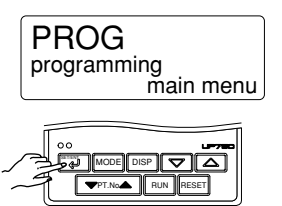

**3. Press the key three times to display the main menu "USR".**

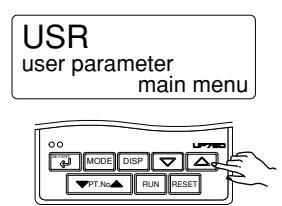

**4.** Press the **EXECT** key once to display the **parameter "U1".**

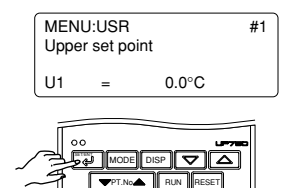

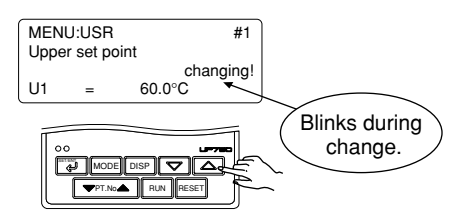

**6.** Press the **I** key once to resister the **setpoint.**

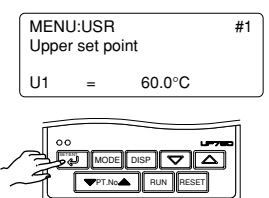

**You can take the same steps for Input Switching PV lower limit (U2) that are displayed after this.**

**7.** Press the **S** key for more than 3 seconds. This returns you to the display shown at power-on **(figure below).**

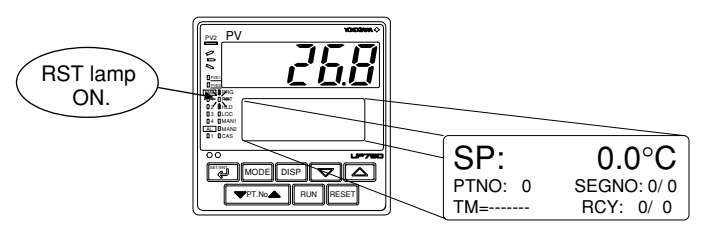

# **3. Programming**

**This chapter explains how to create programs by citing specific examples. Create user programs by referring to the given programming examples. Use the parameter map included in "3.5 Program Parameter Map," in order to further familiarize yourself with the required operations.**

**Be sure to carry out the settings instructed in "2. Initial Settings" before beginning any of the tasks discussed in this chapter.**

## **3.1 Overview of Program Patterns**

## ■ **Programming Overview**

The programming example given here demonstrates how to do the tasks outlined below.

- 1. Program the controller to start program operation at 25C and raise the temperature up to 80°C in 20 minutes.
- 2. When the temperature reaches  $80^{\circ}$ C, keep it at this level for 80 minutes.
- 3. Finally, lower the temperature to  $0^{\circ}$ C in 10 minutes.

#### **Event output**

- Set a deviation of  $5^{\circ}$ C on both the positive and negative sides of a program setpoint to allow the controller to output an event signal if the temperature goes beyond the deviation range.
- Let the controller output an event signal when the temperature stabilizes to  $80^{\circ}$ C.

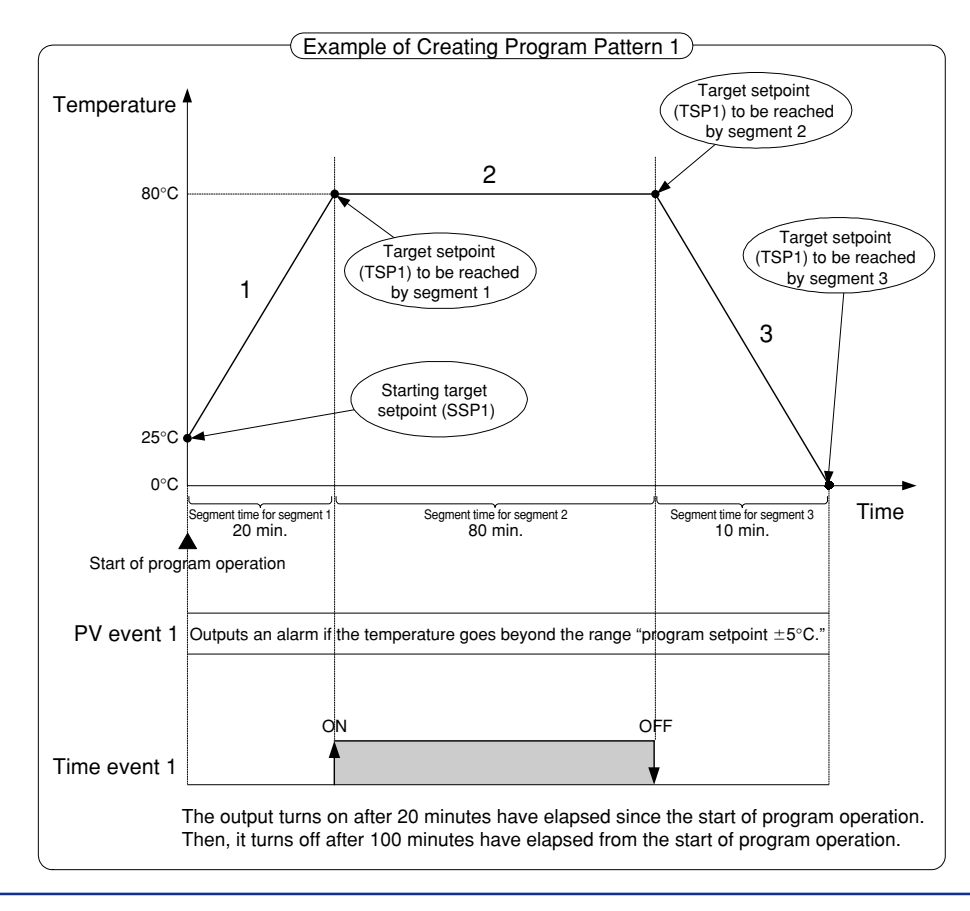

## **3.2 Example of Program Pattern Setup Charts**

Complete the following setup chart before setting programs in the controller. Filling in the chart makes it easier for you to input program data into the controller. See "3.7 Program Pattern Setup Charts."

In the following chart, fill in the fields with bold-face borders.

- 1. Maximum value of PV range: Setpoint of the "Maximum Value of PV Range (P.RH1)" setup parameter
- 2. Minimum value of PV range: Setpoint of the "Minimum Value of PV Range (P.RL1)" setup parameter
- 3. PV unit: Setpoint of the "PV Unit (P.UN1)" setup parameter
- 4. Program time unit: Setpoint of the "Program Time Unit (TMU)" setup parameter
- 5. Segment setting method: Setpoint of the "Segment Setting Method (SEG.T)" setup parameter
- 6. Starting target setpoint: Setpoint of the "Starting Target Setpoint (SSP1)" program parameter
- 7. Start code: Setpoint of the "Start Code (STC)" program parameter
- 8. Final target setpoint, Segment time, Events (PV event and Time event) and Junction code: Setpoint of each program parameter
- 9. Draw the program pattern.

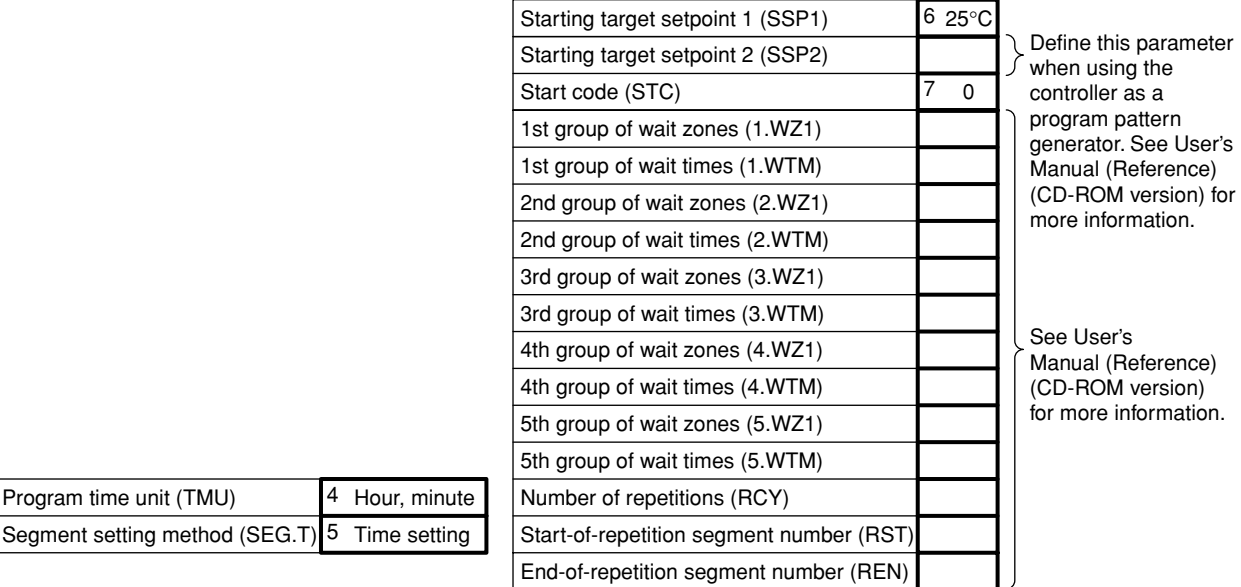

IM 05E01B02-46E 1st Edition : May 31,2000-00

8

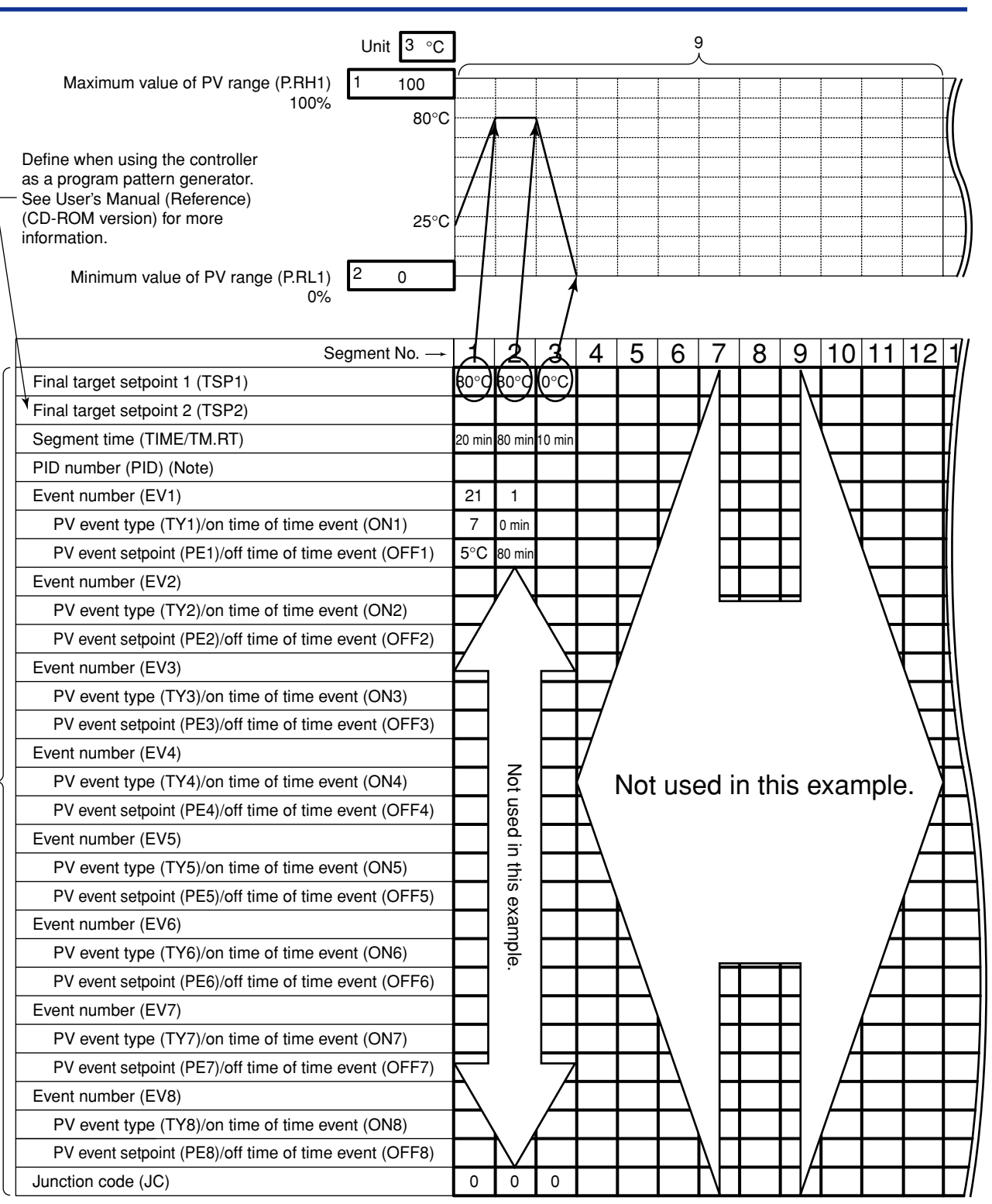

Note: This parameter is shown for segment PID parameter when the setup parameter "ZON" is set to 0.

## **3.3 Creating Program Patterns**

The following operating procedure describes an example of creating the program discussed in "3.1 Overview of Program Patterns."

# **NOTE**

Before creating the program, reverify the Maximum Value of PV Range (P.RH1), Minimum Value of PV Range (P.RL1), Program Time Unit (TMU), and Segment Setting Method (SEG.T) parameters.

If the setting of the setup parameter "SEG.T" is changed, the program patterns created and stored so far will be all cleared (initialized)!! Be careful.

The programming example given in this section includes the following steps.

- Step 5 selects the program pattern number (PTN).
- Steps 7 to 9 configure the parameter Starting Target Setpoint (SSP1) (so that the program starts from 25°C).
- Steps 11 to 13 configure the Final Target Setpoint (TSP1) parameter for segment 1.
- Steps 14 to 16 configure the Segment Time (TIME) parameter for segment 1.
- Steps 17 to 25 configure the PV Event parameters (EV1, TY1 and PE1).
- Step 28 configures the Final Target Setpoint (TSP1) parameter for segment 2 (not changed in this example).
- Steps 29 to 31 configure the Segment Time (TIME) parameter for segment 2.
- Steps 32 to 40 configure the Time Event parameters (EV1, ON1 and OFF1).
- Steps 43 to 45 configure the Final Target Setpoint (TSP1) parameter for segment 3.
- Steps 46 to 48 configure the Segment Time (TIME) parameter for segment 3.

#### **1. Bring the operating display into view (appears at power-on).**

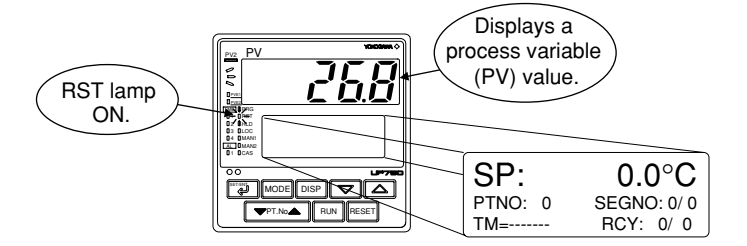

**For steps 2 and later, illustrations of the LCD are cited to explain the procedure.**

**2.** Press the **EXT** key for more than 3 seconds **to call up the main menu "PROG".**

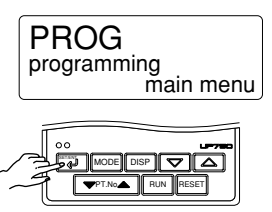

**3.** Press the **EXT** key once to display the **submenu "LOC".**

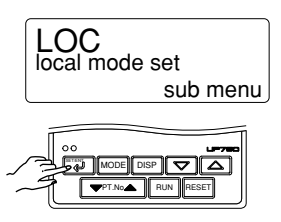

**4. Press the key once to display the submenu "PRG".**

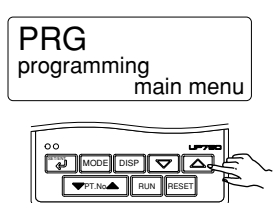

**5.** Press the **F** key once to display the **Pattern Number parameter "PTN". At this point, the PV display shows "001.00" (the first three digits denote the pattern number and the last two digits the segment number).**

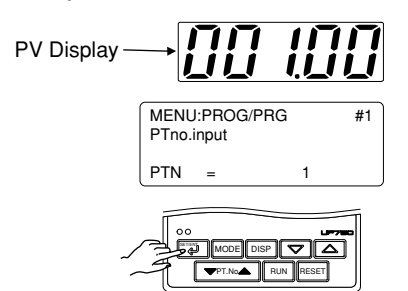

**6.** Press the **EXT** key once to display the **Segment Number parameter "SEG".**

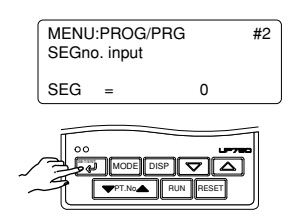

**7.** Press the **EXT** key once to display the **Starting Target Setpoint parameter "SSP1".**

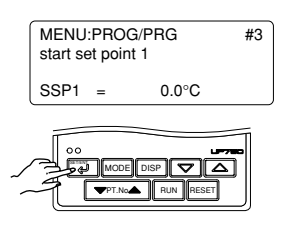

**8.** Press the  $\boxed{\triangle}$  or  $\boxed{\triangledown}$  key to display the **required setpoint. The figure below shows an example of the parameter set to "25.0C".**

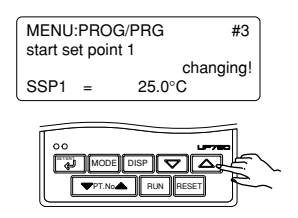

**9.** Press the **SET** key once to register the **setpoint.**

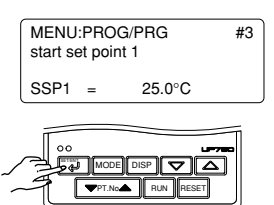

**10.** Press the **SET/ENT** key once to display the Start **Code parameter "STC".**

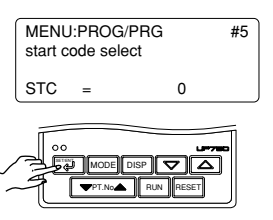

**11.** Press the  $\boxed{4}$  key once to display the **Target Setpoint parameter "TSP1" for segment 1. At this point, the PV display shows "001.01" (the first three digits denote the pattern number and the last two digits the segment number).**

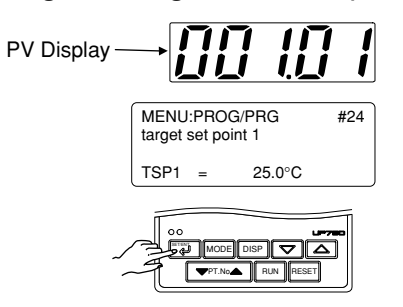

**12.** Press the  $\boxed{\triangle}$  or  $\boxed{\triangledown}$  key to display the **required setpoint. The figure below shows an example of the parameter set to "80.0C".**

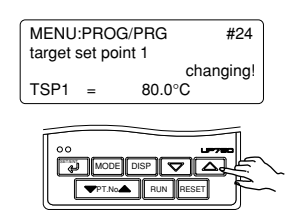

**13.** Press the **SET/ENT** key once to register the **setpoint.**

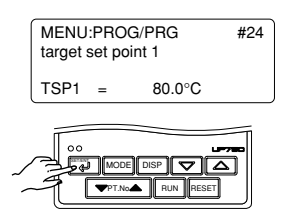

**14.** Press the **SETT** key once to display the **Segment Time parameter "TIME" for segment 1.**

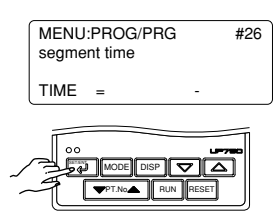

**15.** Press the  $\boxed{\triangle}$  or  $\boxed{\triangledown}$  key to display the **required setpoint. The figure below shows an example of the parameter set to "20 min. (0h20)".**

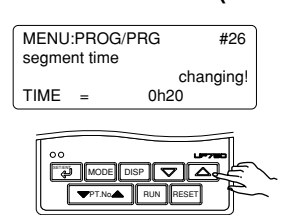

**16.** Press the **EXTP** key once to register the **setpoint.**

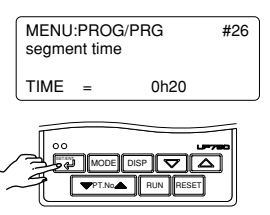

**17.** Press the **SET** key once to display the **Event Number parameter "EV1".**

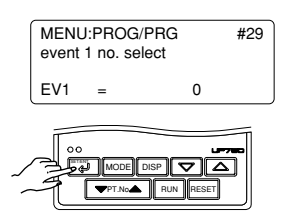

**18.** Press the  $\boxed{\triangle}$  or  $\boxed{\triangledown}$  key to display the **required setpoint. The figure below shows an example of the parameter set to "PV event 1" (setpoint 21).**

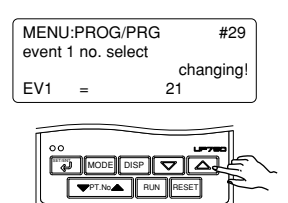

**19.** Press the **SET** key once to register the **setpoint.**

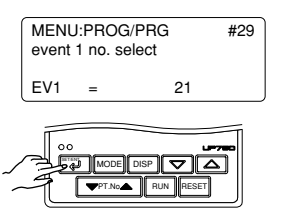

**20.** Press the **SET 20** key once to display the PV **Event Type parameter "TY1".**

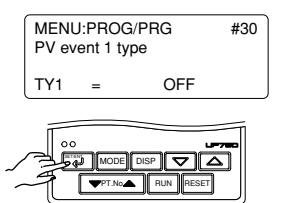

**21.** Press the  $\boxed{\triangle}$  or  $\boxed{\triangledown}$  key to display the **required setpoint. The figure below shows an example of the parameter set to "Deviation high and low limits Alarm" (setpoint 7).**

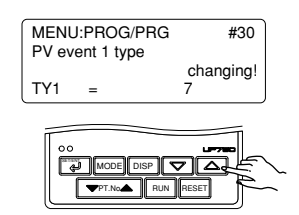

**22.** Press the **EXT** key once to register the **setpoint.**

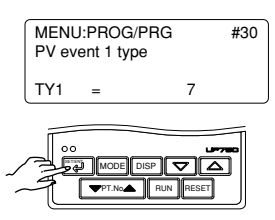

**23.** Press the **SETT** key once to display the PV **Event Setpoint parameter "PE1".**

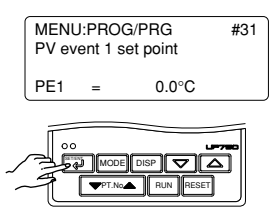

**24.** Press the  $\boxed{\triangle}$  or  $\boxed{\triangledown}$  key to display the **required setpoint. The figure below shows an example of the parameter set to "5.0C".**

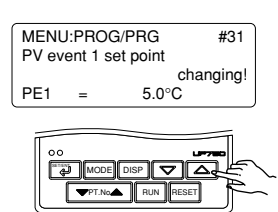

**25.** Press the **EXT** key once to register the **setpoint.**

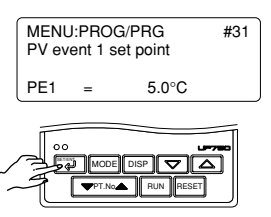

**26.** Press the **EXT** key once to display the **Event Number parameter "EV2".**

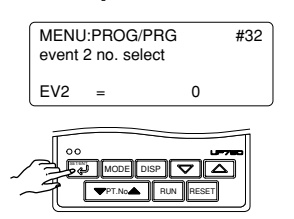

**27.** Press the **EL** key once to display the **Junction Code parameter "JC" for segment 1. The setpoint of this parameter is not changed in this example.**

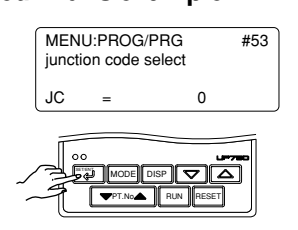

**28.** Press the  $\boxed{3}$  key once to display the **Target Setpoint parameter "TSP1" for segment 2. The setpoint of this parameter is not changed in this example. At this point, the PV display shows**

**"001.02" (the first three digits denote the pattern number and the last two digits the segment number).**

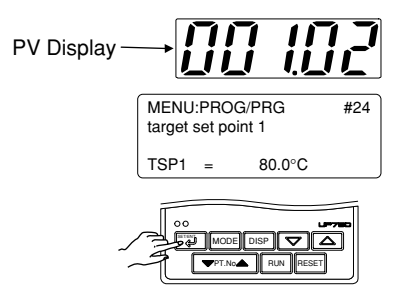

**29.** Press the **EXT** key once to display the **Segment Time parameter "TIME" for segment 2.**

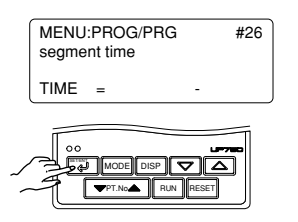

**30.** Press the  $\boxed{\triangle}$  or  $\boxed{\triangledown}$  key to display the **required setpoint. The figure below shows an example of the parameter set to "1 hr. and 20 min. (setpoint 1h20)".**

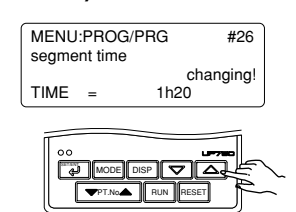

**31.** Press the  $\left[\begin{matrix} \frac{1}{2} \\ 1 \end{matrix}\right]$  key once to register the **setpoint.**

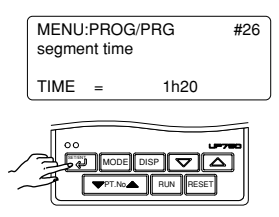

**32.** Press the **SET** key once to display the **Event Number parameter "EV1".**

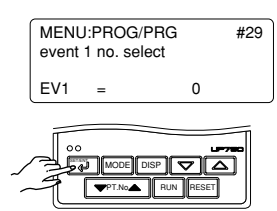

**33.** Press the  $\square$  or  $\square$  key to display the **required setpoint. The figure below shows an example of the parameter set to "time event 1 (setpoint 1)".**

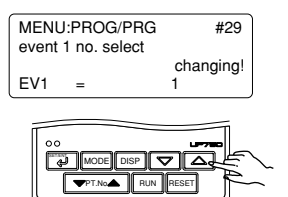

**34.** Press the **I** key once to register the **setpoint.**

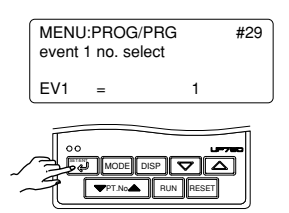

**35.** Press the **SET/ENT** key once to display the On **Time of Time Event parameter "ON1".**

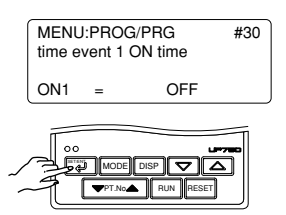

**36.** Press the  $\boxed{\triangle}$  or  $\boxed{\triangledown}$  key to display the **required setpoint. The figure below shows an example of the parameter set to "0 min. (setpoint 0h00)".**

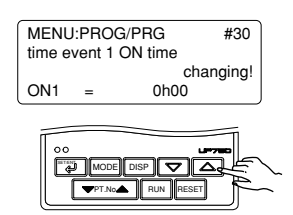

**37.** Press the **I** key once to register the **setpoint.**

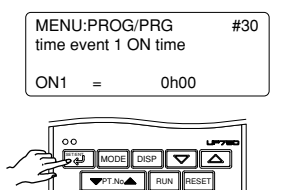

**38.** Press the **SET/ENT** key once to display the Off **Time of Time Event parameter "OFF1".**

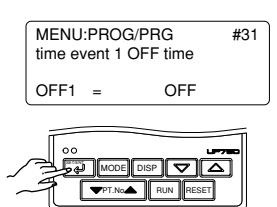

**39.** Press the  $\boxed{\triangle}$  or  $\boxed{\triangledown}$  key to display the **required setpoint. The figure below shows an example of the parameter set to "1 hr. and 20 min. (setpoint 1h20)".**

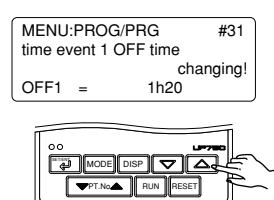

**40.** Press the **EXT** key once to register the **setpoint.**

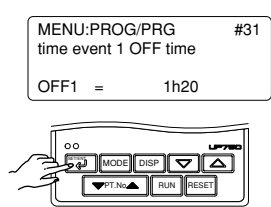

**41.** Press the **EXT** key once to display the **Event Number parameter "EV2".**

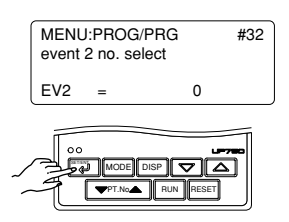

**42.** Press the **EU** key once to display the **Junction Code parameter "JC" for segment 2.**

> **The setpoint of this parameter is not changed in this example.**

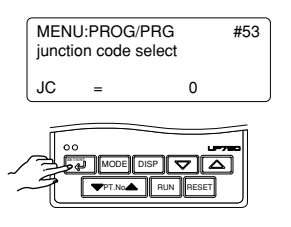

**43.** Press the  $\boxed{4}$  key once to display the **Target Setpoint parameter for segment 3. At this point, the PV display shows "001.03" (the first three digits denote the pattern number and the last two digits the segment number).**

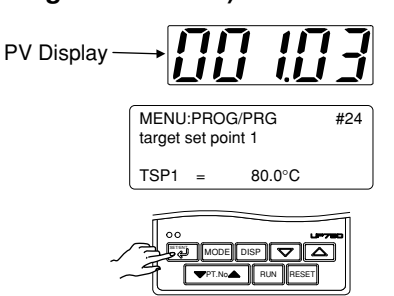

**44.** Press the  $\boxed{\triangle}$  or  $\boxed{\triangledown}$  key to display the **required setpoint. The figure below shows an example of the parameter set to "0.0C".**

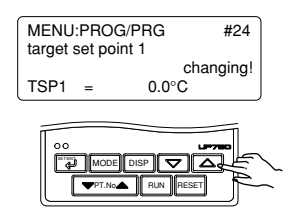

**45.** Press the **EXT** key once to register the **setpoint.**

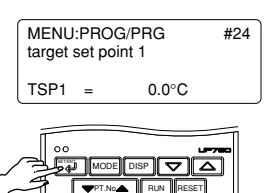

**46.** Press the **EXTERY** key once to display the **Segment Time parameter "TIME" for segment 3.**

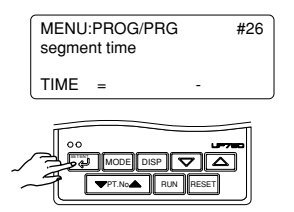

 $\overline{\bf 47}.$  Press the  $\boxed{\triangle}$  or  $\boxed{\bf \triangledown}$  key to display the **required setpoint. The figure below shows an example of the parameter set to "10 min. (setpoint 0h10)".**

#### $\overline{E}$ PT.No. **RUN RESET** MODE **DISP** changing!<br> $0h10$ </u> MENU:PROG/PRG #26 segment time  $TIME =$

**48. Press the** SET/ENT **key once to register the setpoint.**

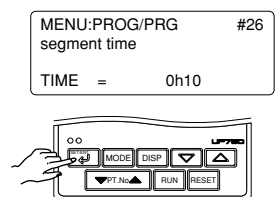

**49.** Programming is now complete. Press the **F** key for more than 3 seconds. This returns you to **the display shown at power-on (figure below).**

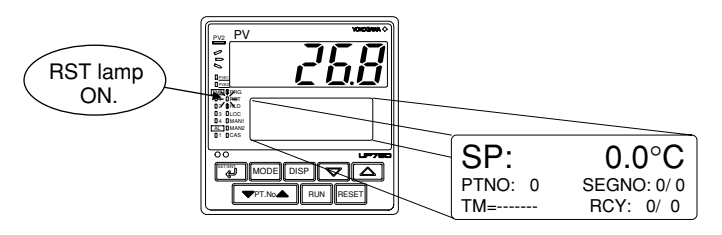

## **3.4 Changing Program Patterns**

The following operating procedure describes an example of changing the program pattern created in "3.3 Creating Program Patterns" to the program pattern shown in the figure below.

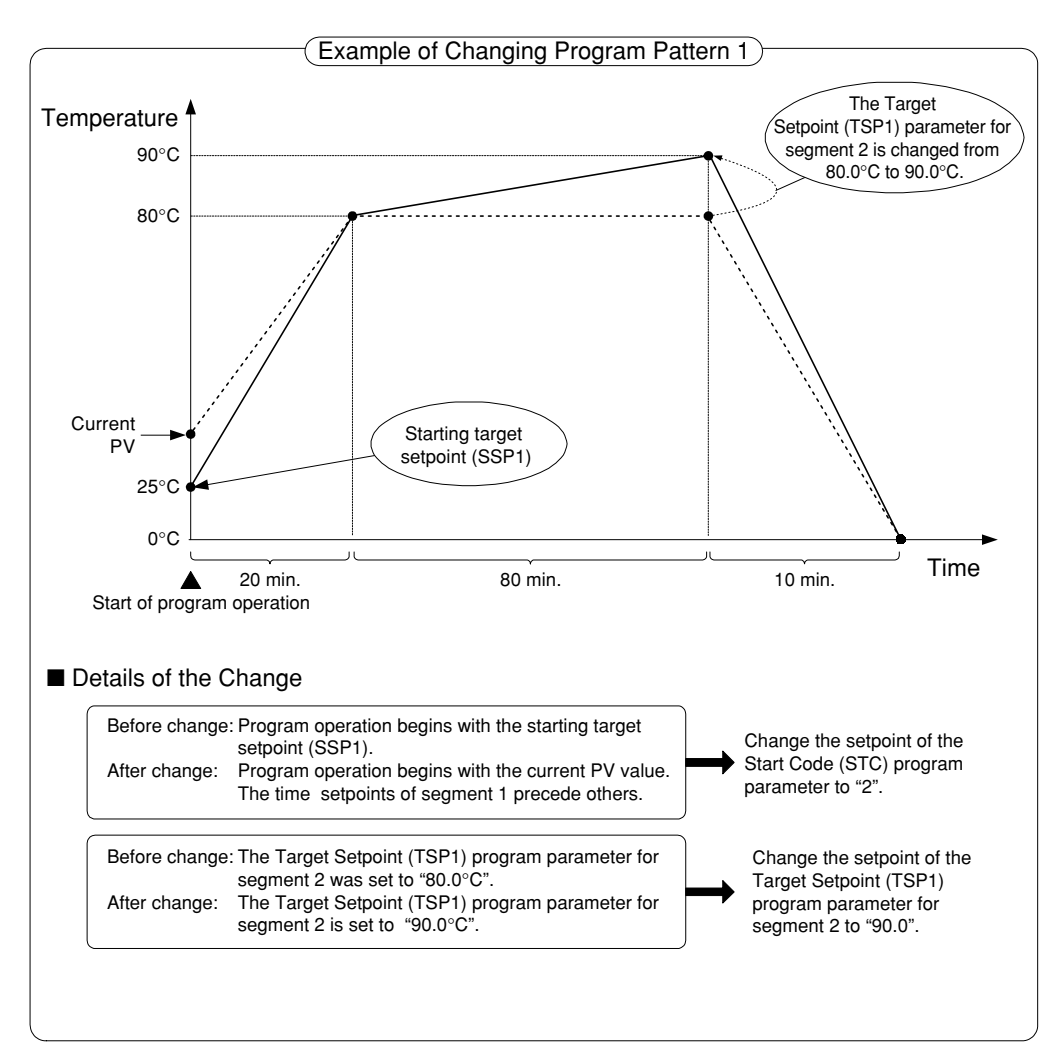

**1. Bring the operating display into view (appears at power-on).**

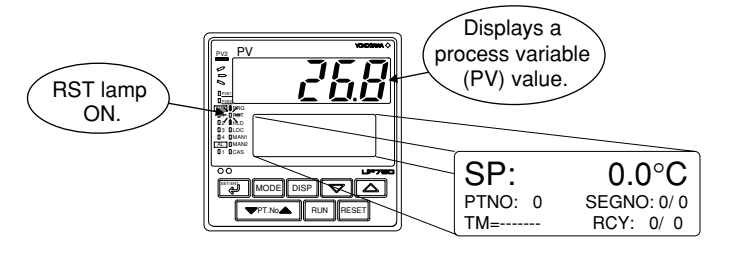

**For steps 2 and later, illustrations of the LCD are cited to explain the procedure.**

**2.** Press the  $\left[\begin{matrix} \frac{1}{2} \\ 1 \end{matrix}\right]$  key for more than 3 seconds **to call up the main menu "PROG".**

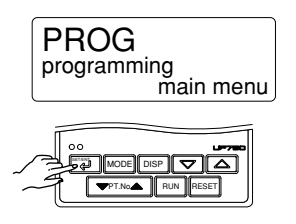

**3.** Press the  $\Box$  key once to display the **submenu "LOC".**

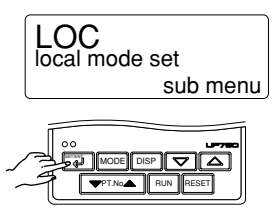

**4. Press the key once to display the submenu "PRG".**

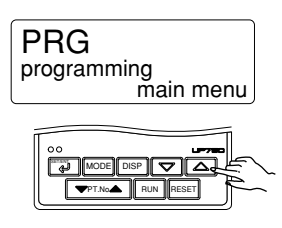

**5.** Press the **EL** key once to display the Pattern Number parameter "PTN".

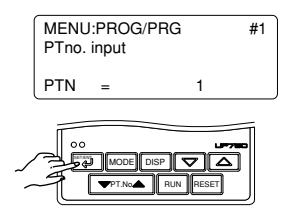

**6.** Press the **EXTRE Results** key once to display the **Segment Number parameter "SEG".**

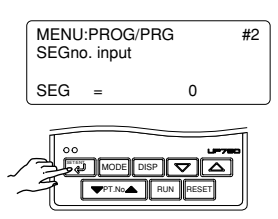

**7.** Press the **I** key twice to display the Start **Code parameter "STC".**

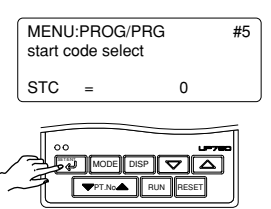

**8.** Press the  $\boxed{\triangle}$  or  $\boxed{\triangledown}$  key to display the **required setpoint. The figure below shows an example of the parameter set to "time-prioritized PV start (setpoint 2)".**

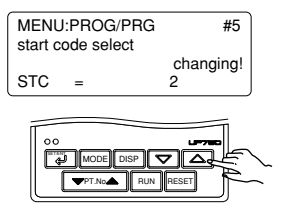

**9.** Press the **II** key once to register the **setpoint.**

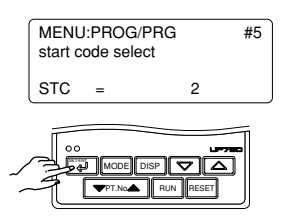

**10.** Press the **I** key once to display the **Target Setpoint parameter "TSP1" for segment 1.**

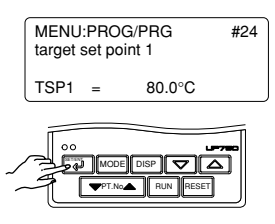

**11.** Press the **SET** key seven times to display **the Target Setpoint parameter "TSP1" for segment 2.**

**At this point, the PV display shows "001.02" (the first three digits denote the pattern number and the last two digits the segment number).**

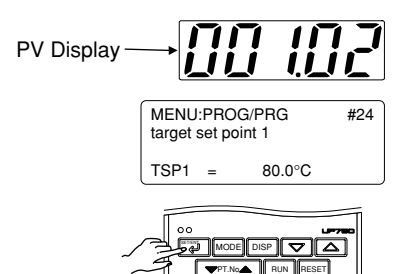

**12.** Press the  $\boxed{\triangle}$  or  $\boxed{\triangledown}$  key to display the **required setpoint. The figure below shows an example of the parameter set to "90.0°C".**

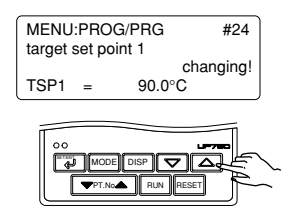

**13.** Press the **SET** key once to register the **setpoint.**

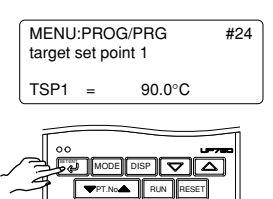

**14.** Changing the program is now complete. Press the **EU** key for more than 3 seconds. This returns **you to the display shown at power-on (figure below).**

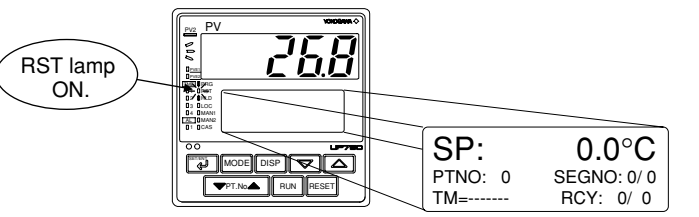

## **3.5 Program Parameter Map**

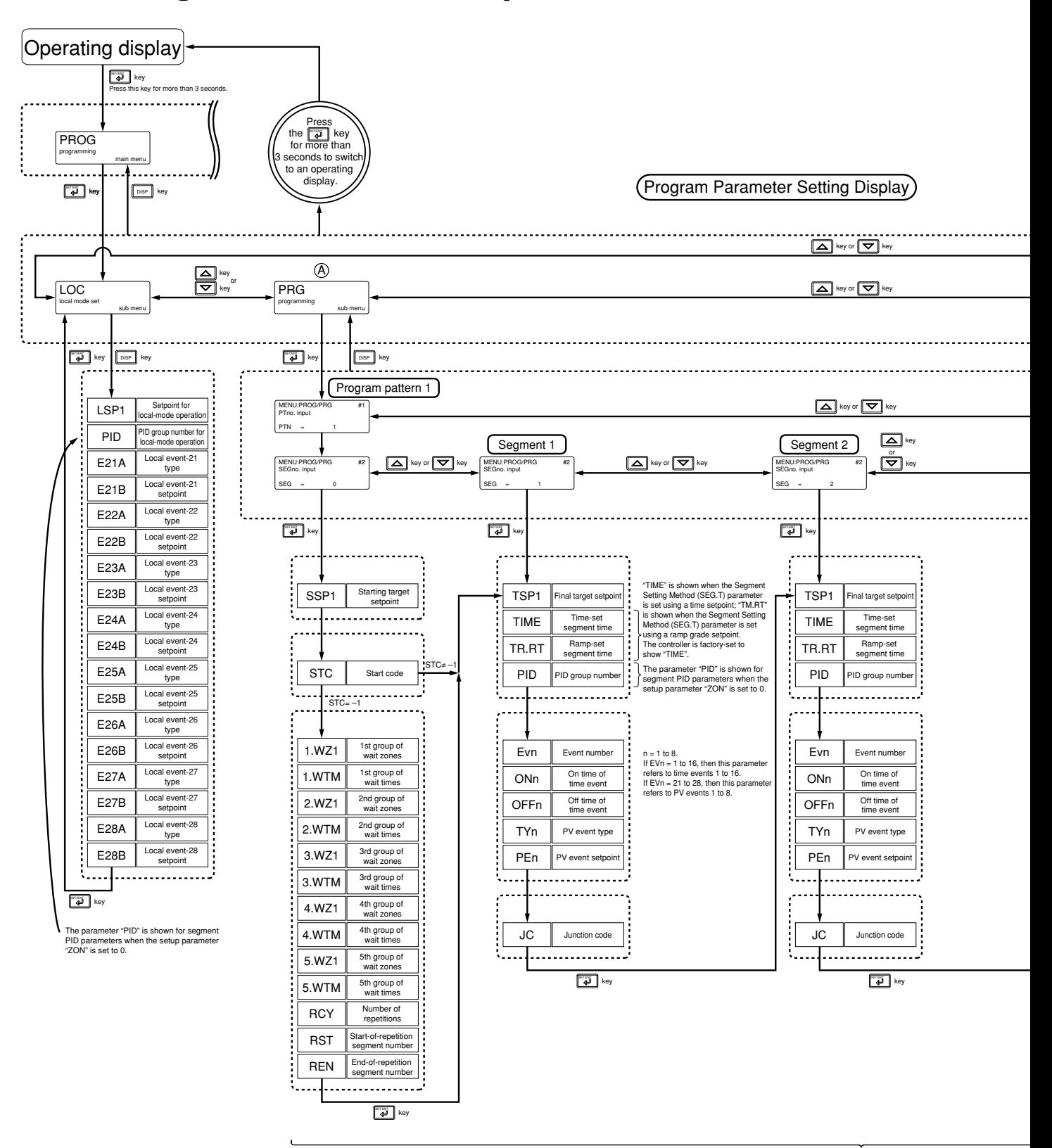

Parameters of program pattern 1

IM 05E01B02-46E 1st Edition : May 31,2000-00

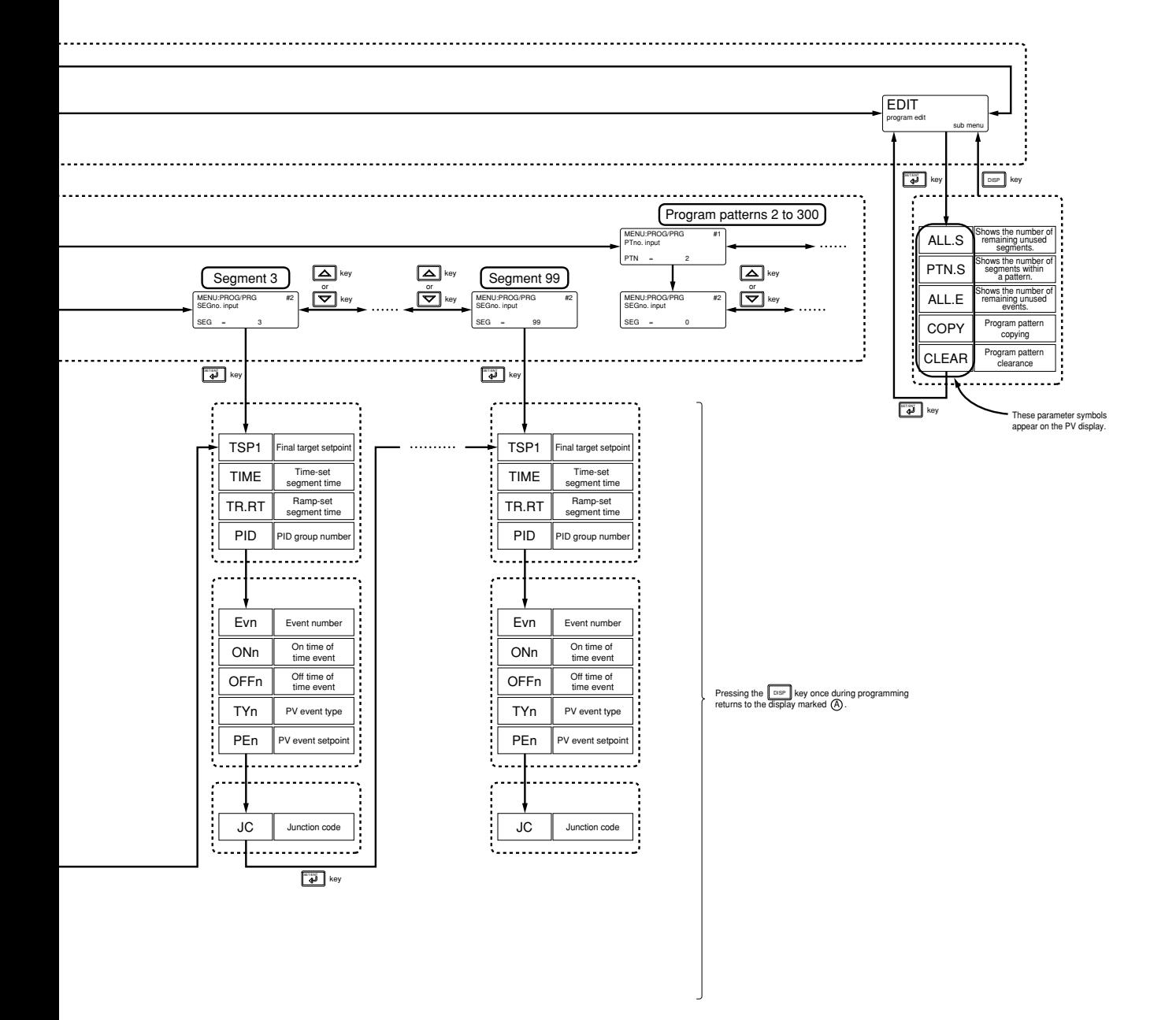

# **3.6 Lists of Program Parameters**

- \* Parameters relating to PV or program setpoints should all be set in real numbers. For example, use temperature values to define program setpoints and PV event setpoints for temperature input.
- \* The "User Setting" column in the table below is provided for the customer to record setpoints.

## ● **Local Setpoint Parameters**

## **Located in: Main menu = PROG ; Submenu = LOC**

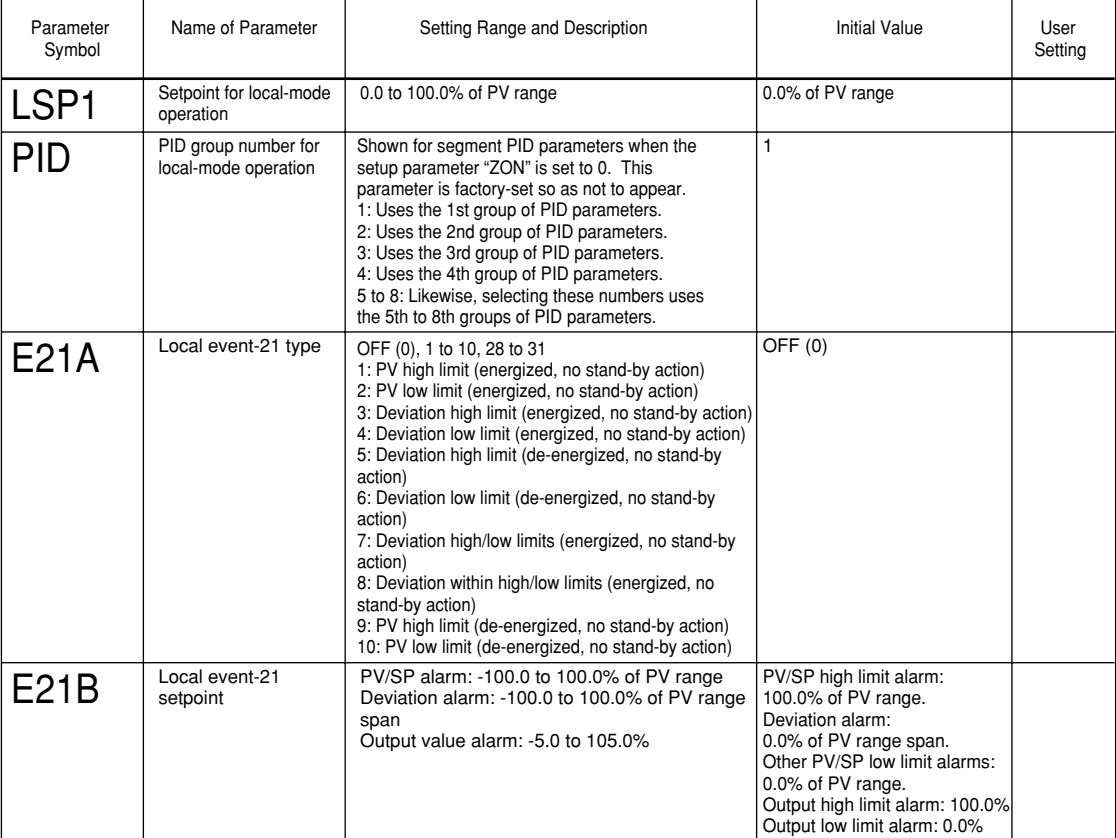

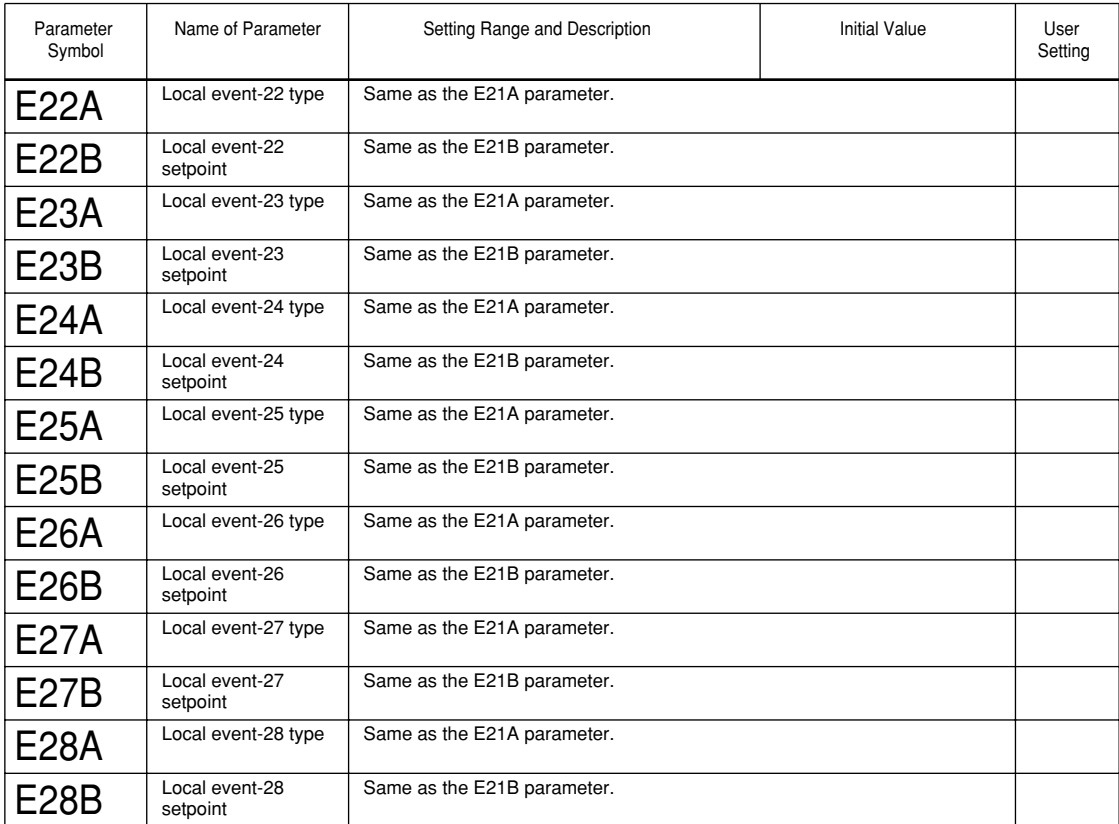

## ● **Program Parameters (Parameters for Setting the Conditions of Program Operation Startup)**

Use the program pattern setup chart discussed in "3.2 Example of Program Pattern Setup Charts" of this chapter, to record your setpoints of program parameters.

**Located in: Main menu = PROG ; Submenu = PRG**

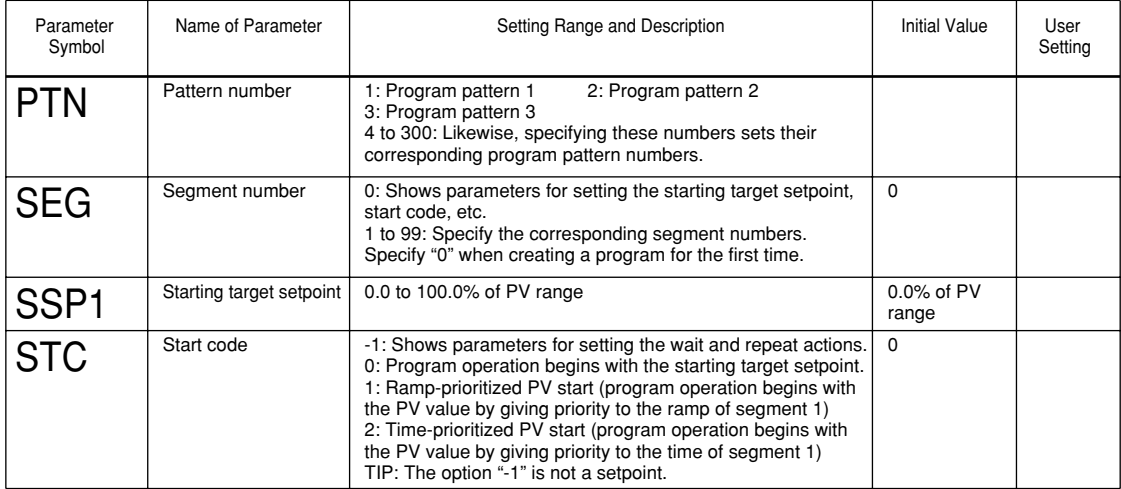

## ● **Program Parameters (Parameters for Setting the Wait and Repeat Actions)** The parameters listed below are shown when the Start Code (STC) parameter is set to "-1." **Located in: Main menu = PROG ; Submenu = PRG**

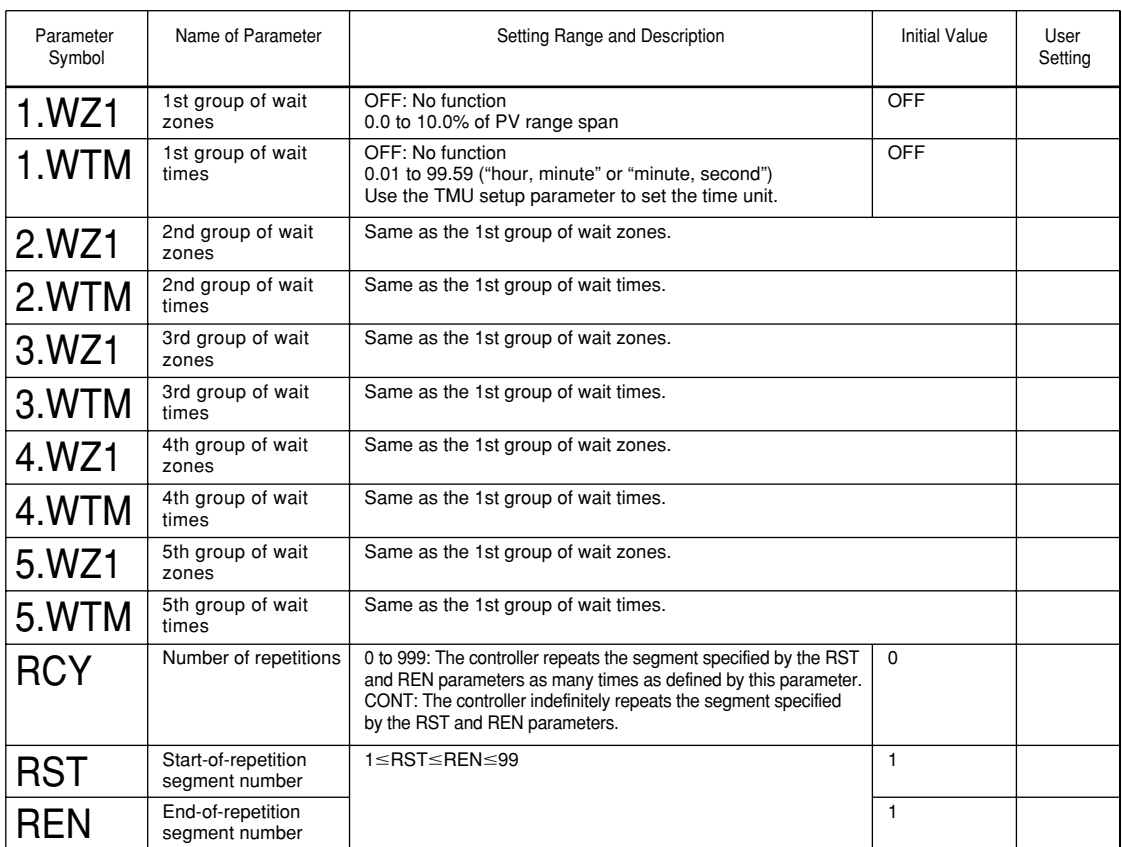

## ● **Program Parameters (Parameters for Setting the Final Target Setpoints and Segment Times)**

**Located in: Main menu = PROG ; Submenu = PRG**

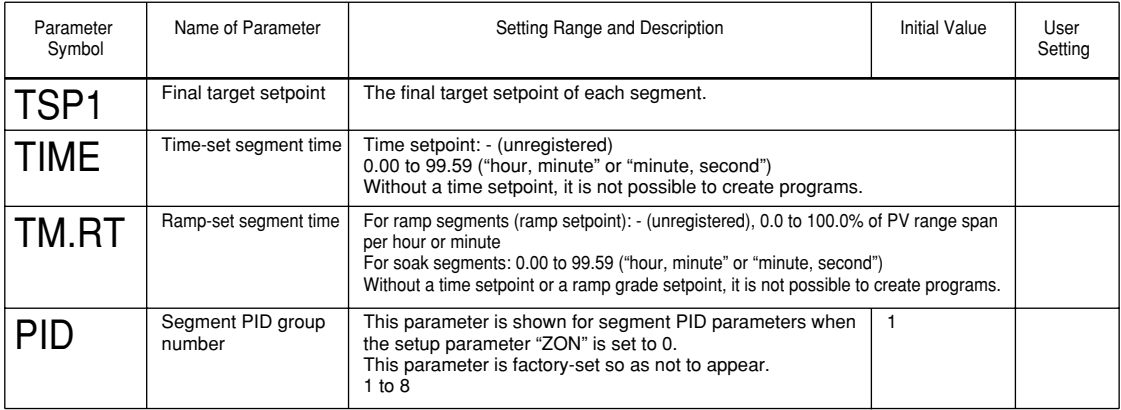

## ● **Program Prameters (Parameters for Setting the Event Action)**

You can set a maximum of eight units each for the parameters listed below for each individual segment.

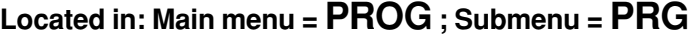

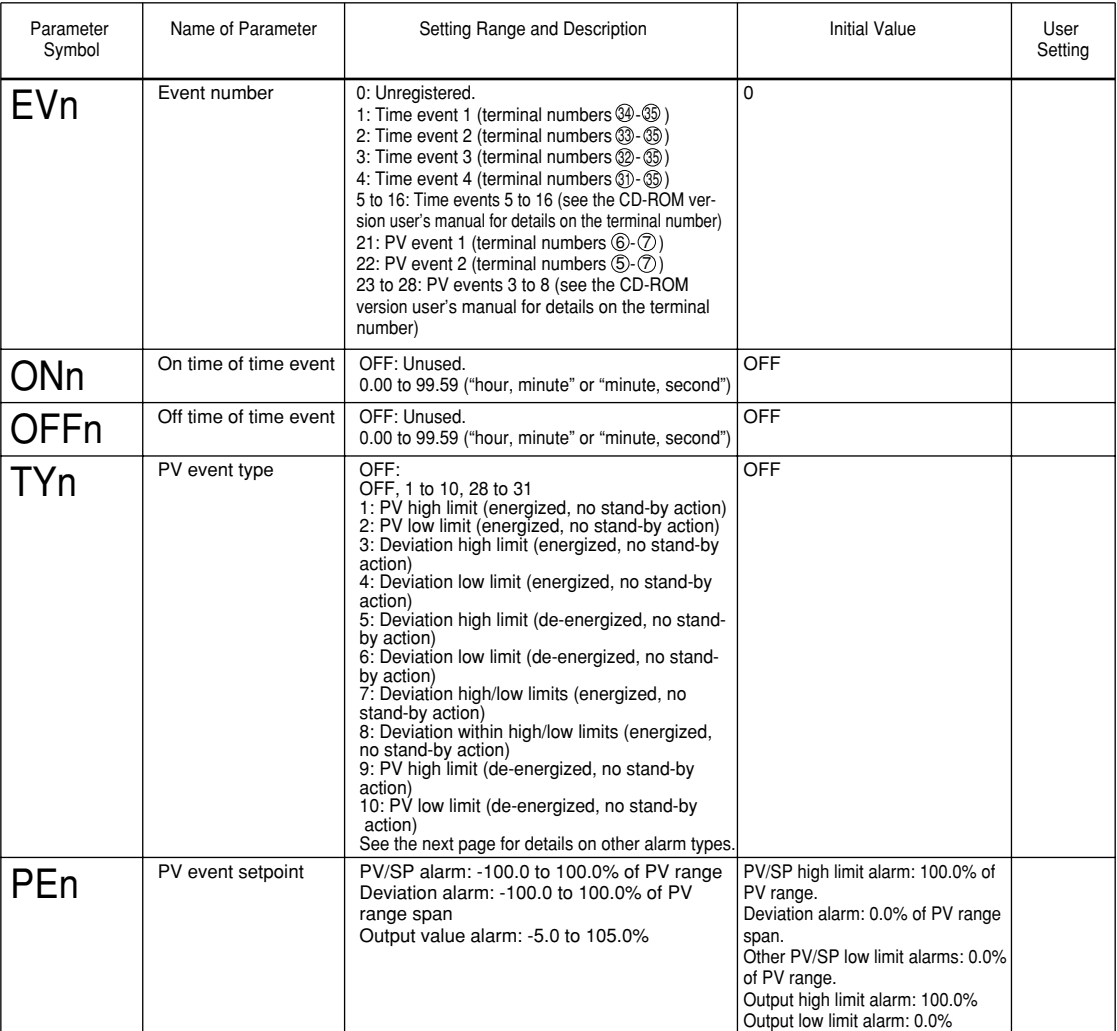

## ● **Program Parameters (Junction Code Parameter) Located in: Main menu = PROG ; Submenu = PRG**

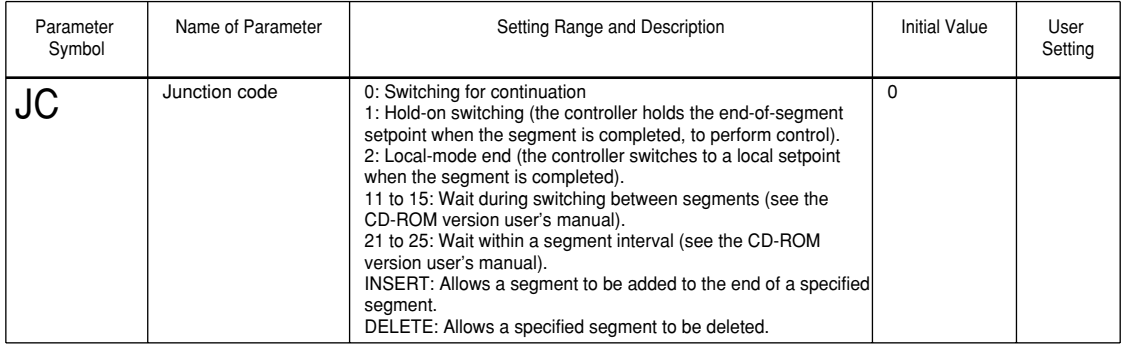

## **List of PV Event and Local Event Types**

The table below shows the types and actions of PV event and Local event.

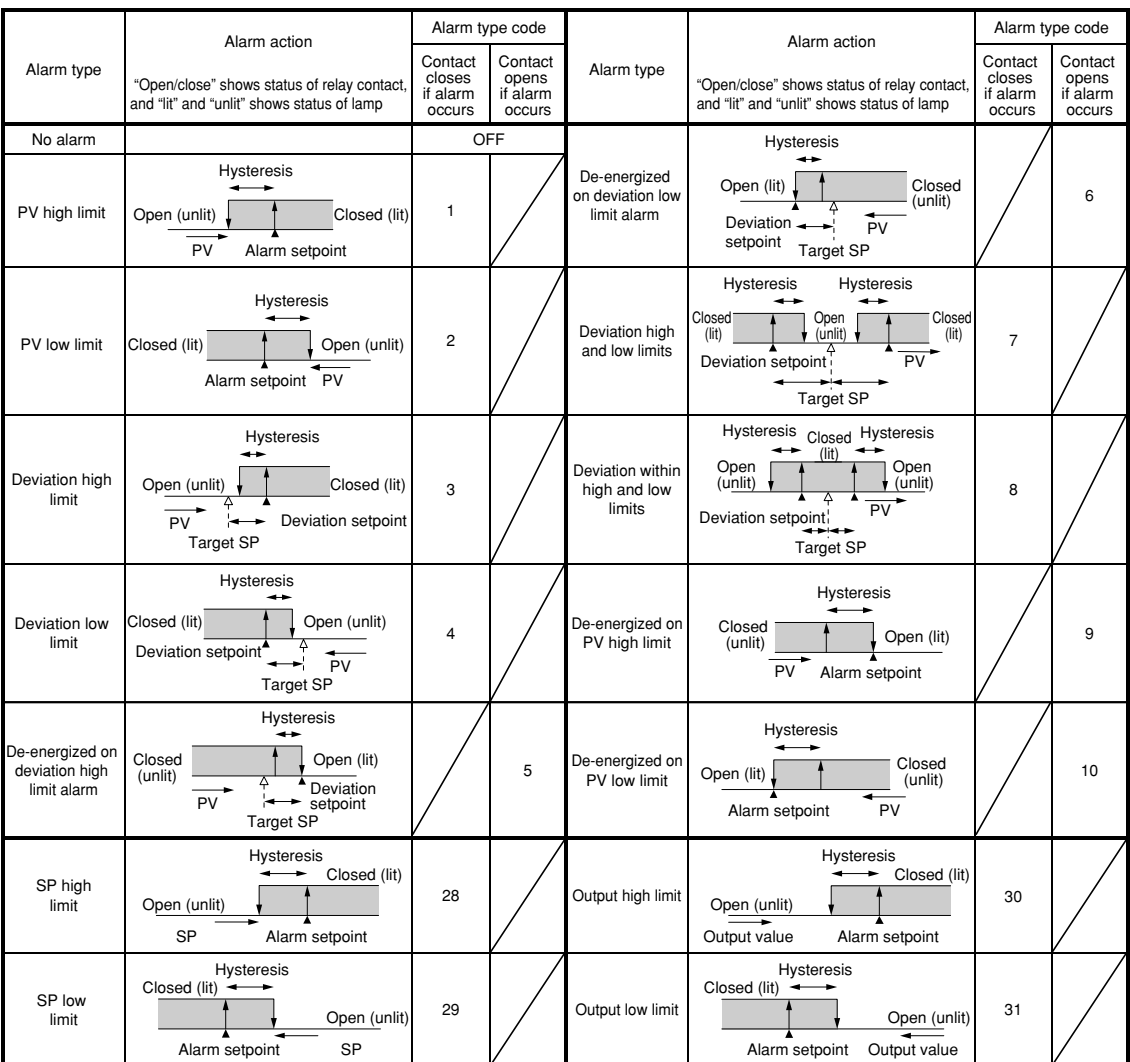

## ● **Program Parameters (Parameters for Editing Programs) Located in: Main menu = PROG ; Submenu = EDIT**

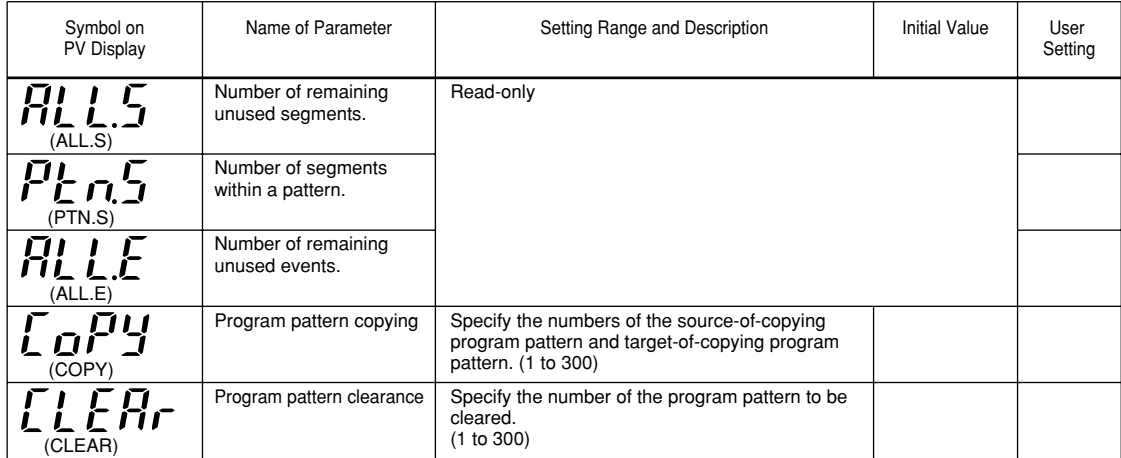

# **3.7 Program Pattern Setup Charts**

For details on how to use the program pattern setup chart, see "3.1 Overview of Program Patterns," and "3.2 Example of Program Pattern Setup Charts."

You can register as many as 300 program patterns with the UP750 controller. Create as many copies of the chart as necessary.

First fill in the fields with bold-face borders in the order from number 1 to number 9. Then, input the data into the controller.

- 1. Maximum value of PV range: Setpoint of the "Maximum Value of PV Range (P.RH1)" setup parameter
- 2. Minimum value of PV range: Setpoint of the "Minimum Value of PV Range (P.RL1)" setup parameter
- 3. PV unit: Setpoint of the "PV Unit (P.UN1)" setup parameter
- 4. Program time unit: Setpoint of the "Program Time Unit (TMU)" setup parameter
- 5. Segment setting method: Setpoint of the "Segment Setting Method (SEG.T)" setup parameter
- 6. Starting target setpoint: Setpoint of the "Starting Target Setpoint (SSP1)" program parameter
- 7. Start code: Setpoint of the "Start Code (STC)" program parameter
- 8. Final target setpoint, segment time, Events (PV event and Time event) and Junction code: Setpoint of each program parameter
- 9. Draw the program pattern.

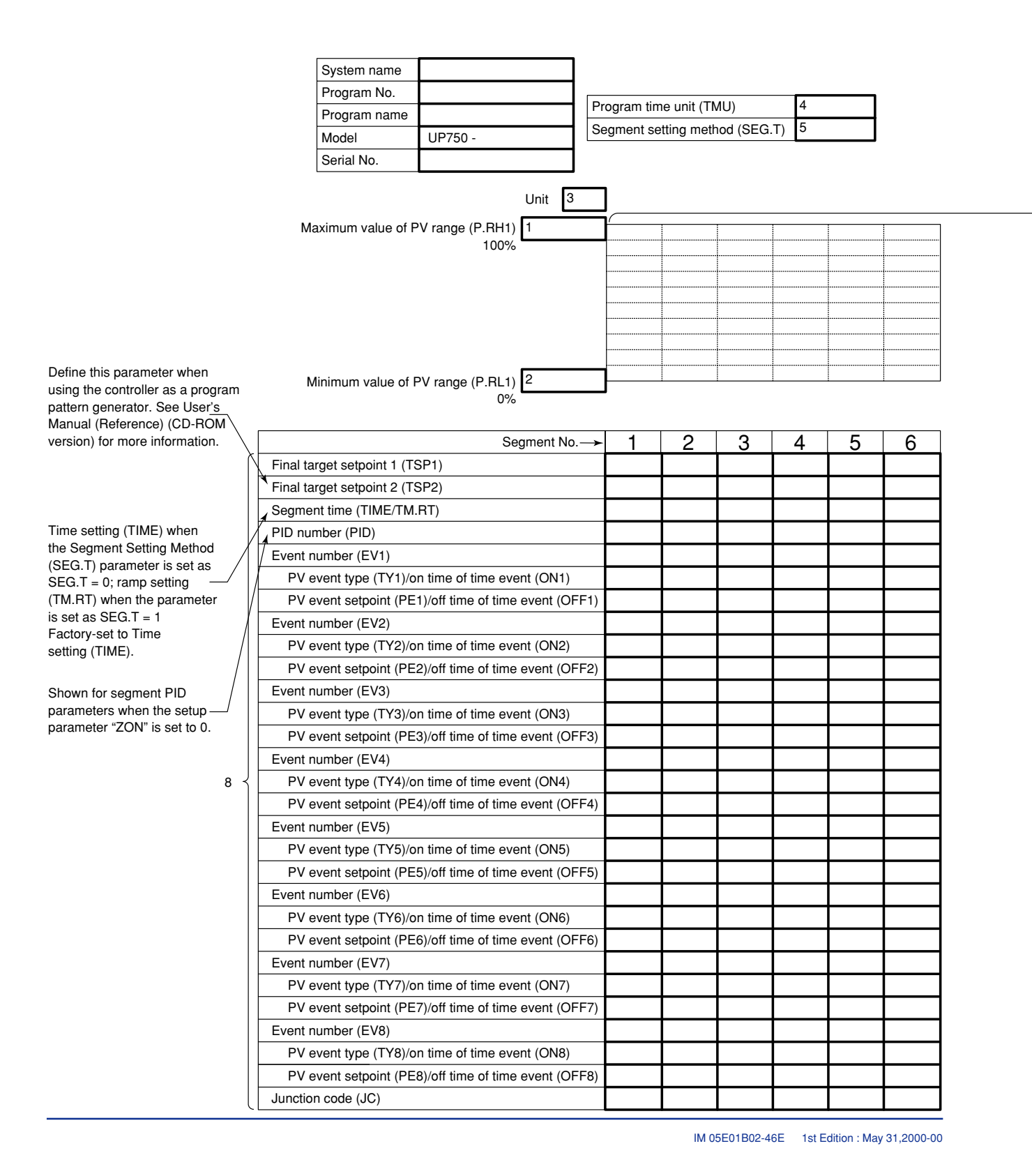

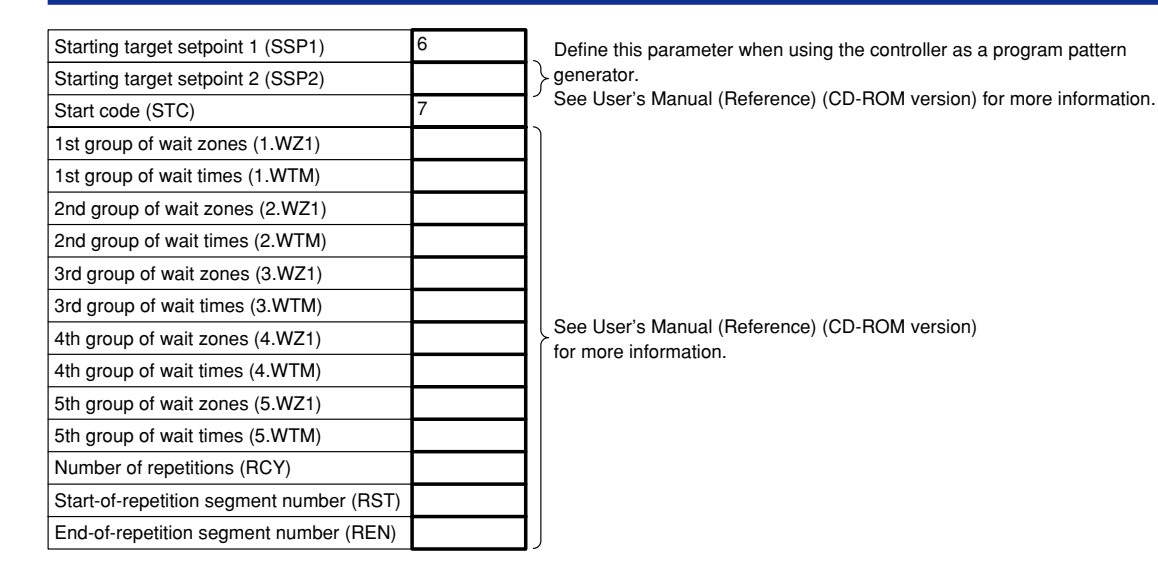

9<br>^

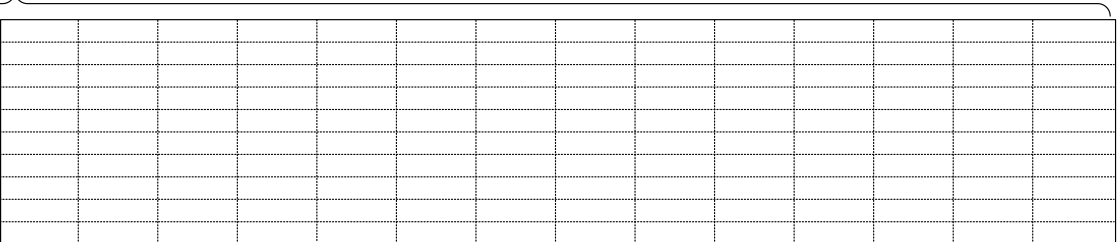

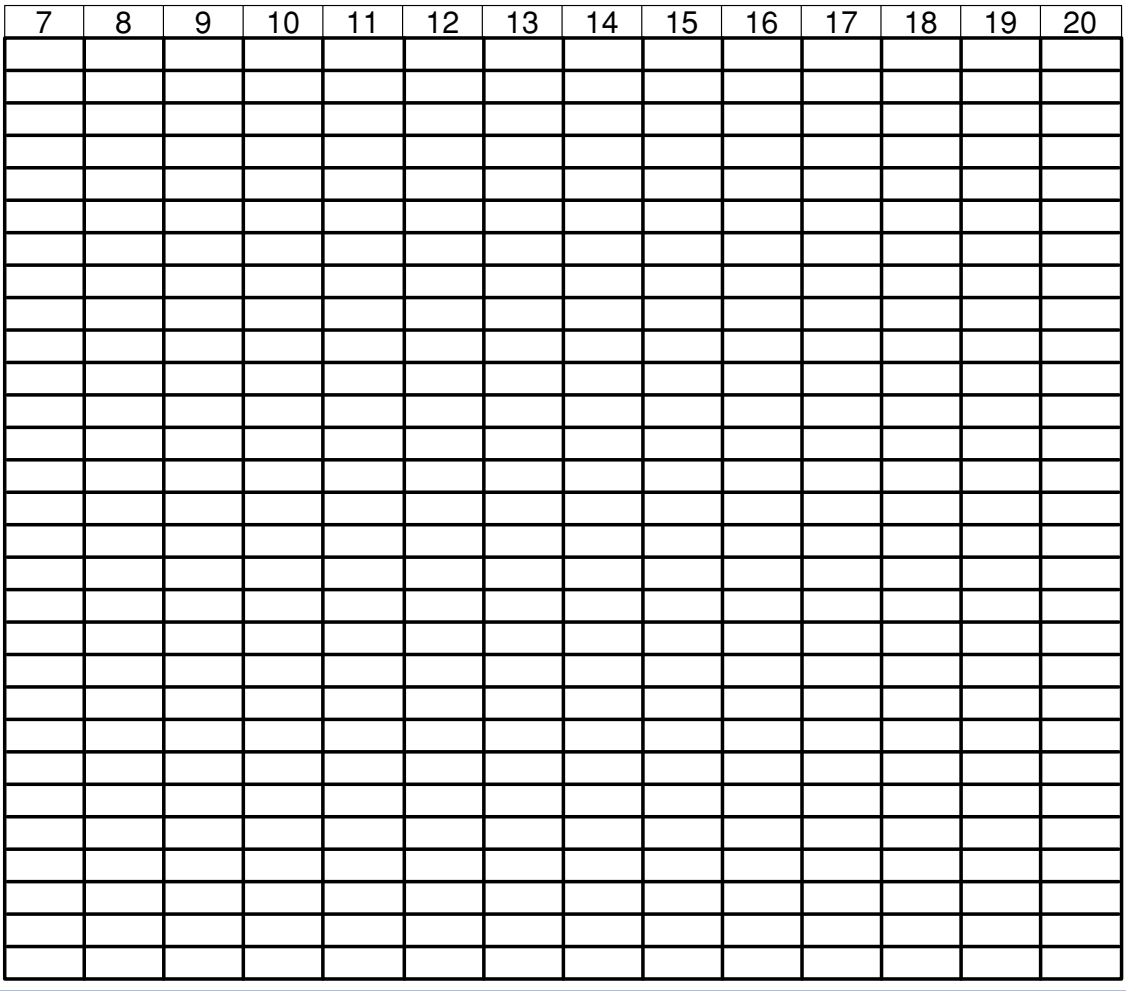

IM 05E01B02-46E 1st Edition : May 31,2000-00

## **3.8 Explanation of Program Functions**

## ■ **Programming**

You can create programs using either method 1 or 2 described below.

The controller is factory-set to "method 1." To create programs using method 2, change the setpoint of the SEG.T (Segment Setting Method) setup parameter to "1."

Before you begin programming, determine whether your programs are created using the time unit of "hour and minute" or "minute and second." The controller is factory-set to the "hour and minute" time unit. To create programs using the "minute and second" time unit, change the setpoint of the TMU (Program Time Unit) setup parameter to "mm:ss."

#### **<Controller Settings>**

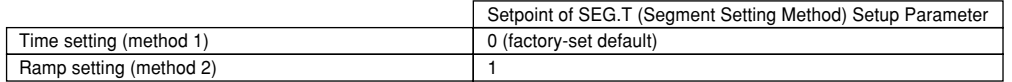

Choose the desired method and unit from the two programming methods and time unit options discussed above. Then, create programs according to the chosen options.

### **1. Creating programs by setting final target setpoint and time unit**

As shown in the figure below, this method creates programs by setting a segment time and a final target setpoint on a segment-by-segment basis.

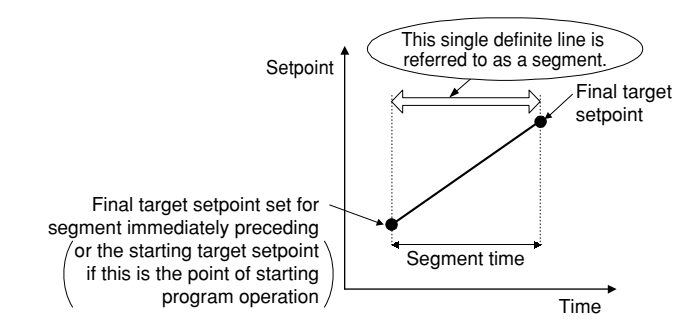

## **2. Creating programs by setting final target setpoint and ramp**

As shown in the figure below, this method creates programs by setting a final target setpoint and a ramp grade on a segment-by-segment basis.

Define the ramp grade as the amount of change in the setpoint per hour or per minute.

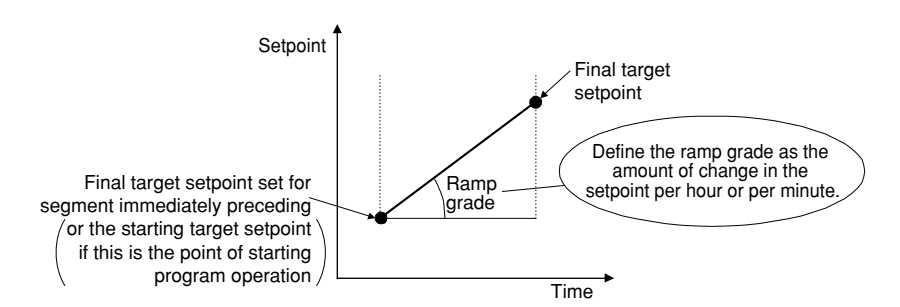

#### **<Controller Settings>**

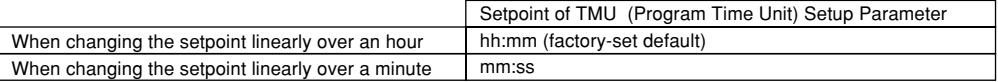

Note: The "Program Time Unit (TMU)" parameter is the time unit you use when creating programs.

When creating a soak segment during programming, set a time ("hour and minute" or "minute and second") rather than a ramp grade.

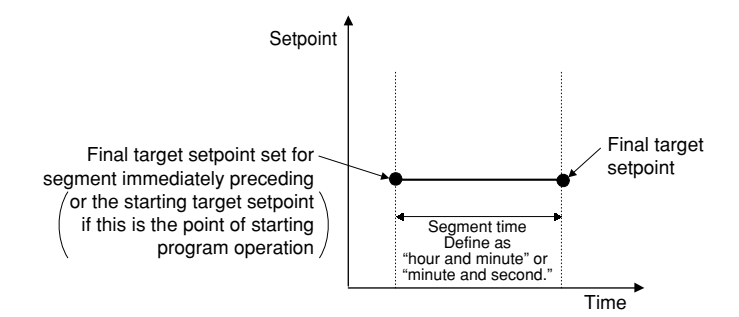

For example, configure segment 1 so the temperature rises in increments of 5°C per minute from  $50^{\circ}$ C to 100 $^{\circ}$ C, as shown in the figure below.

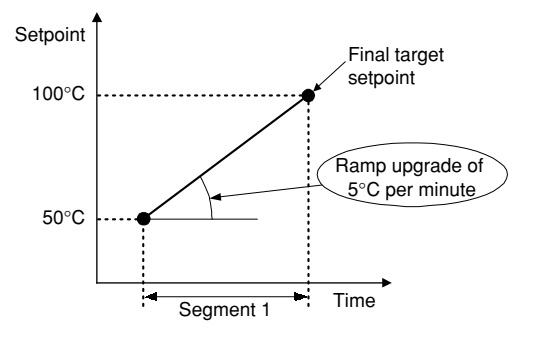

To change the temperature linearly over a minute, set the TMU parameter to "mm:ss" (minute and second) before you begin programming.

When programming the controller, set the Segment Time (TIME) parameter for segment 1 to  $5^{\circ}$ C.

This allows the controller to raise the setpoint in increments of  $5^{\circ}$ C per minute during the interval of segment 1.

## ■ Controller Behavior at the Start of Program Operation

You can determine how the controller should behave at the start of program operation.

### **1. Letting the controller run from a starting target setpoint**

A starting target setpoint refers to a setpoint from which program operation begins. The controller operates in such a manner that the setpoint changes to the final target setpoint over the segment time set for segment 1, irrespective of what the PV value is.

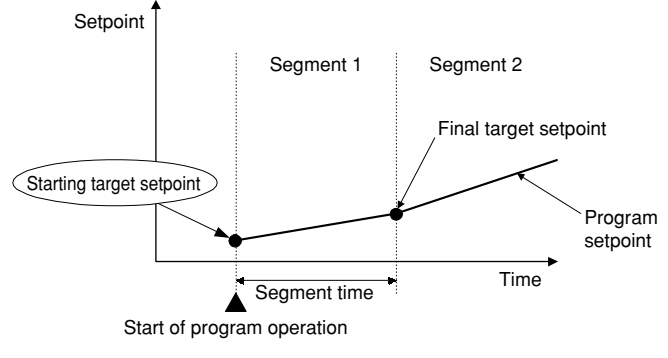

**<Controller Settings>**

Set the STC (Start Code) program parameter to "0".

### **2. Letting the controller start from the current setpoint and run according to time settings defined for segment 1**

This method is not available if the SEG.T (Segment Setting Method) parameter is set to "ramp setting."

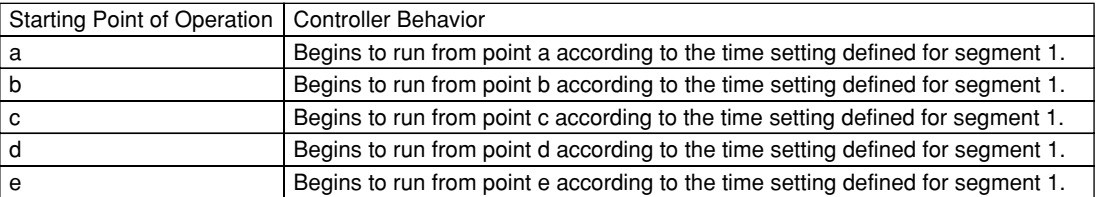

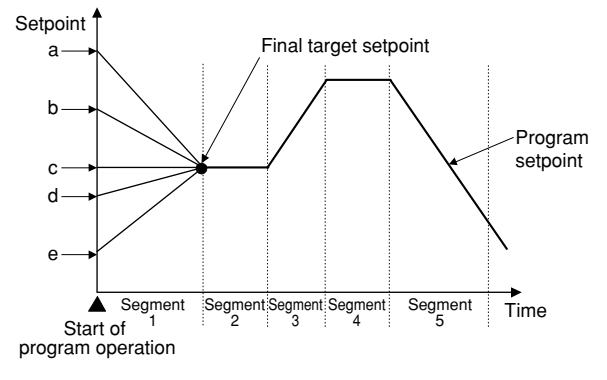

#### **<Controller Settings>**

Set the STC (Start Code) program parameter to "2".

### **3. Letting the controller start from the current setpoint and run according to ramp settings defined for segment 1 of the created program**

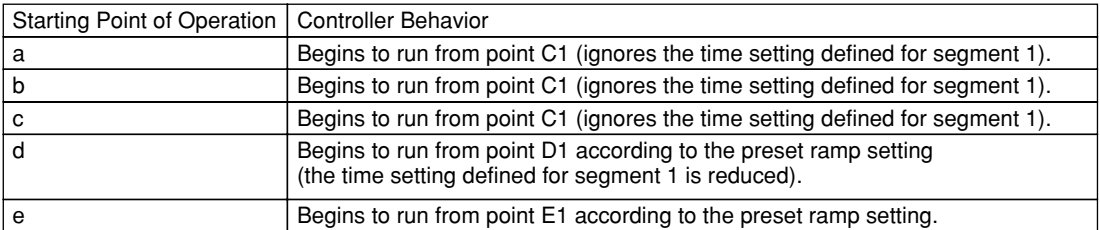

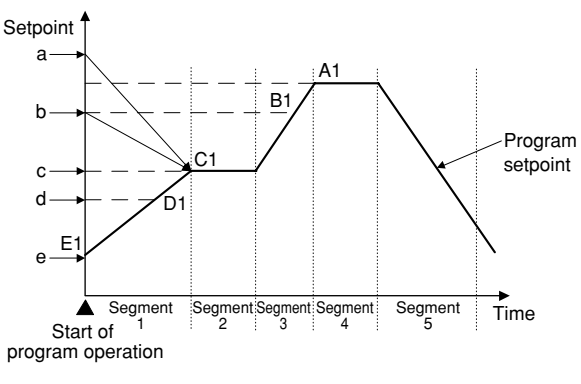

**<Controller Settings>**

Set the STC (Start Code) program parameter to "1".

## ■ **PID Switching (Zone PID)**

The UP750 offers two methods of PID switching. One of the methods is to automatically switch between groups of PID constants according to the temperature zone. The other method is to automatically switch between groups of PID constants on a segment-bysegment basis. This paragraph explains the method of switching between groups of PID constants according to the temperature zone. You can set a maximum of seven temperature zones. When shipped from the factory, the UP750 is configured so that it operates in zone 1 only and uses only one group of PID constants.

### ● **When One Group of PID Constants is Used (factory-set default)**

As shown in the figure below, the controller uses one group of PID constants over the range from the minimum value to the maximum value of the PV range.

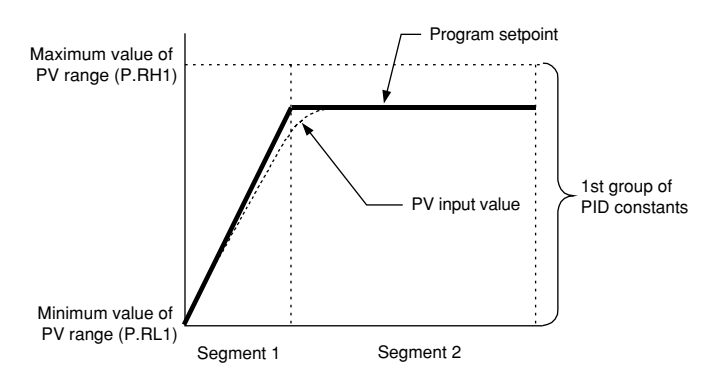

#### **<Controller Settings>**

Configure the 1st group of PID constants (1.P, 1.I and 1.D operating parameters).

IM 05E01B02-46E 1st Edition : May 31,2000-00

### ● Selection of PID Constants when the Control Range is Split into Three **Zones**

As shown in the figure below, three zones are set for the controller to automatically switch from one group of PID constants to another. Two zones can also be set for the controller to switch between two groups of PID constants.

- [1] The controller uses the 1st group of PID constants if the PV input value is within the zone set off by the minimum value of the PV range and reference point 1.
- [2] The controller uses the 2nd group of PID constants if the PV input value is within the zone set off by reference point 1 and reference point 2.
- [3] The controller uses the 3rd group of PID constants if the PV input value is within the zone set off by reference point 2 and the maximum value of the PV range.

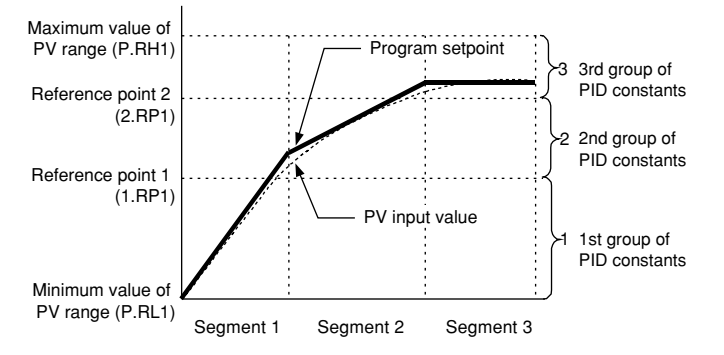

#### **<Controller Settings>**

- Splitting the control range into two zones
	- To split the control range into two zones, define reference point 1 (i.e., the 1.RP1 setup parameter).
	- Define the 1st and 2nd groups of PID constants (i.e., the 1.P, 1.I and 1.D operating parameters for the 1st group and the 2.P, 2.I and 2.D operating parameters for the 2nd group).
- Splitting the control range into three zones
	- To split the control range into three zones, define reference points 1 and 2 (i.e., the 1.RP1 and 2.RP1 setup parameters).
	- Define the 1st, 2nd and 3rd groups of PID constants (i.e., the 1.P, 1.I and 1.D operating parameters for the 1st group, the 2.P, 2.I and 2.D operating parameters for the 2nd group and the 3.P, 3.I and 3.D operating parameters for the 3rd group).

#### ● **Selecting PID Constants According to the Deviation**

PID constants can be selected according to the deviation in two ways. One method is to select a group of PID constants only by a deviation from a program setpoint. The other method is to use a reference point, as discussed earlier, as well as a deviation from a program setpoint, to switch between groups of PID constants.

#### **[Method 1]**

As shown in the figure below, the controller selects the PID constants of the group number set in PID group number (GRP) if the PV input value goes beyond the given deviation from the program setpoint.

- [1] The controller uses the 1st group of PID constants.
- [2] The controller uses the PID constants of the group number set in PID group number (GRP).

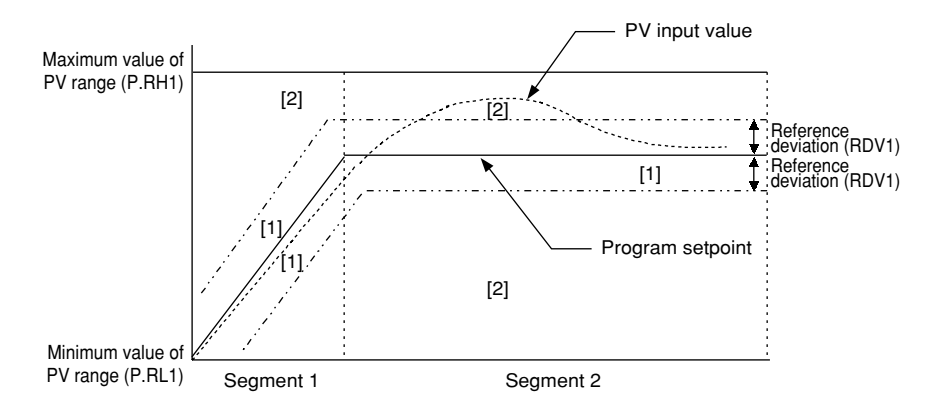

#### **[Method 2]**

As shown in the figure below, the controller selects an appropriate group of PID constants for each zone and, if the PV input value goes beyond the given deviation from the program setpoint, selects the PID constants of the group number set in PID group number (GRP).

- [1] The controller uses the 1st group of PID constants if the PV input value is both within the zone set off by the minimum value of the PV range and reference point 1 and within the given reference deviation bandwidth.
- [2] The controller uses the 2nd group of PID constants if the PV input value is both within the zone set off by reference points 1 and the maximum value of the PV range, and within the given reference deviation bandwidth.
- [3] The controller uses the PID constants of the group number set in PID group number (GRP).

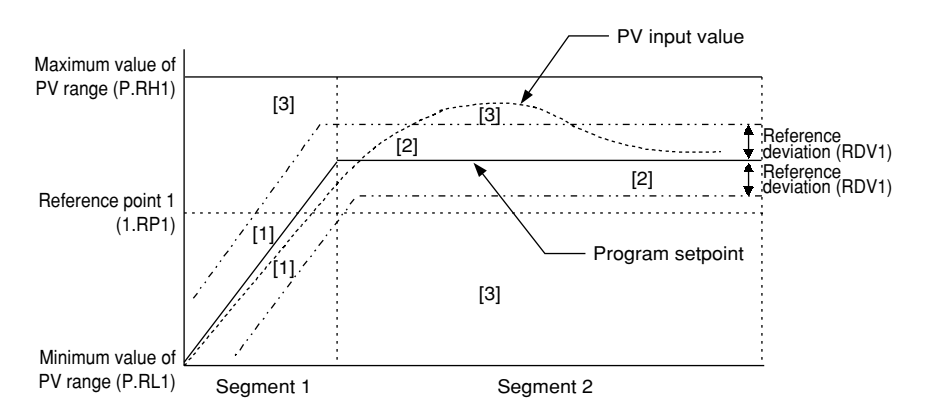

## ■ **Retaining the End-of-Program State (Hold-mode End)**

This function keeps the controller in the same state as when program operation was completed.

When in hold operation, the controller retains its states of control output and event output. To cancel hold operation, use either key operation or external contact input. When the hold operation is cancelled, the control output is set to 0% or OFF, and the event output is set to OFF.

To retain the end-of-program state, set the Junction Code program parameter of the segment in question to "1."

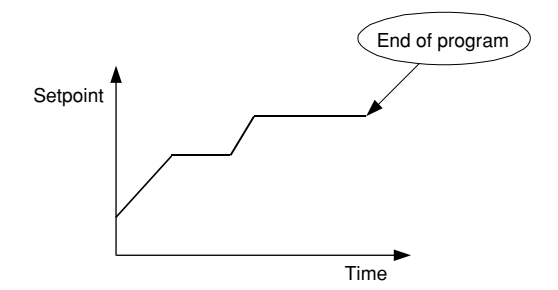

## ■ Suspending the Progress of a Program (Wait Function)

When a running program moves from one segment to another, the wait function places the program in a wait (stand-by) state, by using a wait zone and a wait time, until any deviation is cancelled.

A wait zone is a deviation bandwidth from which the degree of PV input tracking is judged.

A wait time is the length of time that elapses until the PV input enters the wait zone. The program progresses if the PV input fails to re-enter the wait zone within the wait time.

When the program is in wait state, the time setpoints of Segment Time and Time Event parameters temporarily cease to be passed. At this point, the output based on the Time Event parameter is retained.

# **4. Operations**

**This chapter describes key entries for operating the controller. For operations using external contact inputs, see "1.5 Terminal Wiring Diagrams." If you cannot remember how to carry out an operation during setting, press the <b>DISP** key no more than **four times. This brings you to the display (operating display) that appears at poweron.**

## **4.1 Monitoring-purpose Operating Displays Available during Operation**

The monitoring-purpose operating displays available during operation include those for controllers of loop control with PV switching and those for controllers of heating/cooling loop control with PV switching.

The Process Variable (PV) display always shows the value of PV input.

## ■ Operating Displays for Loop Control with PV Switching

### ● **SP Display**

On the Setpoint display (LCD), the controller displays the current setpoint (SP), the program pattern number (PTNO) selected, the segment number (SEGNO) for which operation is in progress, the number of segments included in the selected program pattern, the remaining time of the segment for which operation is in progress, the current number of repetitions (RCY), and the total sum of repetitions.

### ● **Target SP Display**

On the Setpoint display (LCD), the controller displays the current setpoint (SP) and final target setpoint (TSP), the program pattern number (PTNO) selected, the segment number (SEGNO) for which operation is in progress, the number of segments included in the selected program pattern, the program pattern name (only displayed when setting the program pattern name using an optional parameter setting tool (model: LL100-E10)).

### ● **OUT Display**

On the Setpoint display (LCD), the controller displays the current setpoint (SP), the PID number (PID) being used, the program pattern number (PTNO), the segment number (SEGNO) for which operation is in progress, and the number of segments included in the selected program pattern, and the control output value (OUT).

#### ● **Deviation Trend Display**

On the Setpoint display (LCD), the controller displays the deviation trend.

#### ● **Pattern Display**

On the Setpoint display (LCD), the controller displays the selected program pattern.

#### ● **Event Display**

On the Setpoint display (LCD), the controller displays the event number for which an event has occurred.

IM 05E01B02-46E 1st Edition : May 31,2000-00

### ● **Analog Input Display**

On the Setpoint display (LCD), the controller displays the analog input 1 (PV input 1) and analog input 3 (PV input 2).

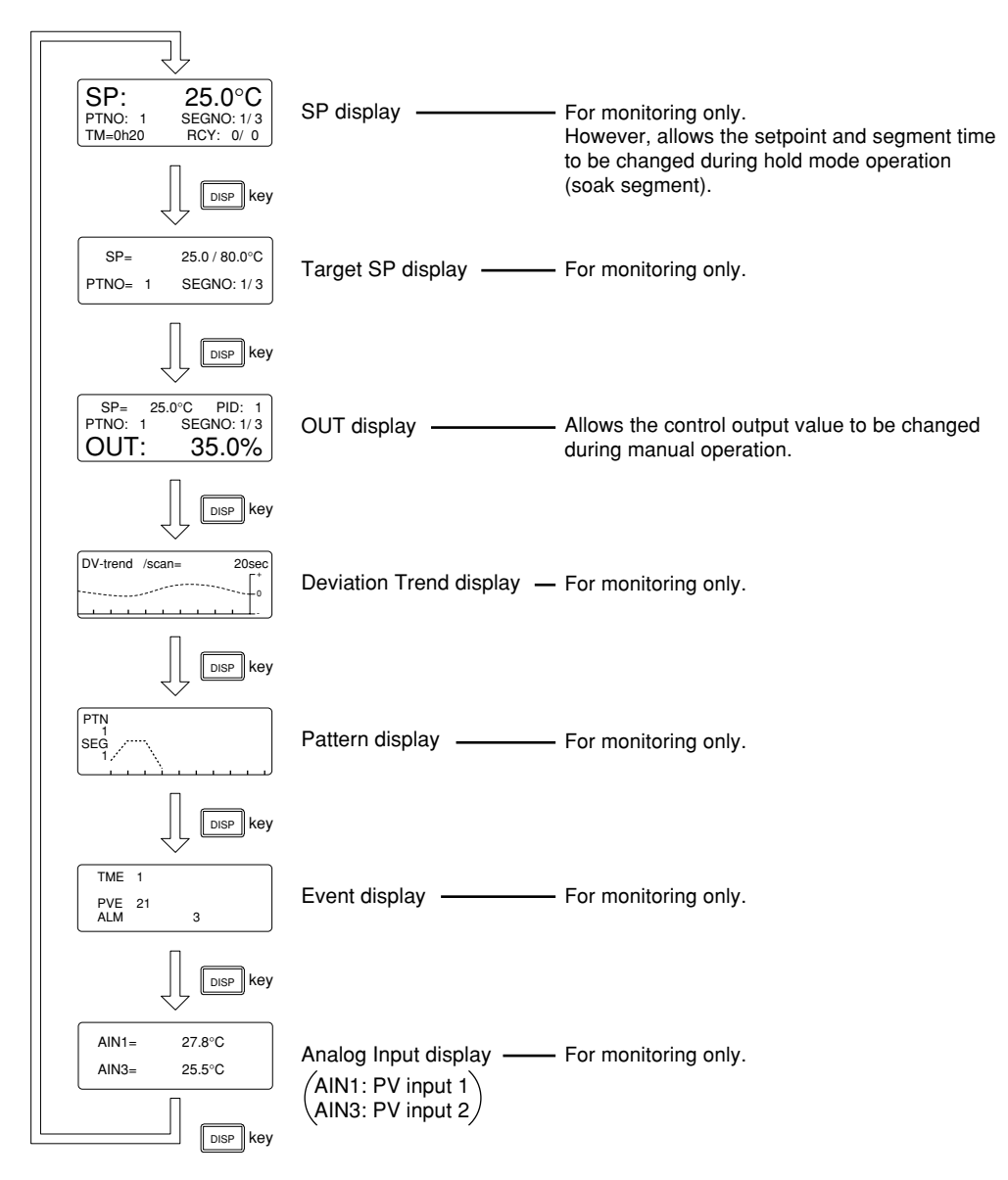
### ■ **Operating Displays for Heating/Cooling Loop Control with PV Switching**

#### ● **SP Display**

On the Setpoint display (LCD), the controller displays the current setpoint (SP), the program pattern number (PTNO) selected, the segment number (SEGNO) for which operation is in progress, the number of segments included in the selected program pattern, the remaining time of the segment (TM) for which operation is in progress, the current number of repetitions (RCY), and the total sum of repetitions.

#### ● **Target SP Display**

On the setpoint display (LCD), the controller displays the current setpoint (SP) and final target setpoint (TSP), the program pattern number (PTNO) selected, the segment number (SEGNO) for which operation is in progress, the number of segments included in the selected program pattern, the program pattern name (only displayed when setting the program pattern name using an optional parameter setting tool (model: LL100-E10).

### ● **Heating/Cooling OUT Display**

On the Setpoint display (LCD), the controller displays the current setpoint (SP), the PID number (PID) being used, the program pattern number (PTNO), the segment number (SEGNO) for which operation is in progress, the number of segments included in the selected program pattern, and the heating-side (HEAT) and cooling-side (COOL) control output values.

#### ● **Deviation Trend Display**

On the Setpoint display (LCD), the controller displays the deviation trend.

#### ● **Pattern Display**

On the Setpoint display (LCD), the controller displays the selected program pattern.

#### ● **Event Display**

On the Setpoint display (LCD), the controller displays the event number for which an event has occurred.

#### ● **Analog Input Display**

On the Setpoint display (LCD), the controller displays the analog input 1 (PV input 1) and analog input 3 (PV input 2) .

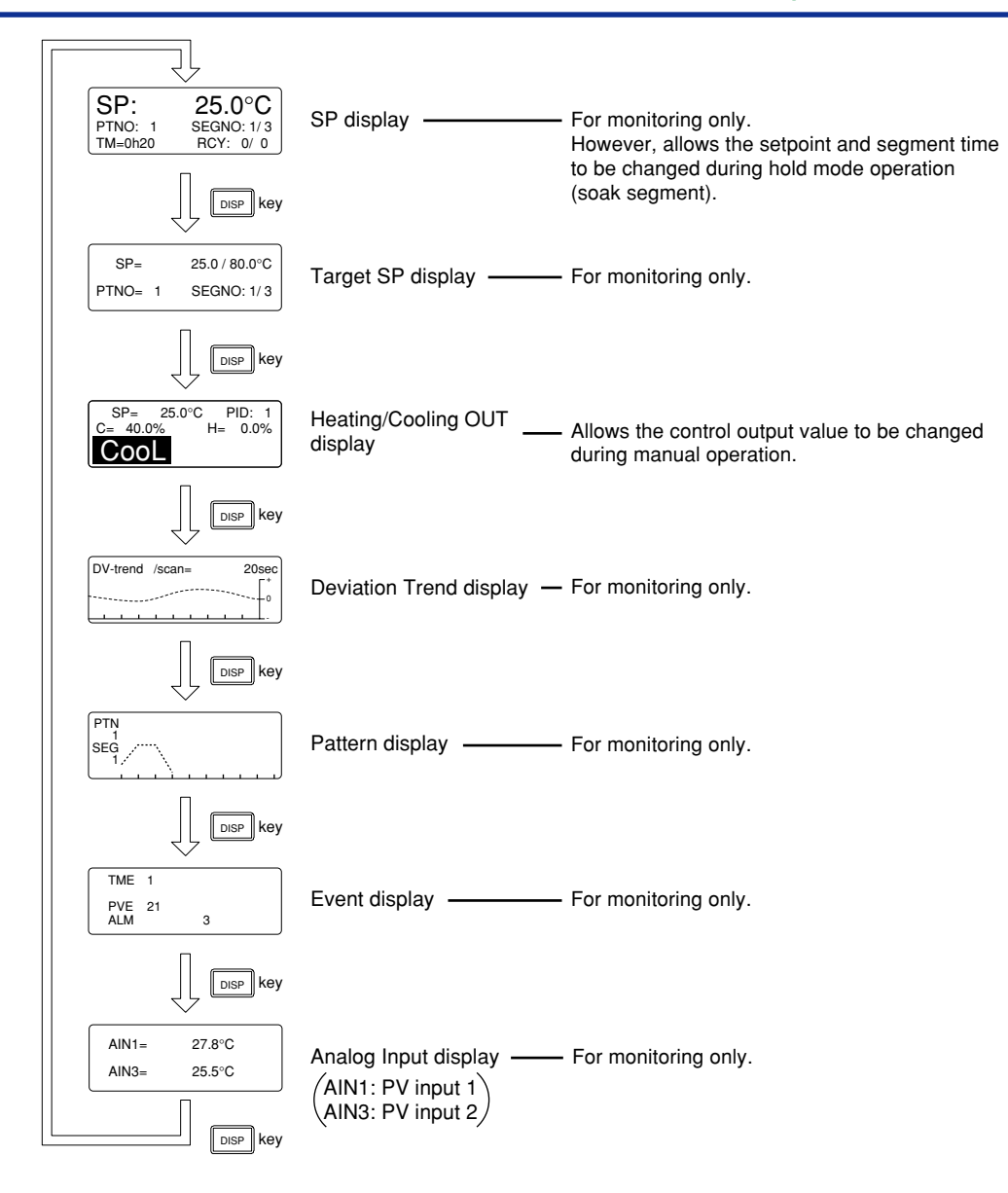

# **4.2 Performing/Canceling Auto-tuning**

Perform auto-tuning when you have finished creating program patterns. Make sure the controller is in program (RUN) mode and in automatic (AUTO) mode before carrying out auto-tuning. See "4.5 Switching between RUN and RESET Modes," to change to RUN or "4.6 Switching between AUTO and MAN," to change to AUTO.

PID constants are obtained by using the current program setpoint value at the start of autotuning.

# **NOTE**

When on-off control is being used, auto-tuning cannot be carried out. Moreover, do not perform auto-tuning when controlling any of the following processes.

- Control processes with quick response such as flow control or pressure control
- Processes where even temporary output on/off results in inconvenience
- Processes where a large output change at control element results in inconvenience
- Processes where variations in PV may exceed an allowable range, adversely affecting product quality
- **1. Bring the operating display into view (display appears at power on).**

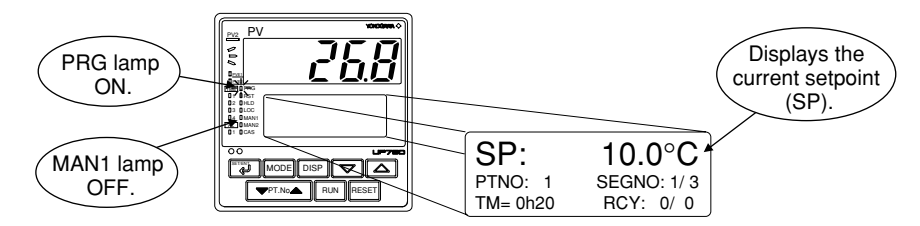

**In steps 2 and later, illustrations of the LCD are cited to explain the procedure.**

**2.** Press the  $\left[\begin{matrix} \frac{\cos\theta}{\sin\theta} \end{matrix}\right]$  key for more than 3 seconds **to call up the main menu "PROG".**

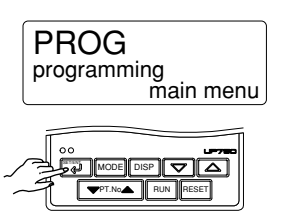

**3.** Press the  $\boxed{\triangle}$  key twice to display the main **menu "LP1".**

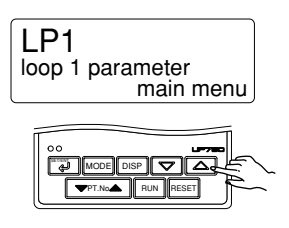

**4.** Press the **S** key to display the submenu **"PAR".**

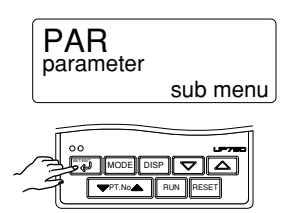

**5.** Press the **EXT** key once again to display **the parameter "AT".**

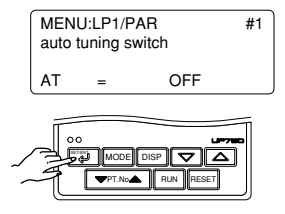

**6.** Press the  $\boxed{\triangle}$  or  $\boxed{\triangledown}$  key to display the **required setpoint. Tuning for 1st group of PID is AT = 1.**

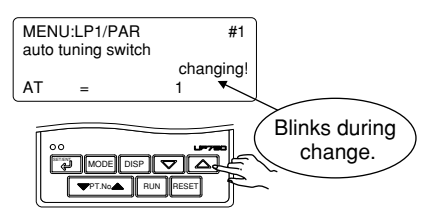

**To cancel auto-tuning, set AT = OFF.**

**7.** Press the  $\left[\begin{matrix} \bullet \\ \bullet \end{matrix}\right]$  key once to register the **setpoint. (This starts auto-tuning.)** If the  $\left[\begin{matrix} 1 \\ 4 \end{matrix}\right]$  key is pressed when  $AT = OFF$ , **auto-tuning will be cancelled. In this case, PID contains the value existing before auto-tuning.**

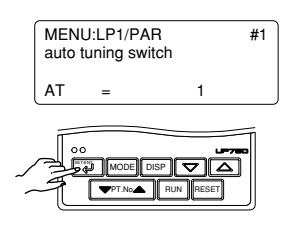

**8. During auto-tuning, the panel indications become as shown below.**

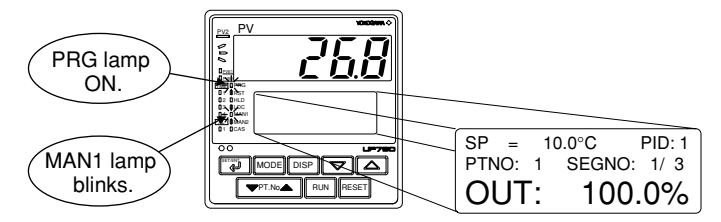

**Auto-tuning is complete when the MAN1 lamp goes off.**

# **4.3 Setting PID Manually**

If you know the values to be set or if suitable PID constants cannot be obtained by autotuning, follow the procedure below to set values.

**1. Bring the operating display into view (display appears at power on).**

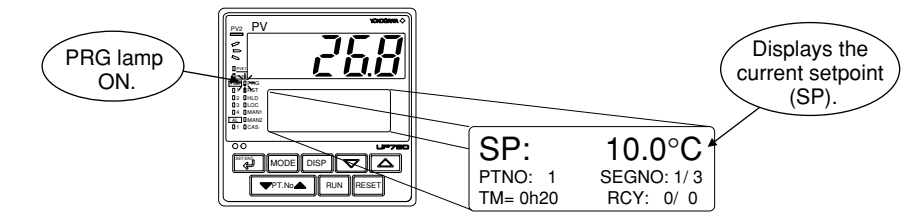

**In steps 2 and later, illustrations of the LCD are cited to explain the procedure.**

**2.** Press the **I** key for more than 3 seconds **to call up the main menu "PROG".**

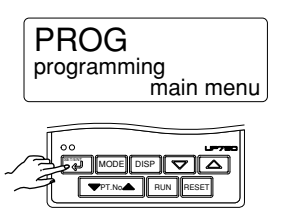

**3.** Press the  $\boxed{\triangle}$  key twice to display the main **menu "LP1".**

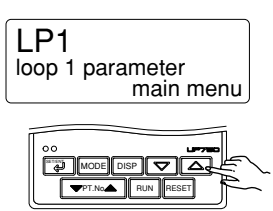

**4.** Press the **EXT** key once to display the **submenu "PAR".**

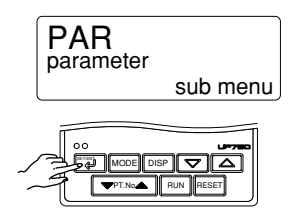

**5.** Press the  $\boxed{\triangle}$  key once to display the **submenu "1.PID".**

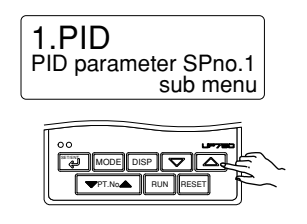

**6.** Press the **EXT** key once to display the **parameter "1.P".**

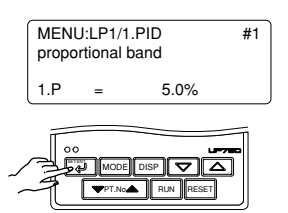

**7.** Press the  $\boxed{\triangle}$  or  $\boxed{\triangledown}$  key to display the **required setpoint.**

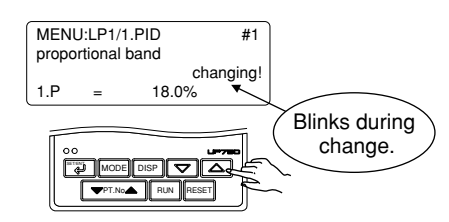

**8.** Press the **EXT** key once to register the **setpoint.**

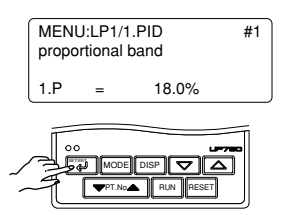

**The same steps can be used for integral time (1.I) and derivative time (1.D) that are displayed after this.**

**9.** Press the **E** key for more than 3 seconds. This returns you to the display shown at power-on **(figure below).**

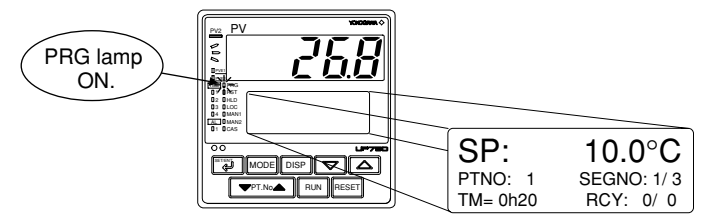

# **4.4 Selecting Program Pattern Number (PT.No)**

The following operating procedure selects program pattern 1. A program pattern number can only be selected when the controller is in a RESET mode.

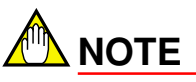

If contact input, which is used to select between program pattern numbers is on, any program pattern number cannot be selected by key operation.

#### **1. Bring the operating display into view (appears at power-on).**

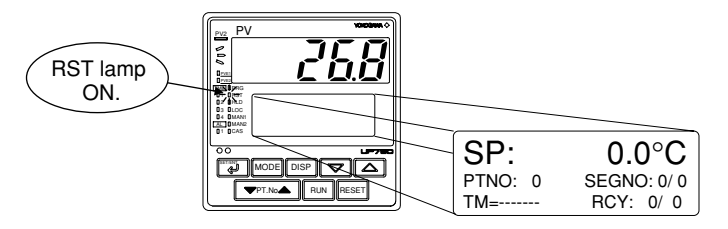

**2.** Press the  $\boxed{\text{PPLNo}}$  key. This selects the program pattern number.

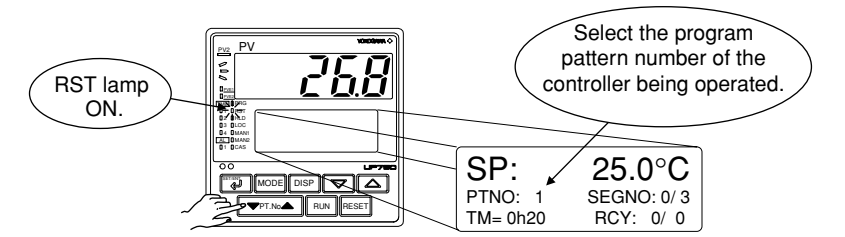

# **4.5 Switching between RUN and RESET Modes**

The following operating procedure switches the RUN mode and the RESET mode.

**1. Brings the operating display into view (appears at power-on).**

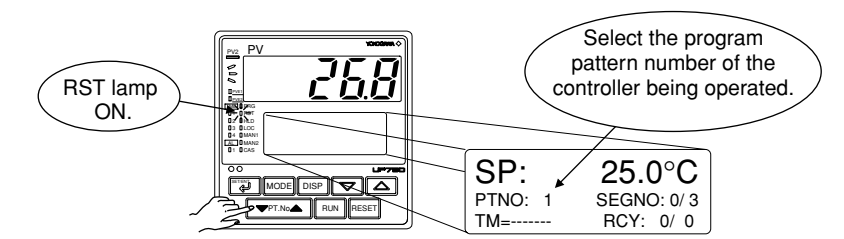

**2.** Press the  $\boxed{\text{Run}}$  key for 2 seconds. The selected program pattern starts.

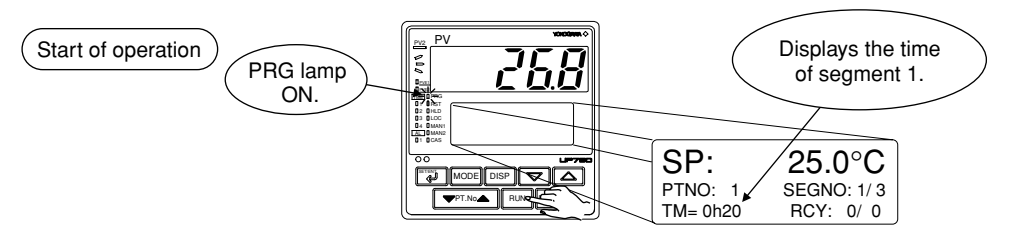

**3.** Press the **RESET** key for 2 seconds. The running program stops.

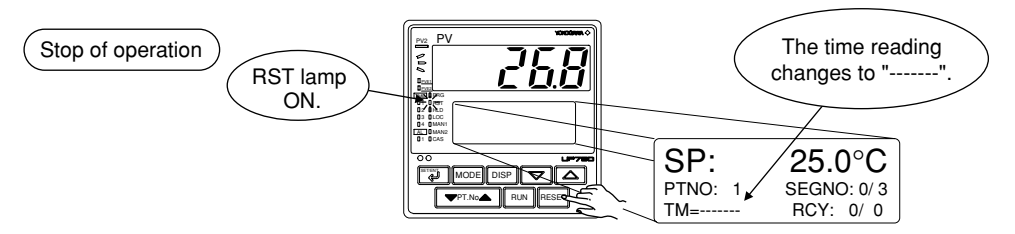

When in the RESET mode, the controller provides the following input/output values.

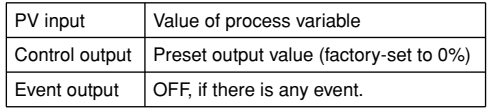

# **4.6 Switching between AUTO and MAN**

# **NOTE**

If AUTO and MAN have been switched using contact input, when the contact input is ON, switching between AUTO and MAN cannot be achieved by keystroke.

**1. Brings the operating display into view (appears at power-on).**

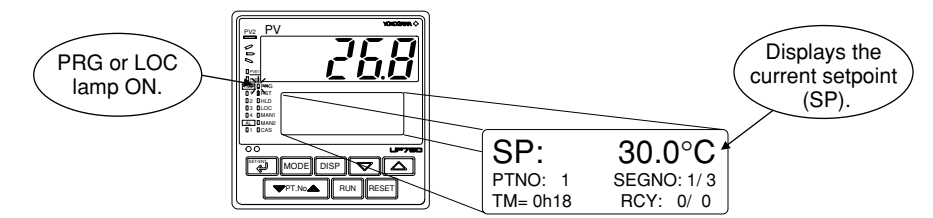

**2. [To change from AUTO to MAN mode] Press the WODE** key several times to display the MODE:MAN1 mode parameter.

**[To change from MAN to AUTO mode] Press the WODE key several times to display the MODE:AUTO1 mode parameter.** 

**The figure below is an example of changing the AUTO mode to the MAN mode.**

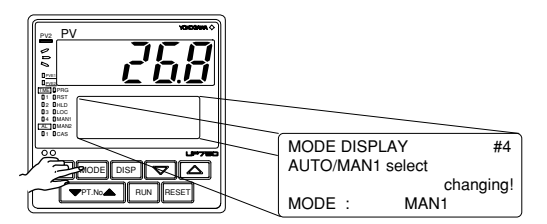

**3. Press the**  $\Box$  key once. The controller switches to either MAN-mode or AUTO-mode operation. **The figure below is an example of the display after a change from the AUTO mode to the MAN mode.**

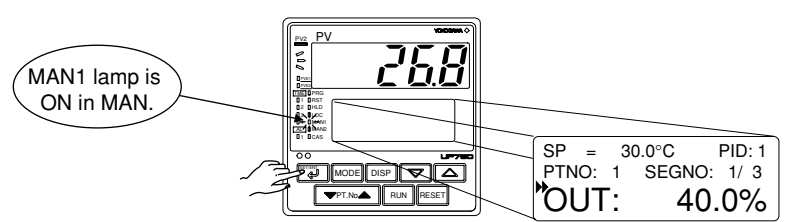

\* MAN1 lamp is OFF in AUTO.

# **4.7 Manipulating Control Output during Manual Operation**

**NOTE**

Control output cannot be changed if the controller is in the RESET mode. In this case, the preset output value (operating parameter PO) will be output.

A control output value is linked with a display value changed using the  $\boxed{\smile}$  or  $\boxed{\triangle}$  key. Note that the control output changes as displayed without requiring the  $\Box$  key.

**1. Bring manual operating display into view. For switching to manual operation, see "4.6 Switching between AUTO and MAN."**

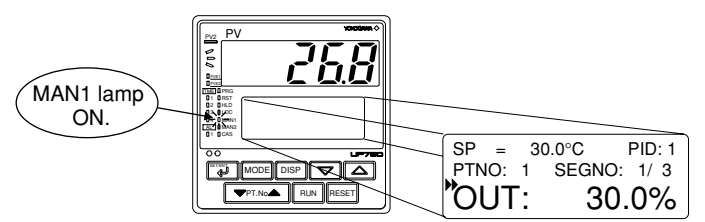

**2.** Press the  $\boxed{\triangle}$  or  $\boxed{\triangledown}$  key to change a control output value. You don't need to press the  $\boxed{\triangle}$  key.

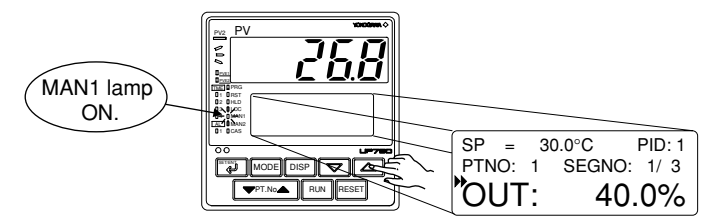

### ■ Manipulating the Control Output during Heating/Cooling Control

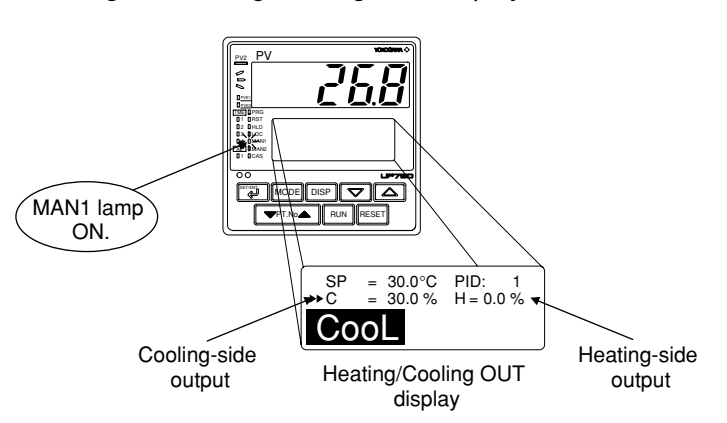

Showing the Heating/Cooling OUT display.

#### ● Controller Behavior and Control Output Manipulation when the Dead Band **is Positive**

The following is an example when the DB parameter is set at 12.4%.

If you hold down the  $\sqrt{2}$  key with the heating-side output under manipulation (i.e., coolingside output  $C = 0.0\%$ , the heating-side output  $(H =)$  decreases. Consequently, both the heating-side and cooling-side outputs change to 0.0%. If you keep the  $\boxed{\triangleright}$  key held down longer, you enter the state of manipulating the cooling-side output, and its value begins to increase.

Inversely, if you hold down the  $\boxed{\triangle}$  key with the cooling-side output under manipulation  $(i.e., heating-side output H = 0.0\%)$ , the cooling-side output  $(C =)$  decreases. Consequently, both the heating-side and cooling-side outputs go to 0.0%. If you keep the  $\boxed{\triangle}$  key held down longer, you enter the state of manipulating the heating-side output, and its value begins to increase.

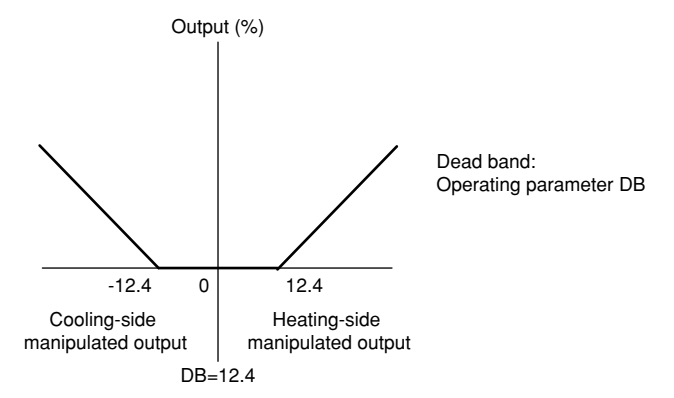

Change in manipulated output when the dead band is positive

#### **Controller Behavior and Control Output Manipulation when the Dead Band is Negative**

The following is an example when the DB parameter is set at -12.4%.

If you hold down the  $\sqrt{2}$  key with the heating-side output under manipulation (i.e., coolingside output  $C = 0.0\%$ ), the heating-side output (H =) decreases. If the output H falls below 24.8%, the cooling-side output C begins to increase from 0.0%. If you keep the  $\overline{\triangledown}$  key held down longer and the output C rises above 24.8%, the output H goes to 0.0% and you enter the state of manipulating the cooling-side output.

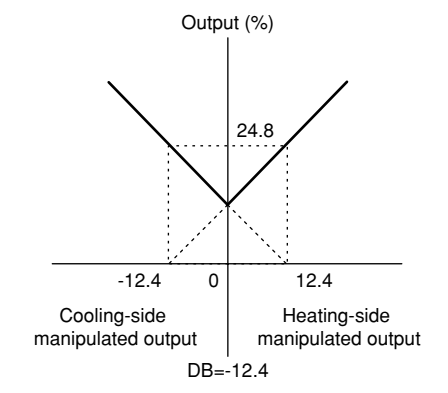

Change in manipulated output when the dead band is negative

# **4.8 Switching Input with Contact Input**

Switching inputs with the contact input (DI7) can be made when "switching with the contact input" (operating parameter U3=2) is set. See "2.8 Setting PV Switching Methods."

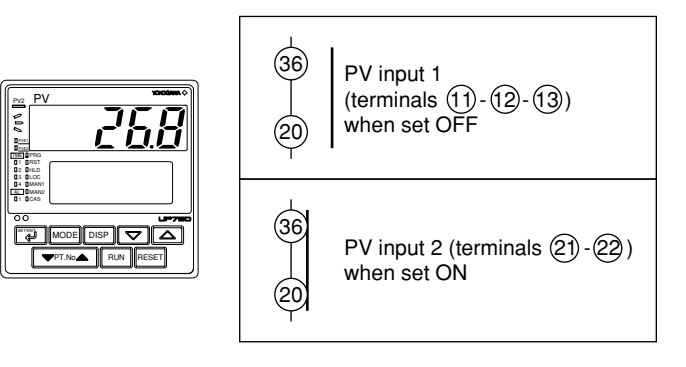

# **4.9 Enabling/Disabling Hold Mode of Program Operation**

Enabling/disabling the hold mode of program operation should be done when the controller is in operation.

The following operating procedure is an example of setting program operation in the hold mode.

**1. Bring the operating display into view (appears at power-on).**

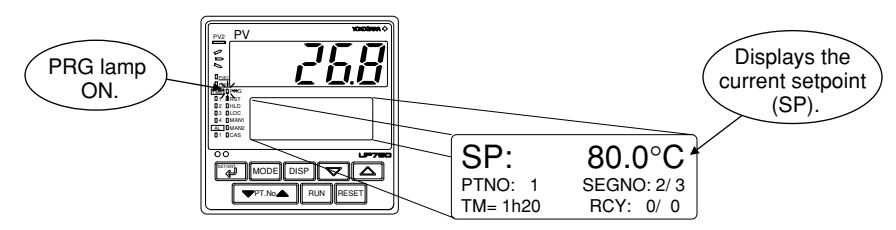

**2. [To enable the hold mode of program operation] Press the MODE key once to display the HOLD: ON mode parameter.** 

**[To disable the hold mode of program operation] Press the WODE key once to display the HOLD:OFF mode parameter.** 

**The figure below is an example of enabling the hold mode of program operation.**

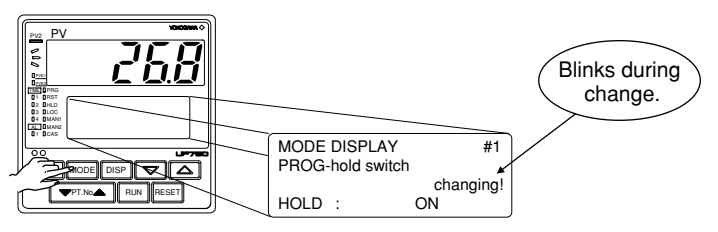

**3.** Press the  $\boxed{3}$  key once. The controller switches to either hold mode or non-hold mode.

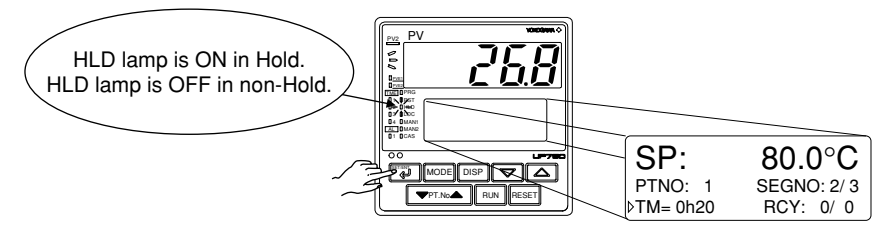

- Other operating procedures for disabling the hold mode:
	- $[1]$  Press the  $[\overline{P} \cup \overline{P}]$  key for two seconds during hold-mode operation. In this case, the controller resumes program operation.
	- [2] Execute the "advance" function during hold-mode operation. In this case, the segment is advanced.

# **4.10 Changing Program Setpoints when in Hold Mode**

The following operating procedure changes program setpoints when program operation in soak segment is put in the hold mode.

When you have finished changing the setpoints, disable the hold mode of program operation as instructed in "4.9 Enabling/Disabling Hold Mode of Program Operation." The controller resumes program operation when the hold mode is disabled.

**1. Set program operation in the hold mode. To do this, see "4.9 Enabling/Disabling Hold Mode of Program Operation."**

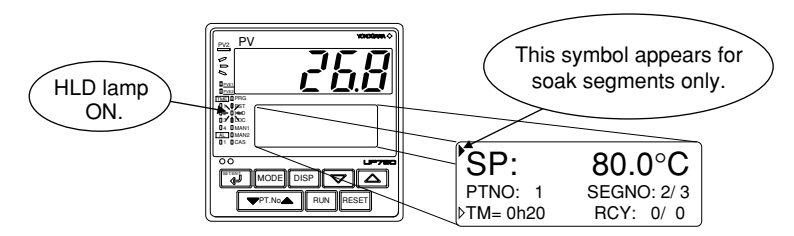

**2.** Press the  $\boxed{2}$  key once to display the symbol " $\rightarrow$ ".

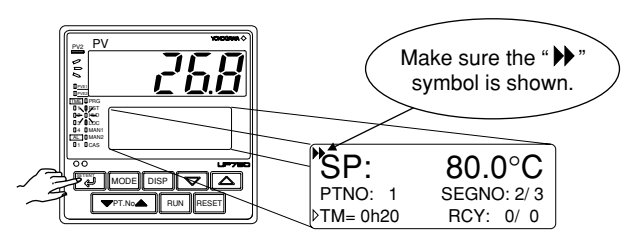

**3.** Press the  $\square$  or  $\square$  key to change the setpoint.

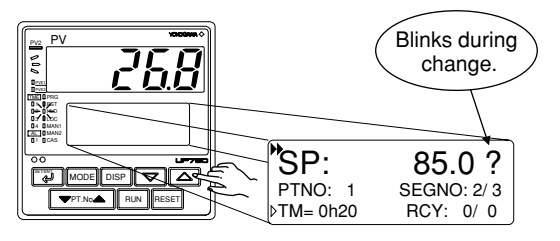

**4.** Press the  $\boxed{4}$  key once to register the setpoint.

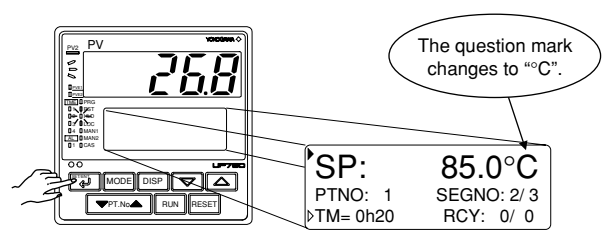

# **4.11 Executing "Advance" Function**

The following operating procedure advances the controller from segment 1 to segment 2. If you execute the "advance" function during hold-mode operation, the hold mode is disabled.

**1. Bring the current operating display for program operation into view.**

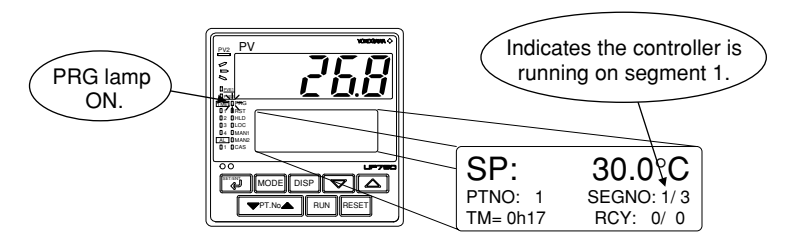

**2.** Press the  $\boxed{\text{More}}$  key twice to display the ADV:ON mode parameter.

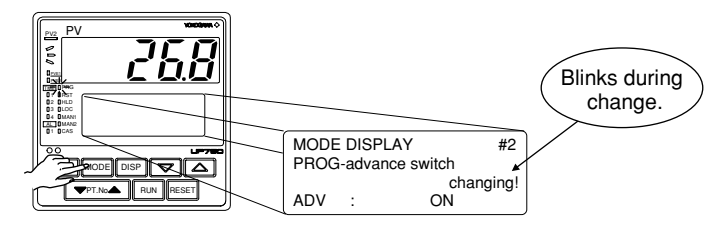

**3.** Press the **I** key once. The controller resumes operation from the target setpoint of segment 1.

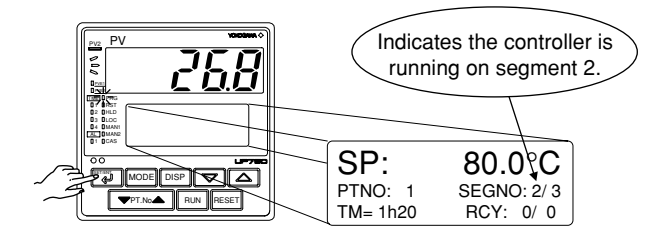

# **4.12 Switching to Local-mode (LOCAL) Operation**

The controller can be switched to local-mode operation when it is in program operation or in a RESET mode.

The following operating procedure switches the controller to local-mode operation during program operation.

**1. Bring the current display for program operation into view.**

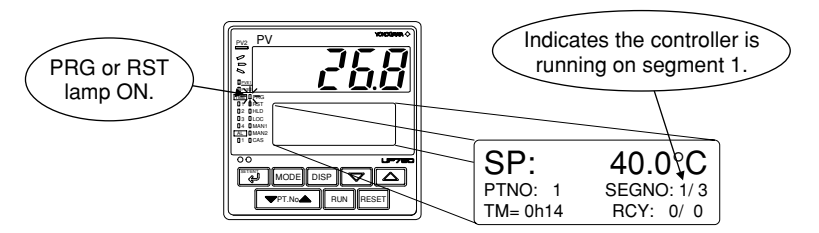

**2.** Press the  $\boxed{\text{More}}$  key several times to display the LOC:ON mode parameter.

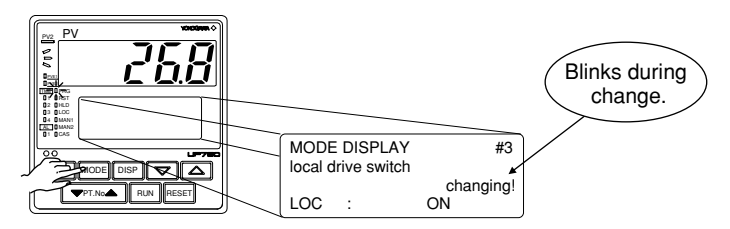

**3.** Press the **F** key once. The controller begins running with a local setpoint (L.SP). **The figure below is an example of operating the controller with the local setpoint of 50.0°C.**

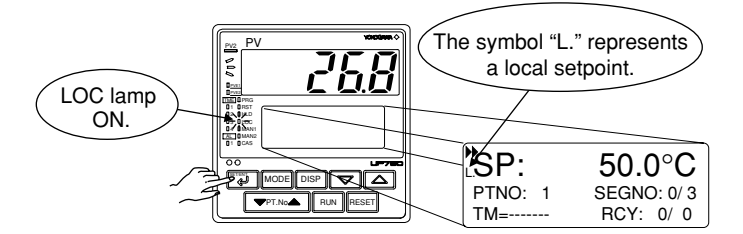

# **4.13 Changing Setpoints during Local-mode Operation**

The following operating procedure changes setpoints during local-mode operation.

**1. Change the controller to local-mode operation. To do this, see "4.12 Switching to Local-mode (LOCAL) Operation."**

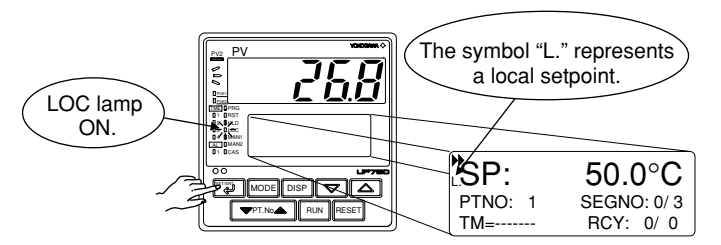

**2.** Press the  $\boxed{\triangle}$  or  $\boxed{\triangledown}$  key to change the local setpoint.

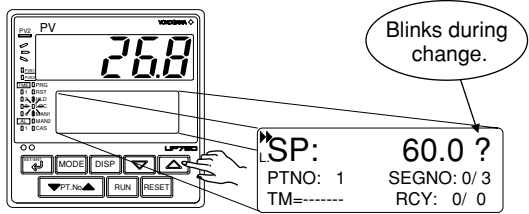

**3. Press the <b>SET** key once to register the setpoint.

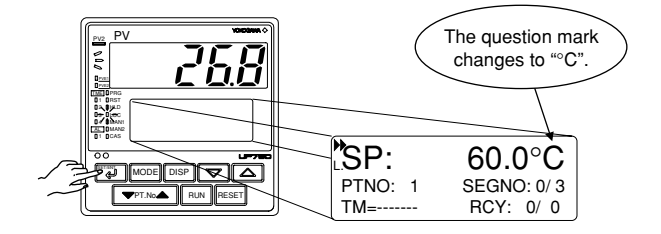

# **5. Troubleshooting and Maintenance**

# **5.1 Troubleshooting**

## ■ **Troubleshooting Flow**

If the operating display does not appear after turning on the controller's power, follow the measures in the procedure below.

If a problem appears complicated, contact our sales representative.

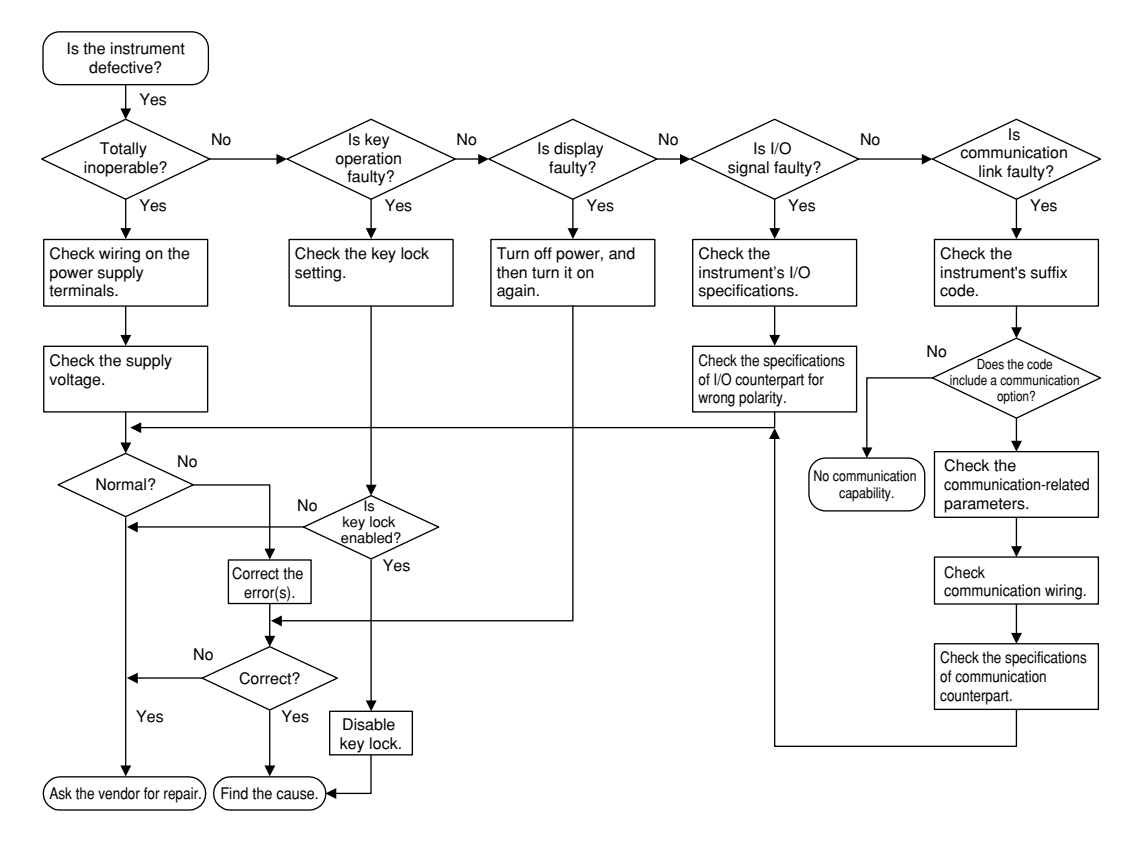

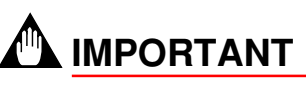

Take note of the parameter settings when asking the vendor for repair.

### ■ **Errors at Power on**

The following table shows errors that may be detected by the fault diagnosis function when the power is turned on.

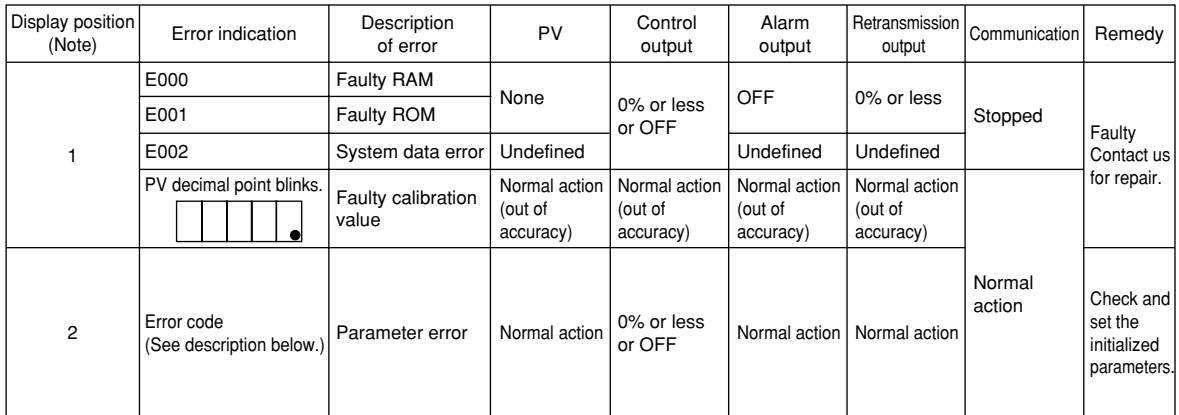

Note 1: PV display

2: Setpoint display

An error code is displayed in the event of an error, according to its type.

An error code is a two-digit figure in which a combination of 6 bits of on and off is converted into a decimal number.

The following shows the relationship between each bit and parameter to be checked for abnormality.

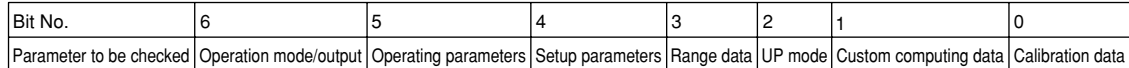

For example, if an error occurs with the operating parameter and calibration data, the error code will be as follows:

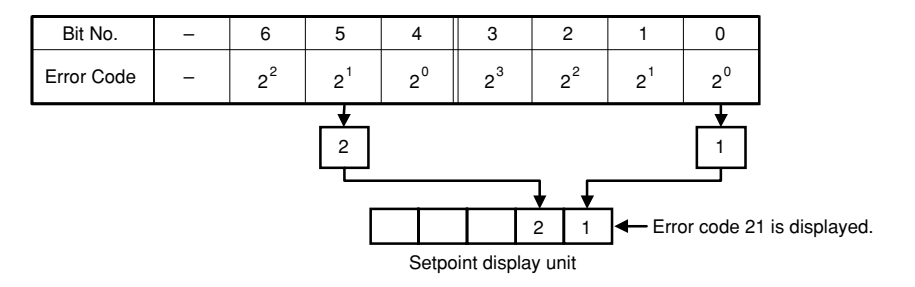

### ■ **Possible Errors during Operation**

The following shows possible errors occurring during operations.

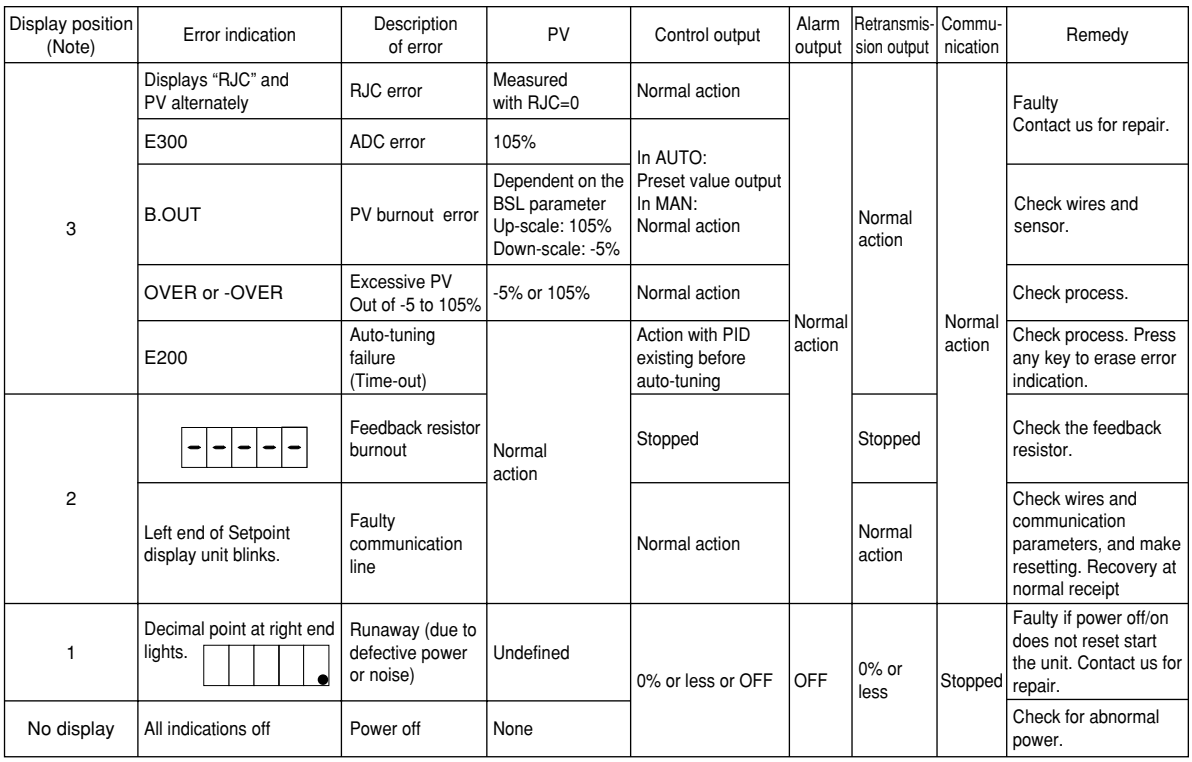

Note 1: PV display

2: Setpoint display 3: Display showing the PV of the corresponding loop

### ■ Remedies if Power Failure Occurs during Operations

The operation status and remedies after a power failure differ with the length of power failure time:

#### ● **Instantaneous Power Failure of 20 ms or less**

A power failure is not detected. Normal operation continues.

#### ● **Power Failure of about 2 seconds or less**

The following show effects caused in "settings" and "operation status."

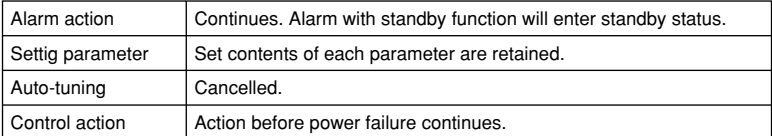

#### ● Power Failure of more than about 2 seconds

The following show effects caused in "settings" and "operation status."

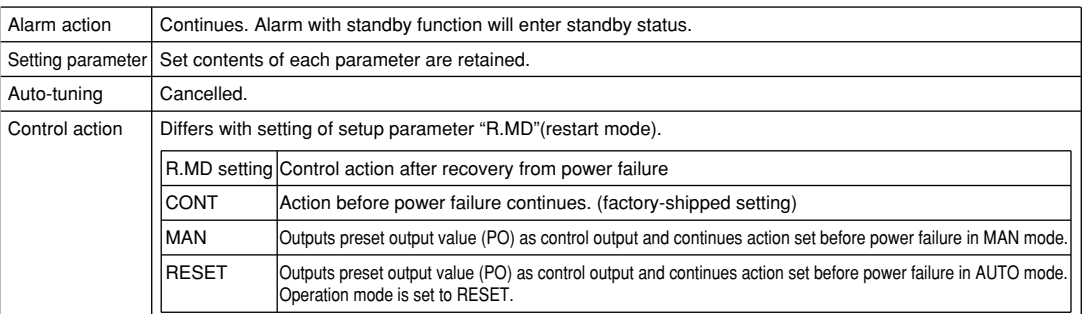

### ■ **Troubleshooting when the Controller Fails to Operate Correctly**

If your control tasks are not successful, check the preset parameters and controller wiring before concluding the controller to be defective. The following show some examples of troubleshooting you should refer to in order to avoid the possibility of other problems.

#### **The Controller does not Show the Correct Process Variable (PV).**

• The UP750 controllers have a universal input.

The type of PV input can be set/changed using the parameter "IN1". At this point, the controller must be wired correctly according to the selected type of PV input. Check the wiring first if the controller fails to show the correct PV value. To do this, refer to "2. Initial Settings."

With the parameters "RH1", "RL1", "SDP1", "SH1" and "SL1", it is possible to scale the input signal and change its number of decimal places. Also check that these parameters are configured correctly.

#### ● **The Controller does not Provide any Control Output or the Control Output does not Change at all.**

The UP750 controllers have a universal output. The type of control output can be set/changed using the parameter "OT1". At this point, the controller must be wired correctly according to the selected type of control output. Check the wiring first if the controller provides no control output. To do this, refer to "1.5 Terminal Wiring Diagrams."

With the parameters "OH" and "OL", it is possible to set/change the high and low limits of control output. The control output may not change at all, however, because of restrictions on these parameters. Also check the restrictions on these parameters.

The control output can only be changed when the controller is in the MAN mode. If the MAN lamp is off (i.e., the controller is in the AUTO mode), you cannot change the control output using key operation.

#### ● **The Control Output does not Change soon after the Target Setpoint SP has been Changed.**

• If this happens, check the setpoint of the parameter "MOD1". In cases where fixedpoint control is selected as the PID control mode ( $MOD1 = 1$ ), tracking based on the Iterm works to prevent the control output from changing suddenly even if the target setpoint SP is varied.

The control output therefore may appear to be working incorrectly at first; however it gradually adapts itself to the new target setpoint. Be especially careful when the controller is in the fixed-point control mode; the control output may fail to change and therefore result in a loss of control if you change the target setpoint SP too frequently.

# **5.2 Maintenance**

This section describes the cleaning and maintenance of the UP750.

### **5.2.1 Cleaning**

The front panel and operation keys should be gently wiped with a dry cloth.

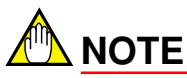

Do not use alcohol, benzine, or any other solvents.

# **5.2.2 Replacing Brackets**

When the brackets are broken or lost, purchase the following brackets for replacement.

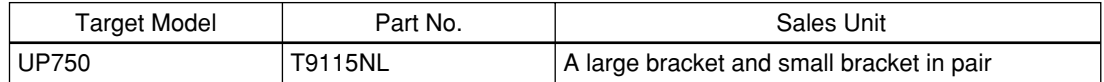

#### **SEE ALSO**

"1.2 How to Install," for how to replace brackets.

### **5.2.3 Attaching Terminal Cover**

When a terminal cover is necessary, purchase the following part.

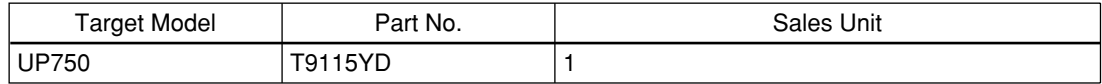

### ■ **Attaching Terminal Cover**

The procedure for attaching the terminal cover is as follows.

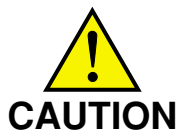

Do not touch the terminals on the rear panel when power is being supplied to the controller. Doing so may result in electric shock.

Before attaching the terminal cover, turn off the source circuit breaker and use a tester to check that the power cable is not conducting any electricity.

**1. Before attaching the terminal cover, fold it once or twice so that the side which has the** "Handle With Care" symbol  $(\bigwedge)$ , is on the outside.

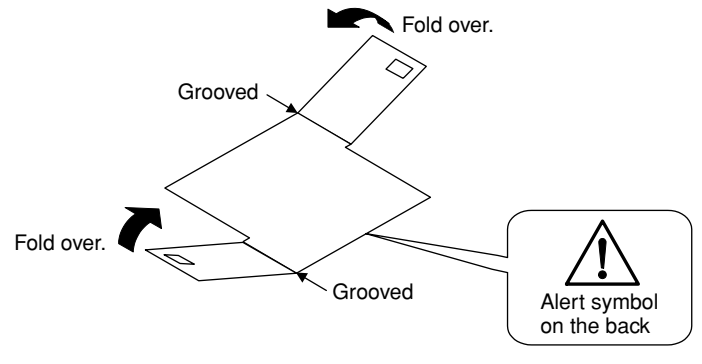

**Folding Direction of Terminal Cover**

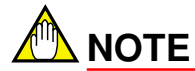

Do not fold the terminal cover the wrong way, doing so not only reduces the cover's strength but may also cause the hinge to crack, thereby disabling attachment.

**2. With the cover properly folded, fit its top and bottom holes to the protrusions of the mounting brackets.**

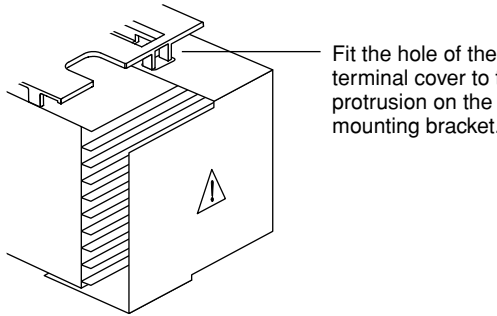

terminal cover to the protrusion on the mounting bracket.

**Attaching Terminal Cover**

### **5.2.4 Replacing Parts with a Limited Service Life**

The following UP750 parts have a limited service life.

The service life given in the table assume that the controller is used under normal operating conditions.

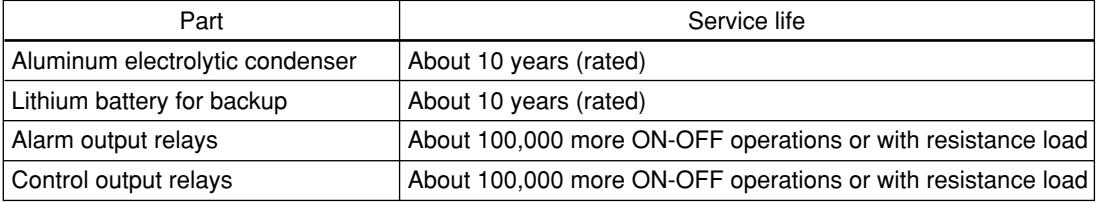

If any of these parts, except control output relays, cause a controller failure due to deterioration, contact your dealer for replacement at your cost. Control output relays can be replaced by yourself.

#### **SEE ALSO**

"5.2.5 Replacing Control Output Relays," for how to replace the control output relays.

## **5.2.5 Replacing Control Output Relays**

This subsection describes how to replace the control output relays.

The replacement must be performed by an engineer qualified for the work.

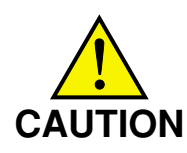

Always turn off the power before starting the work in order to avoid electric shock.

Do not pull out the internal unit for any other purpose other than to replace the control output relays.

**1. Insert a flat-blade screwdriver (tip width of 6 mm is recommended) into the opening with the tip in parallel with the front panel, and then turn the screwdriver gently. Take this procedure to four openings 1, 2, 3 and 4 (see the figure below) on the upper and lower parts of the bezel, in order.**

**The bezel slightly moves forward from the housing.**

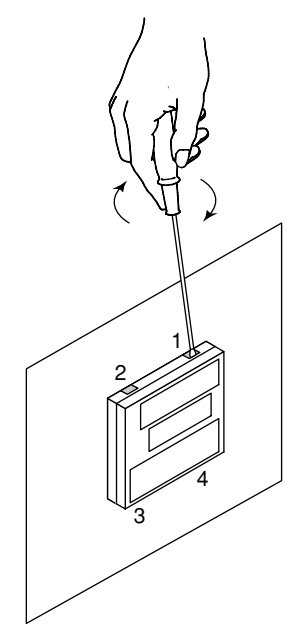

**2. Push up the center of the bottom gasket of bezel by a finger to release the latch.**

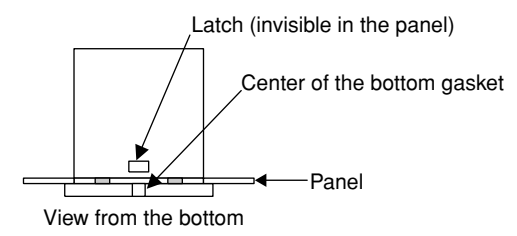

- **3. Insert the flat-blade screwdriver into the four openings and flip the tip forward to move the bezel more forward.**
- **4. Hold the bezel and pull it along with the internal unit out of the housing. (Note) Be careful not to damage the RJC sensor.**

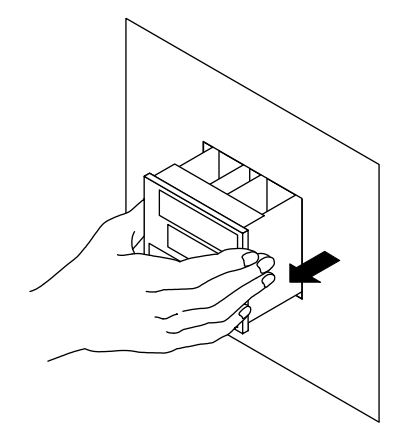

**5. The location and number of the relays differ depending on the model code of the UP750. Confirm the location of the control output relay to be replaced before pulling out the relay.**

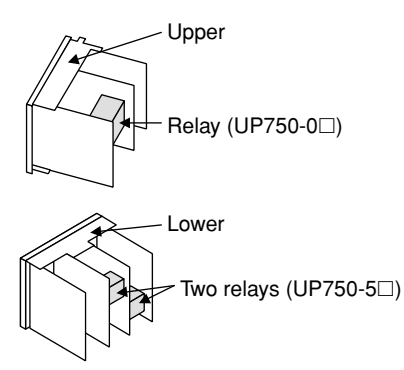

**6. Pull out the relay to be replaced. The control output relays are easy to remove and mount, since they are connected via a socket onto the print boards.**

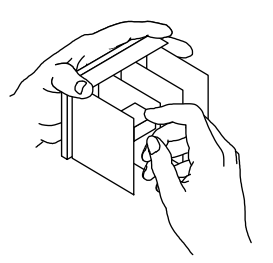

**Insert the new relay in the socket. Use the following relay.**

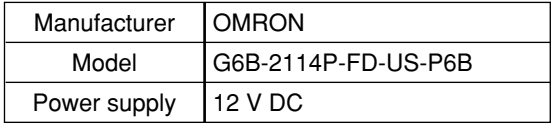

### **7. Insert the internal unit into the housing.**

**Apply power to the controller and confirm that the initial operating display is shown. If the operating display is not shown properly, turn off the controller and pull out the internal unit. Then, insert it into the housing again.**

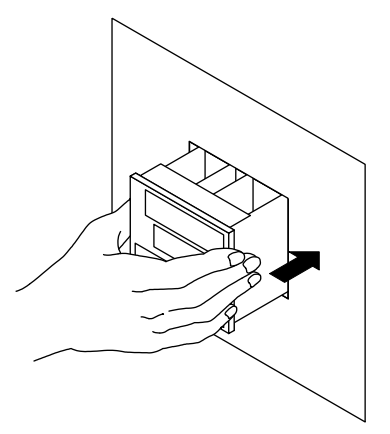

This completes replacement of the control output relay.

# **6. Parameters**

# **6.1 Parameter Map**

This section contains "Operating Parameter Map" and "Setup Parameter Map" for UP750 as a guideline for setting parameters.

These maps are helpful in finding the positions of the displays when setting the parameters, and should be used as a quick reference for the entire range of parameter displays.

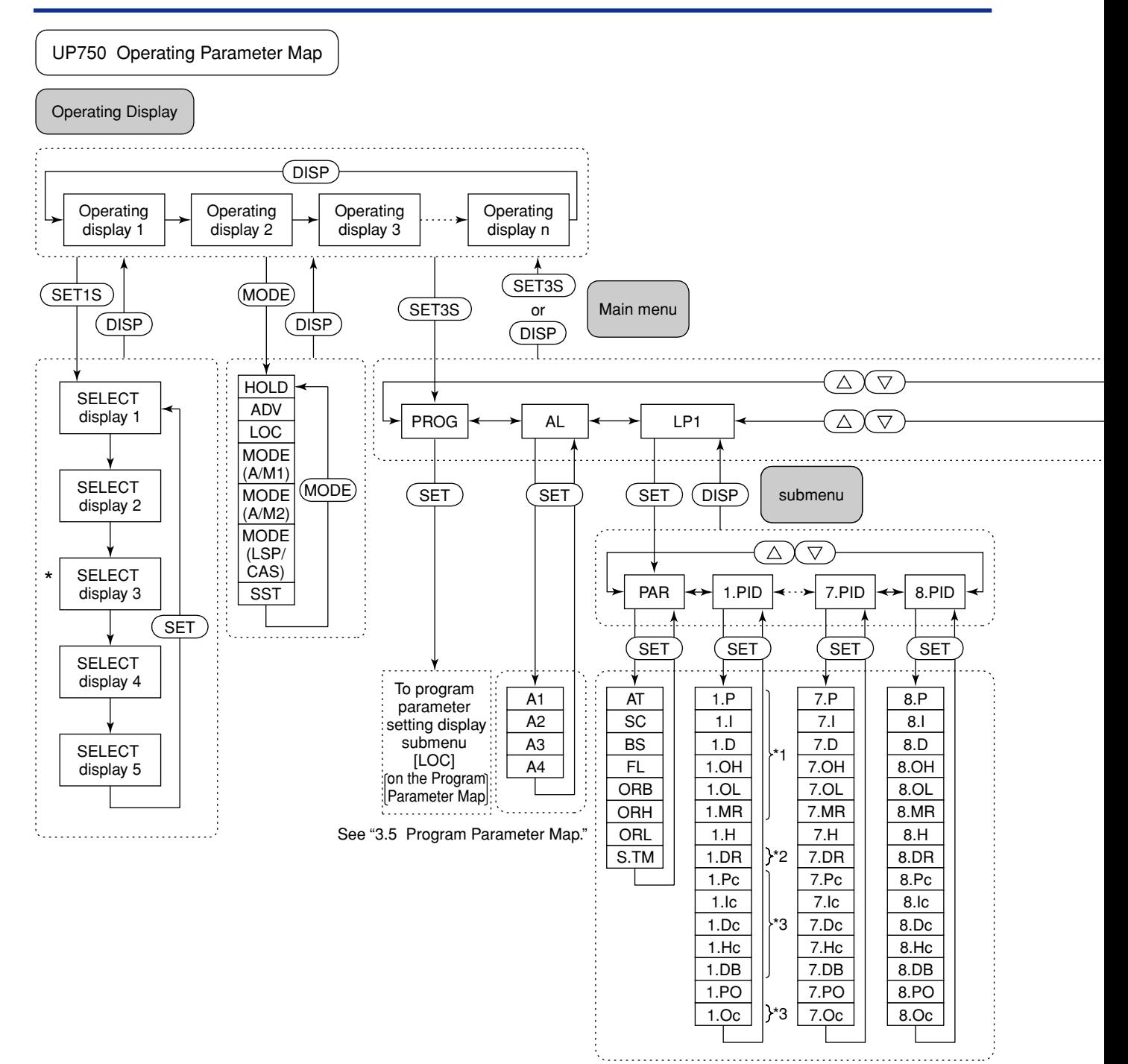

\*1 Not displayed for ON/OFF control

\*2 Not displayed for heating/cooling control

\*3 Displayed for heating/cooling control

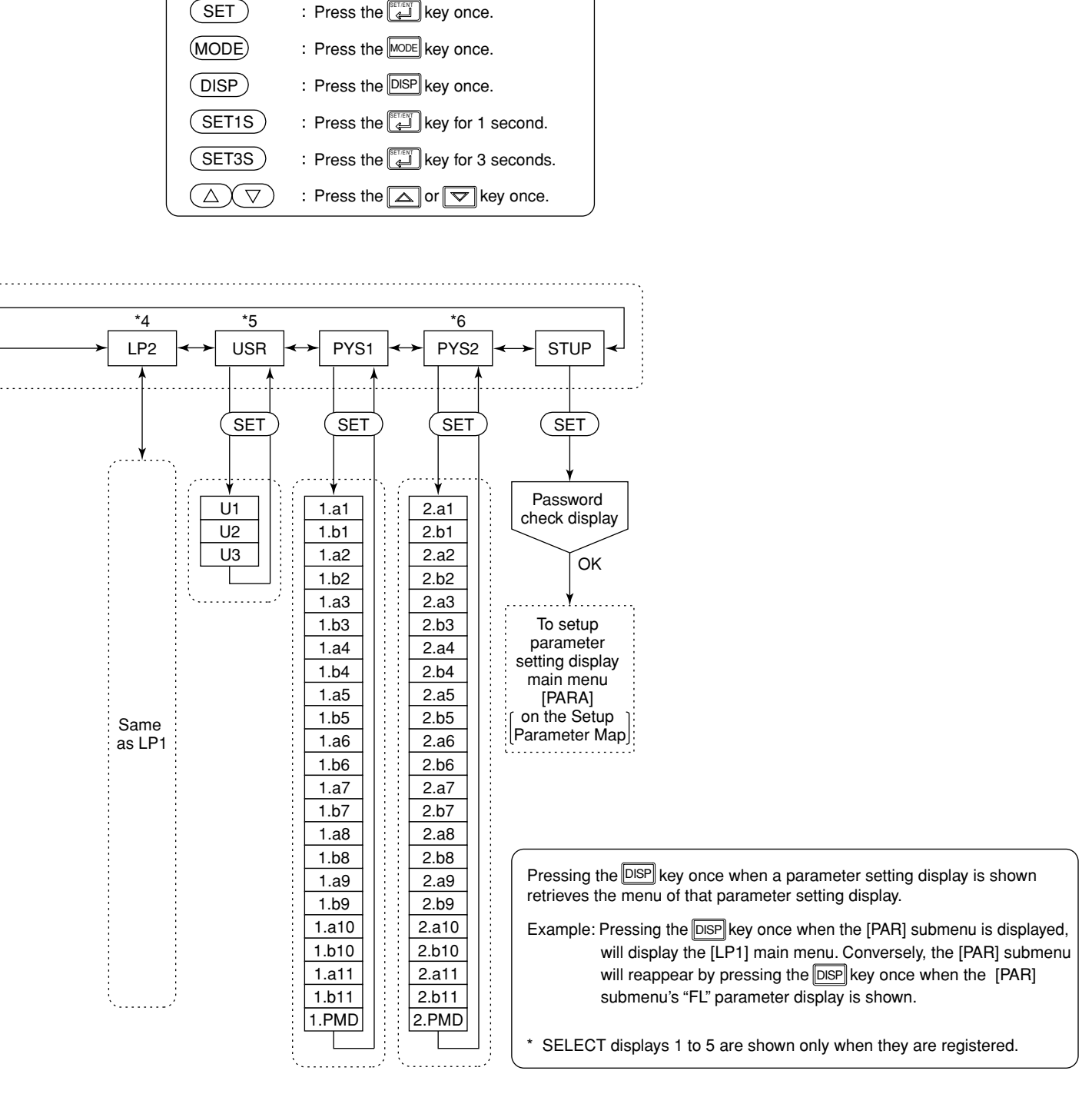

- \*4 Main menu LP2 is displayed when UP mode is "Cascade control," "Dual-loop control," "Temperature and humidity control," "Cascade control with two universal inputs."
- \*5 Main menu USR is displayed when UP mode is "Loop control with PV switching," "Loop control with PV auto-selector," "Loop control with PV switching and two universal inputs," "Loop control with PV auto-selector and two universal inputs."
- \*6 Main menu PYS2 is displayed when UP mode is "Cascade control," "Loop control with PV switching," "Dual-loop control," "Temperature and humidity control," "Cascade control with two universal inputs," "Loop control with PV switching and two universal inputs," "Loop control with PV auto-selector and two universal inputs."

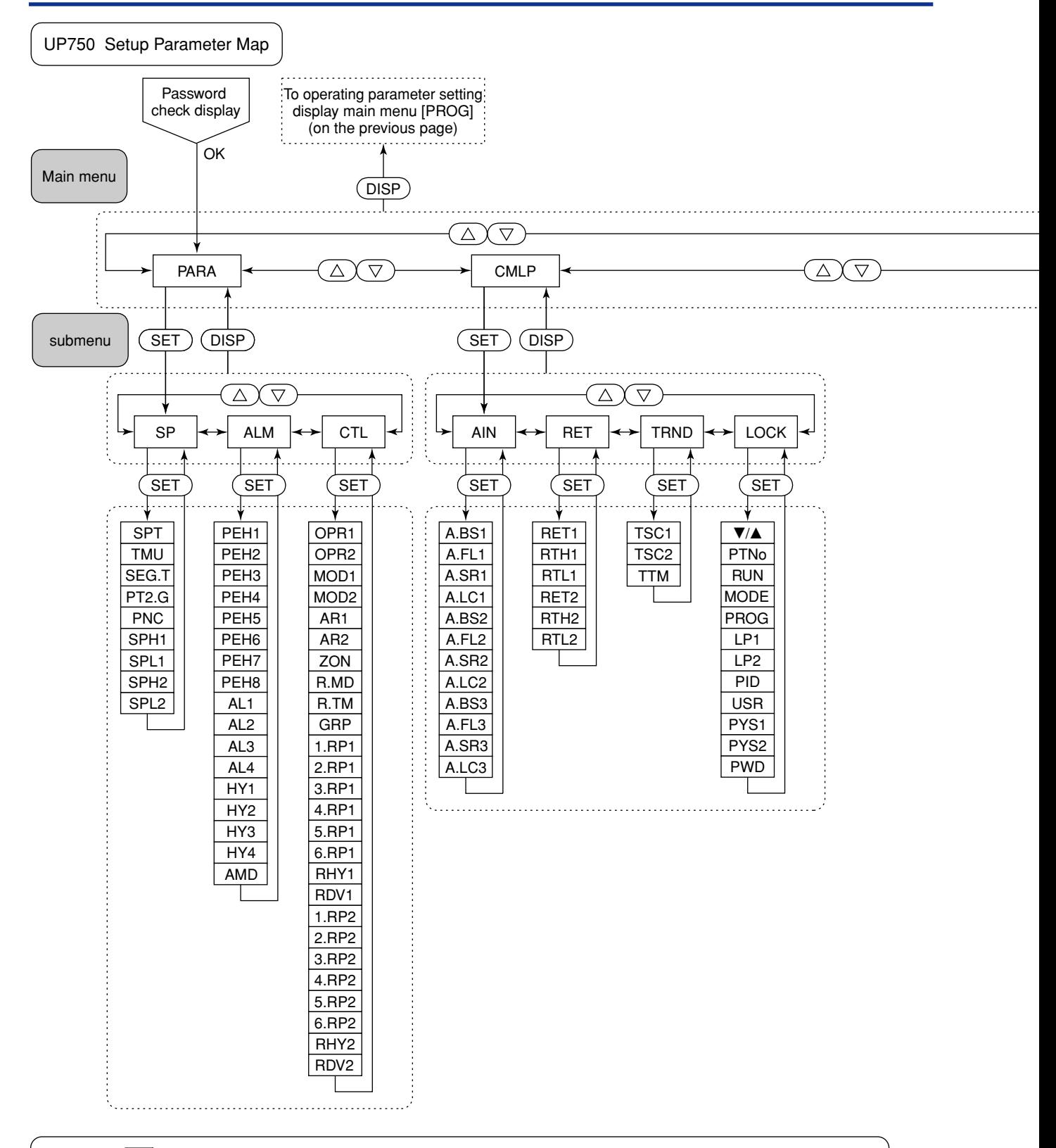

Pressing the **DISP** key once when a parameter setting display is shown retrieves the submenu of that parameter setting display.

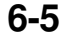

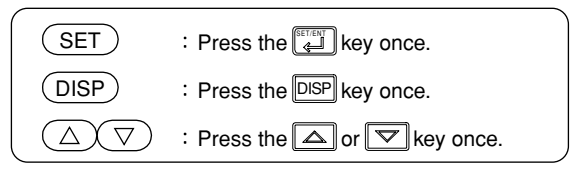

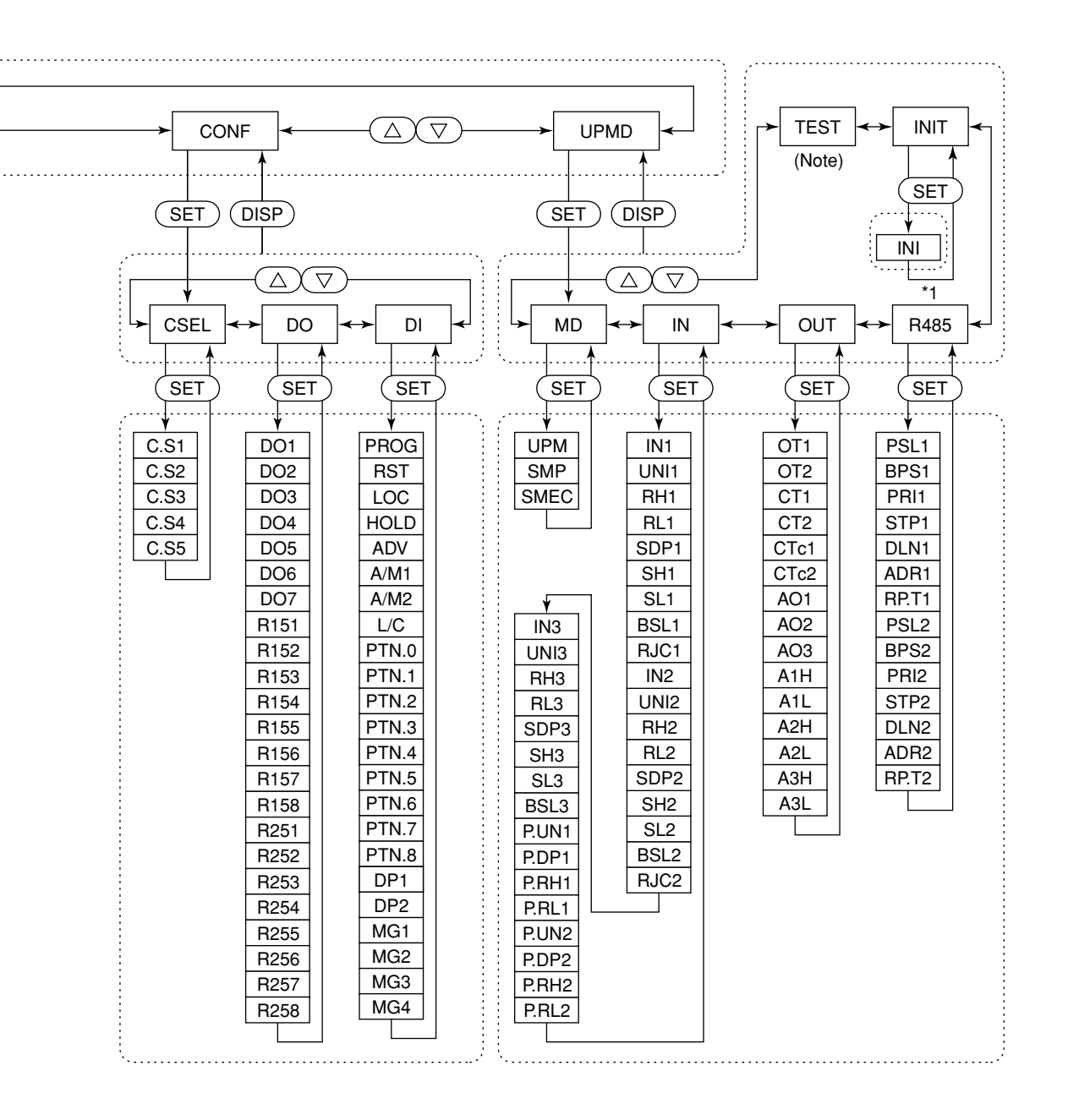

\*1 Submenu R485 is displayed only for the controller with communication function.

Note: The parameter items shown on the [TEST] submenu of the setup parameter setting display are to be used by Yokogawa service personnel to check the controller functions. User cannot set or change these parameters.

# **6.2 Lists of Parameters**

This section describes the functions of parameters briefly. In addition, each parameter table has a "User Setting" column, where you can record your setpoints when setting them in the controller.

- \* Parameters relating to PV or program setpoints should all be set in real numbers. For example, use temperature values to define program setpoints and PV event setpoints for temperature input.
- \* The "User Setting" column in the table is provided for the customer to record setpoints.
- \* Numbers in ( ) are the parameter setpoints that apply when the communication function is used. ex. AUTO1 (0), MAN1 (1).

### ■ **Operation Mode Parameters**

#### Located in: **MODE** key (MODE key on the instrument's front panel)

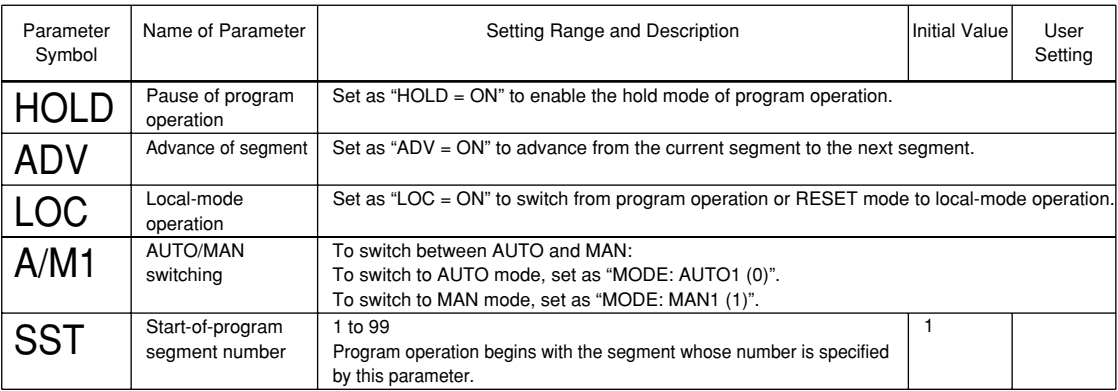

### ■ **Operating Parameters**

### ● **Instrument Alarm Setting Parameters**

### **Located in: Main menu = AL**

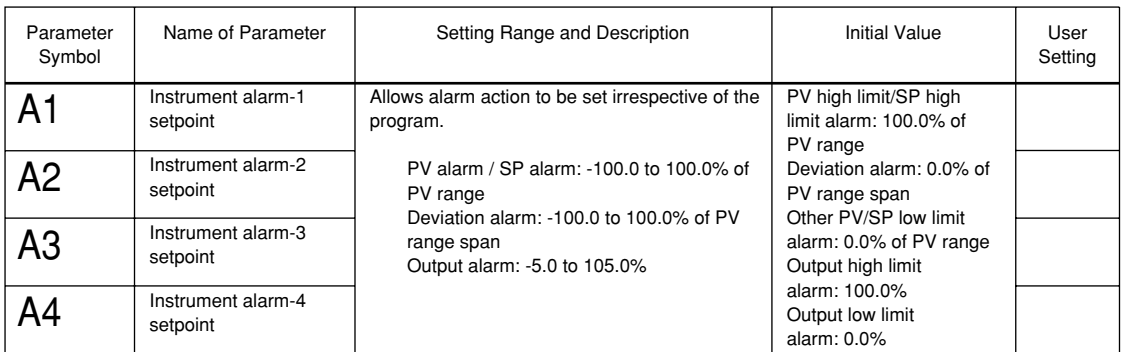

### ● **Operation-related Parameters**

# **Located in: Main menu = LP1 ; Submenu = PAR**

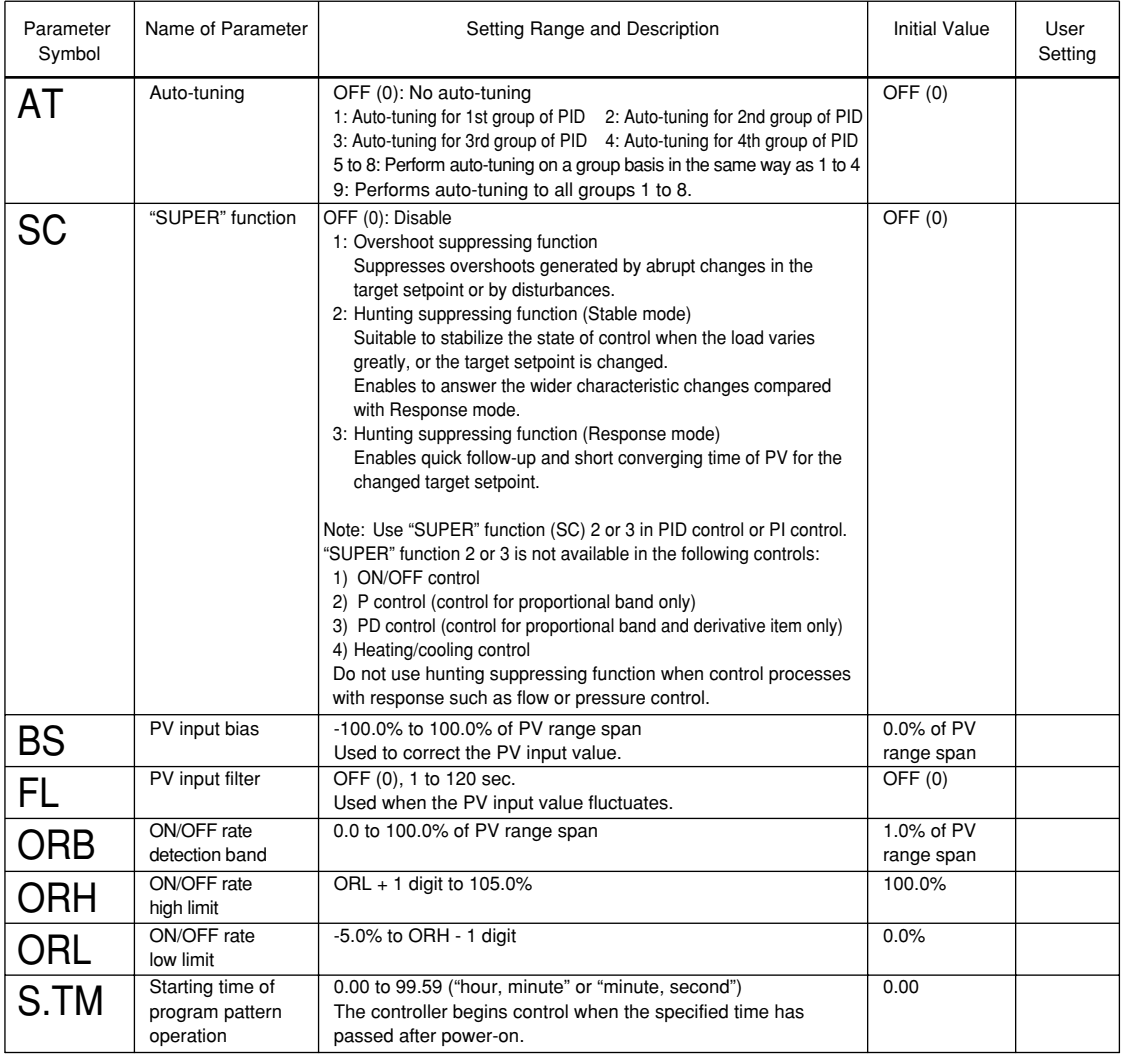

### ● **PID-related Parameters**

### **Located in: Main menu = LP1 ; Submenu = 1.PID**

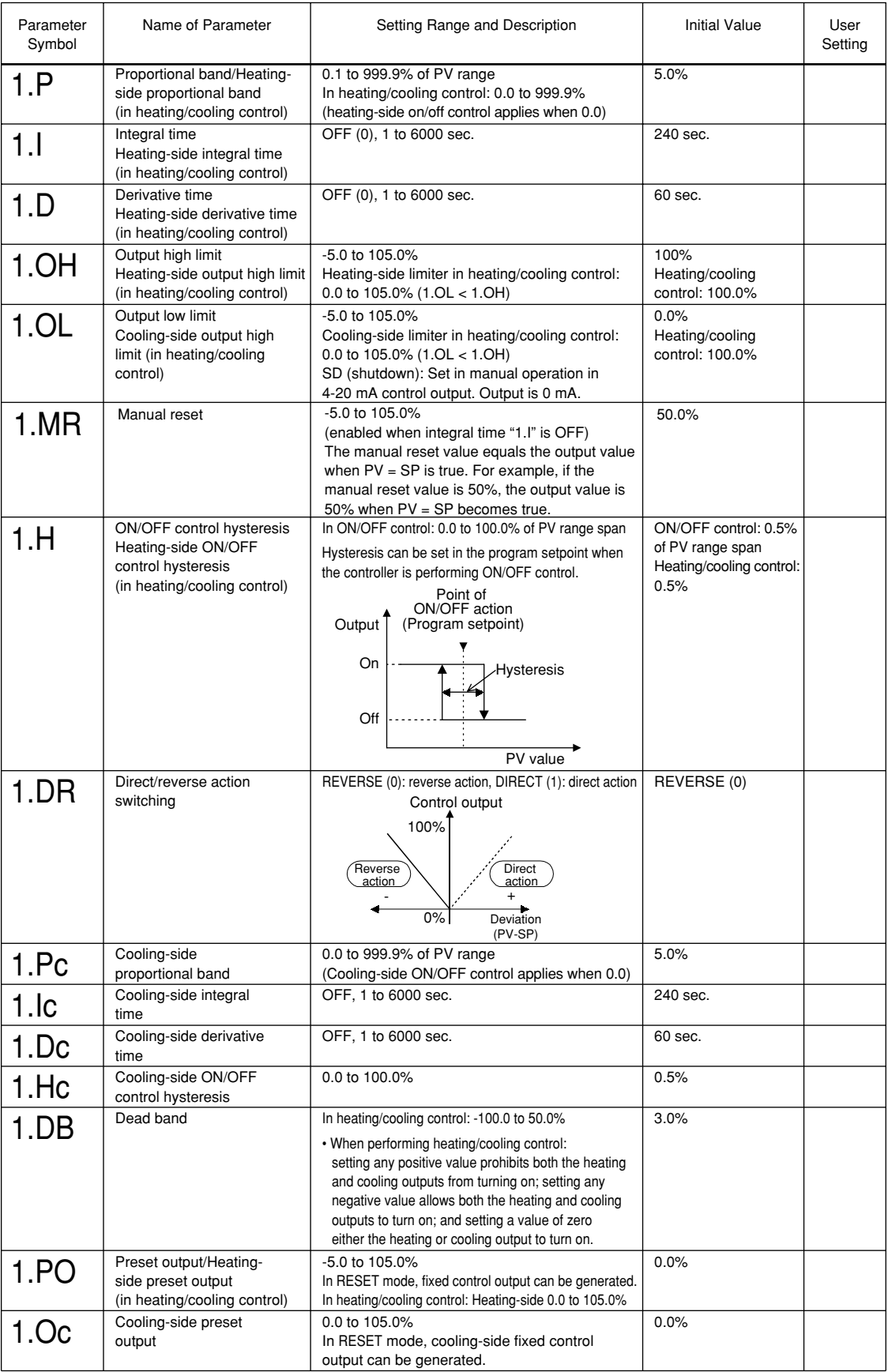

If you are using two or more groups of PID parameters, use the following table to record their values.

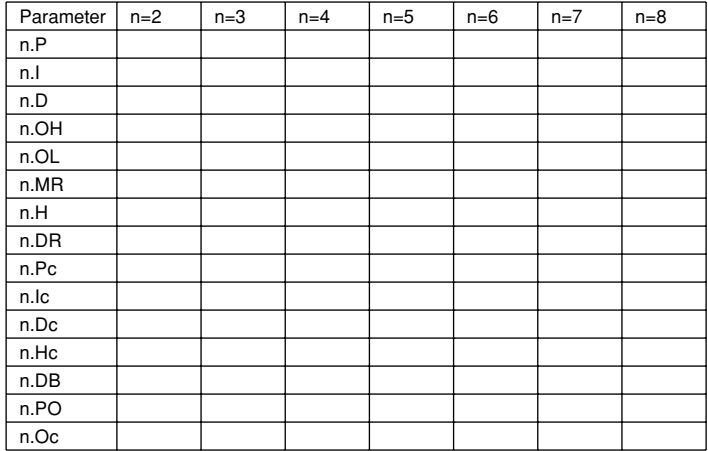

### ● **User Parameters**

### **Located in: Main menu = USR**

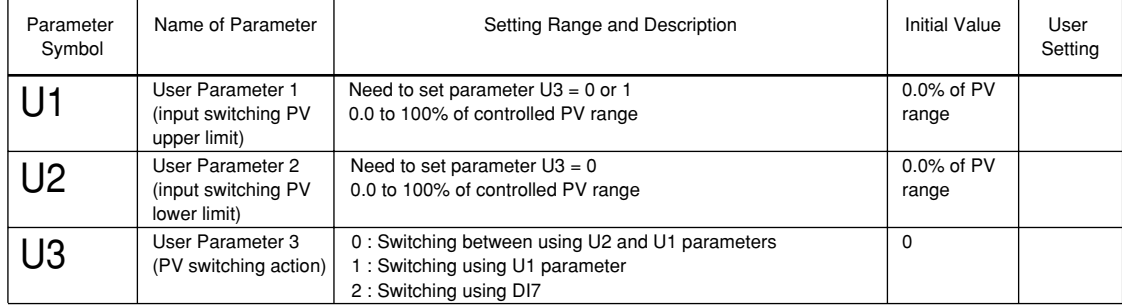

The following parameter is for PV input 1.

# ● **Ten-segment Linearizer 1 Parameters**

### **Located in: Main menu = PYS1**

• Ten-segment linearizer biasing (factory-set default)

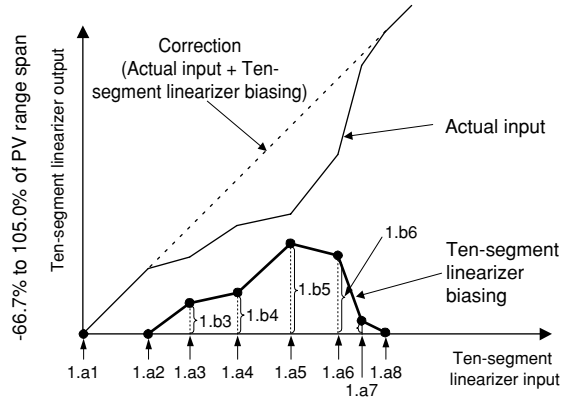

-66.7% to 105.0% of PV input 1 range

• Ten-segment linearizer approximation

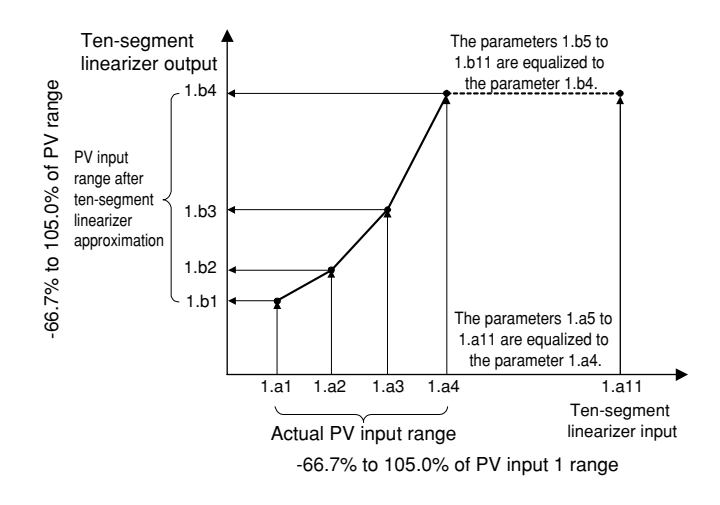
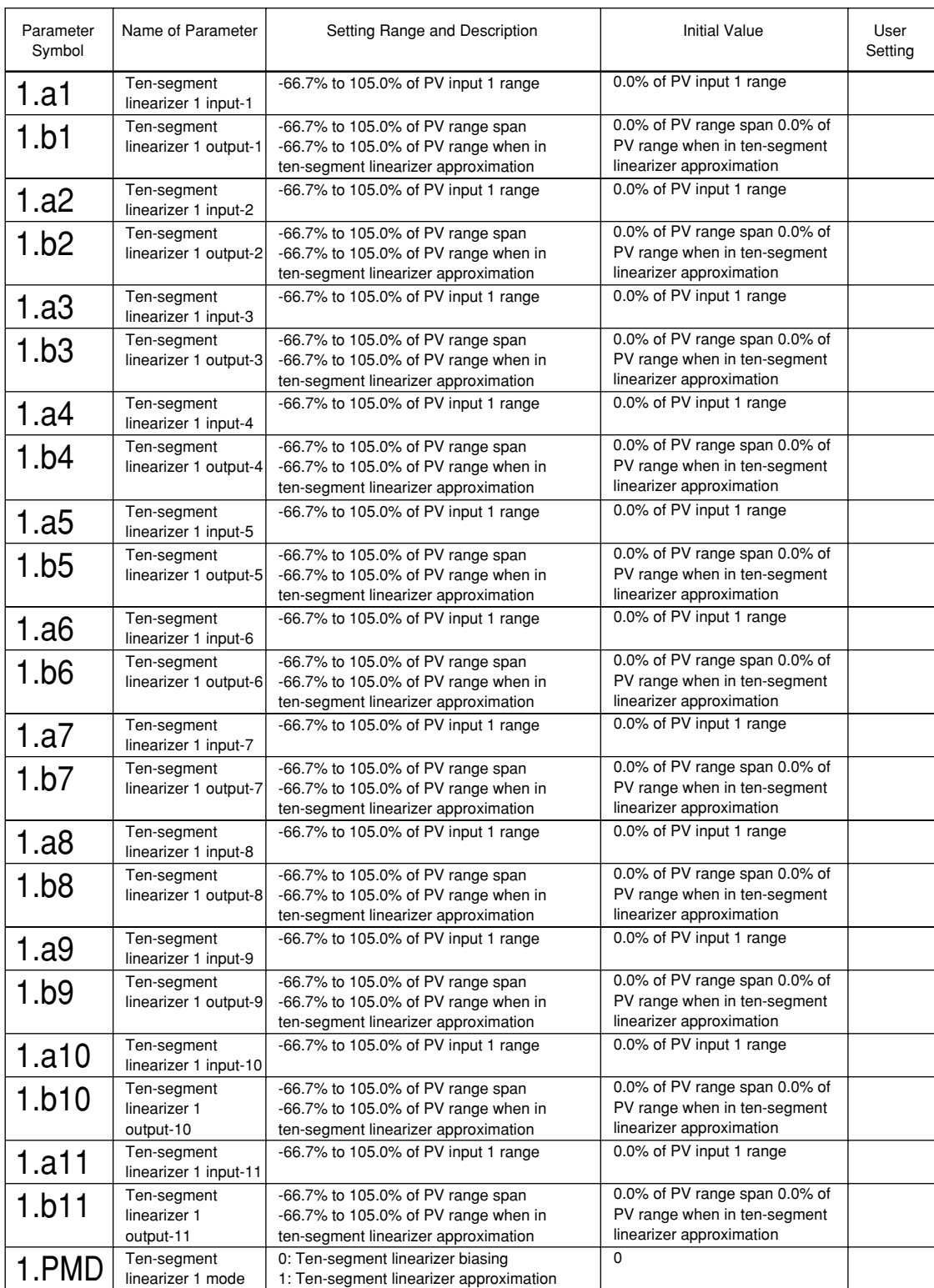

The following parameter is for PV input 2.

## ● **Ten-segment Linearizer 2 Parameters**

## **Located in: Main menu = PYS2**

• Ten-segment linearizer biasing (factory-set default)

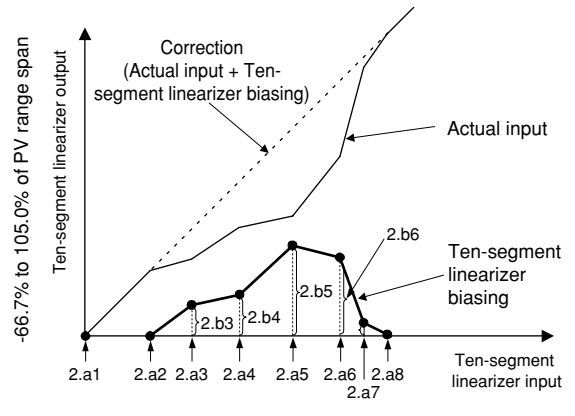

-66.7% to 105.0% of PV input 2 range

• Ten-segment linearizer approximation

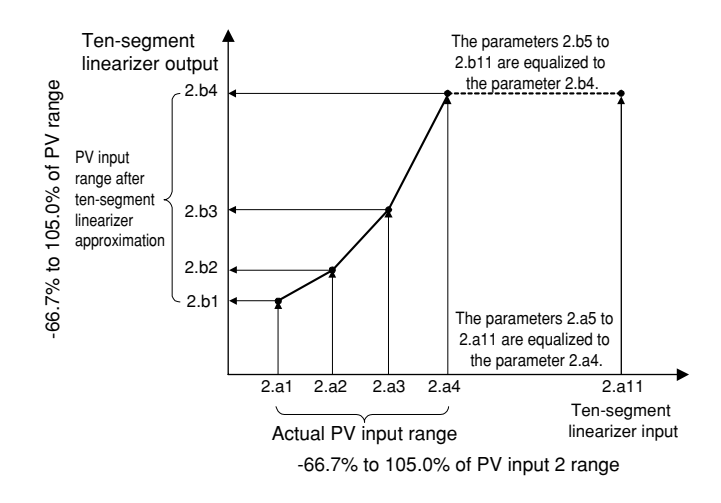

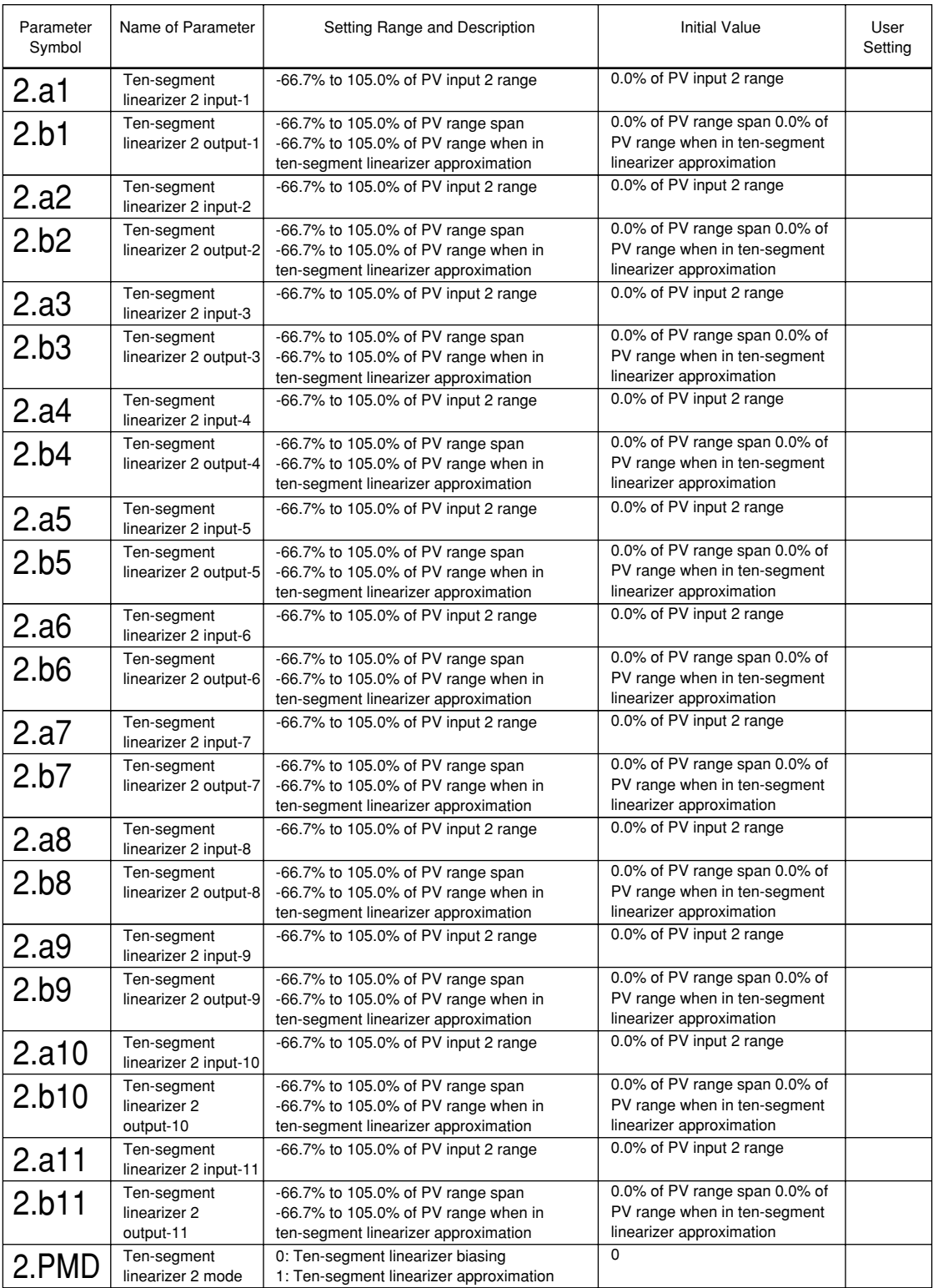

## ■ **Setup Parameters**

## ● **Program Setpoint-related Parameters**

## **Located in: Main menu = PARA ; Submenu = SP**

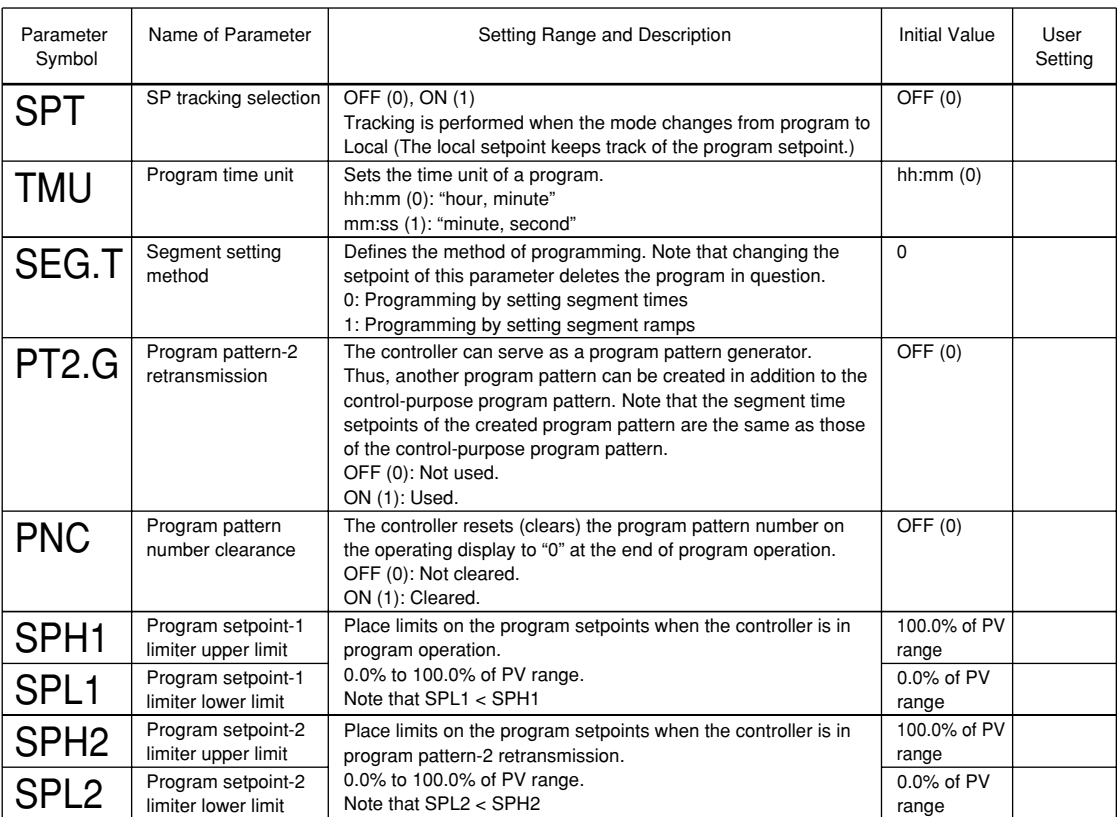

#### ● **Alarm-related Parameters**

## **Located in: Main menu = PARA ; Submenu = ALM**

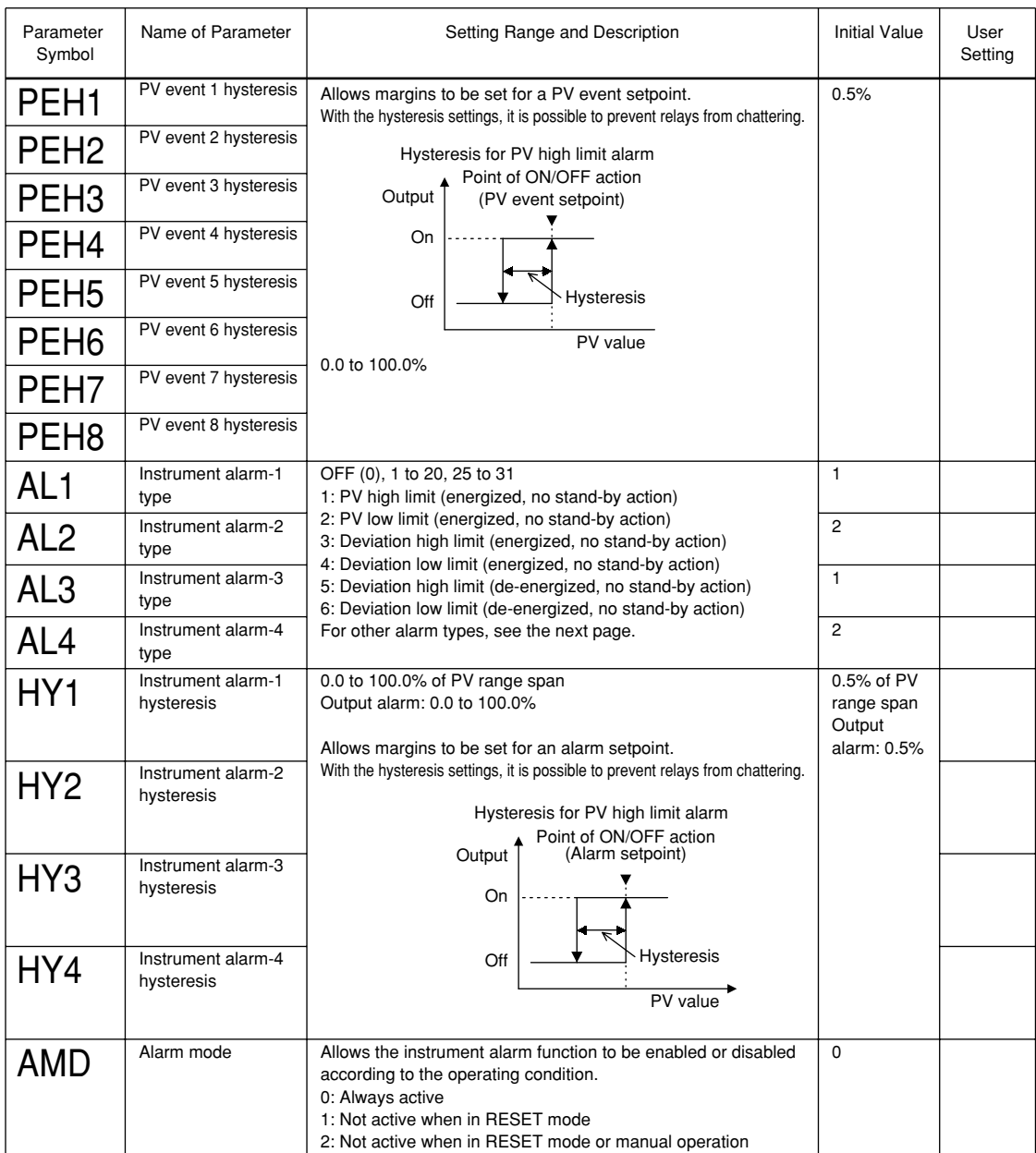

#### **List of Instrument Alarm Types**

The table below shows the types and actions of instrument alarm. In the table, codes 1 to 10 are not provided with stand-by actions, while codes 11 to 20 are provided with stand-by actions.

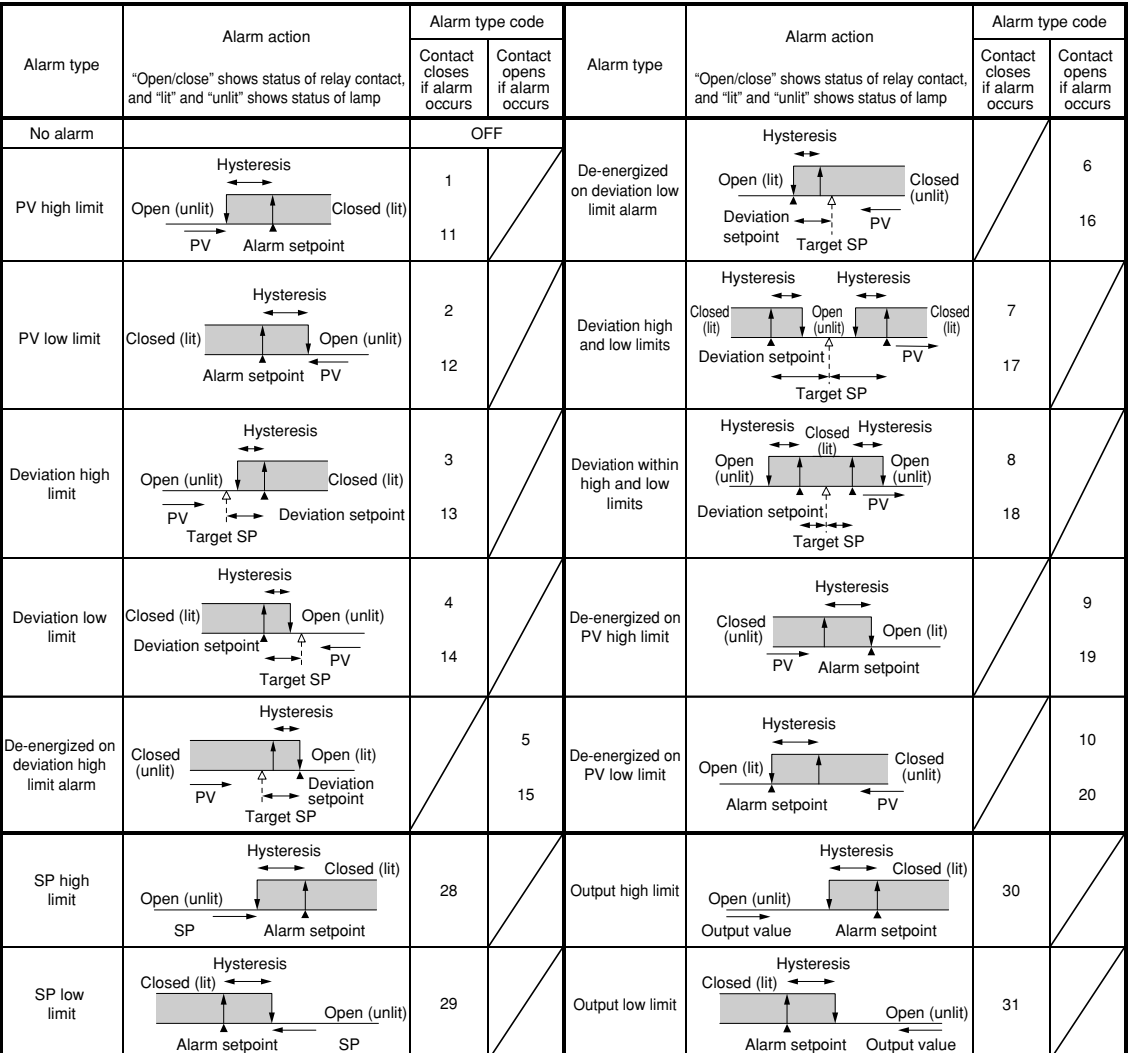

The following alarm types are used only for "Instrument Alarm."

- 25: Sensor grounding alarm<br>26: Fault diagnosis output (N
- 26: Fault diagnosis output (Note 1)<br>27: FAIL output (Note 2)
- FAIL output (Note 2)
- Note 1: The fault diagnosis output turns on in case of input burnout, A/D converter failure, or reference junction compensation (RJC) failure. For input burnout or A/D converter failure, the control output is set to the setpoint of the Preset Output Value operating parameter (PO).
- Note 2: The FAIL output is on during normal operation and turns off case failure.

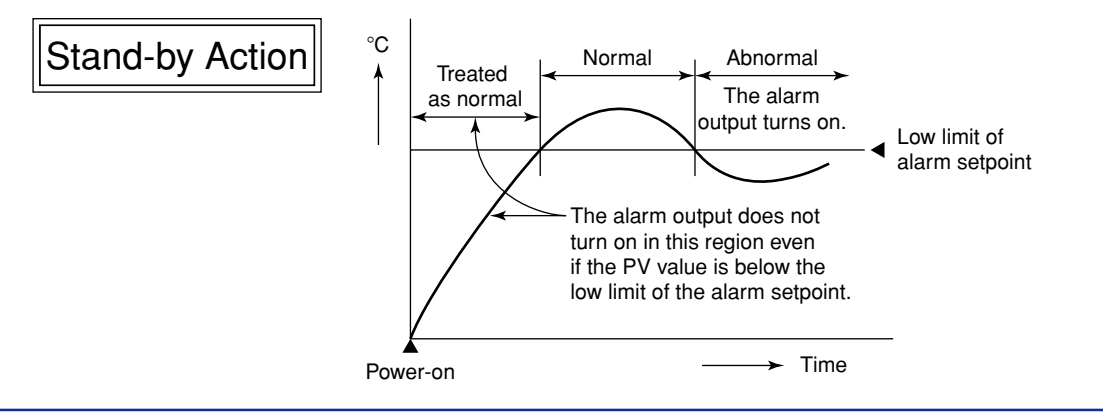

# ● **Control Action-related Parameters**

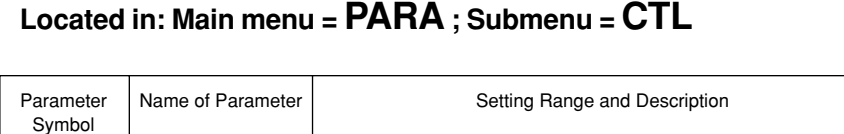

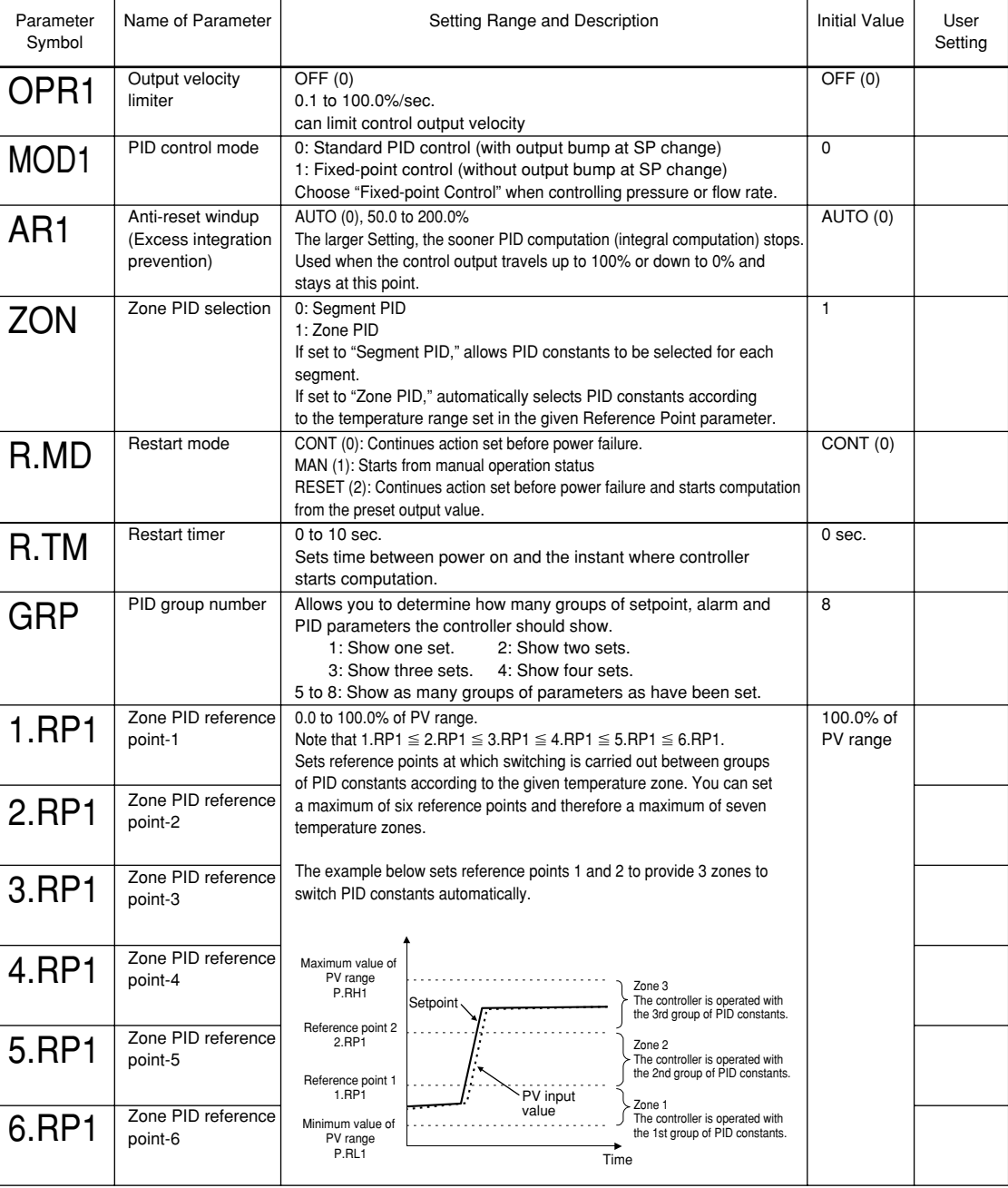

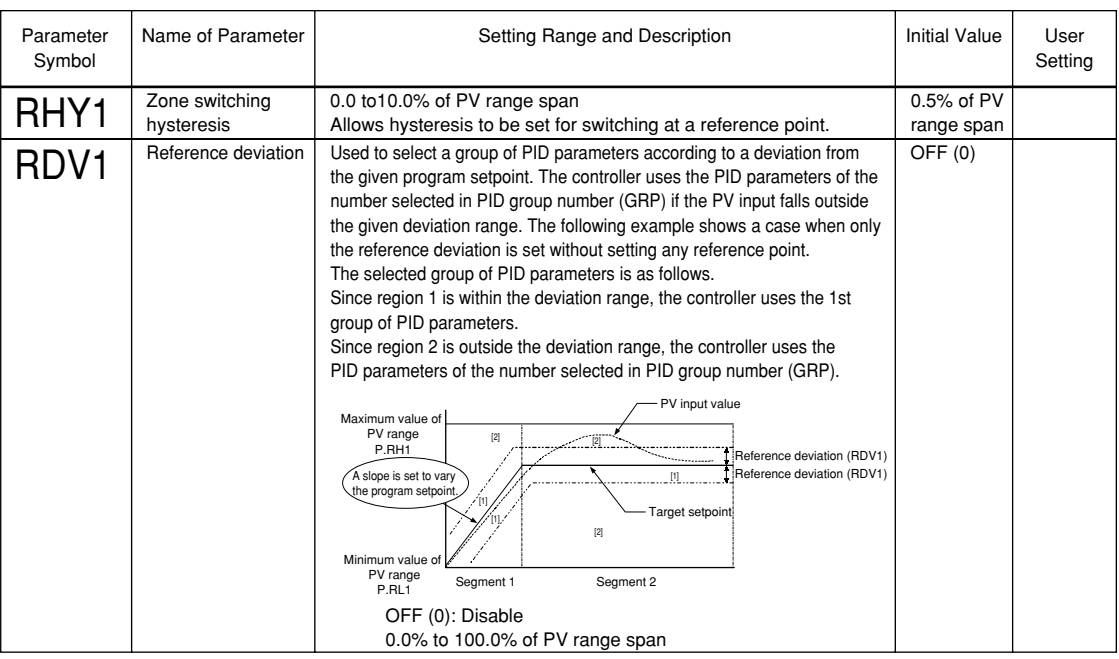

## ● **Analog Input Computation Parameters Located in: Main menu = CMLP ; Submenu = AIN**

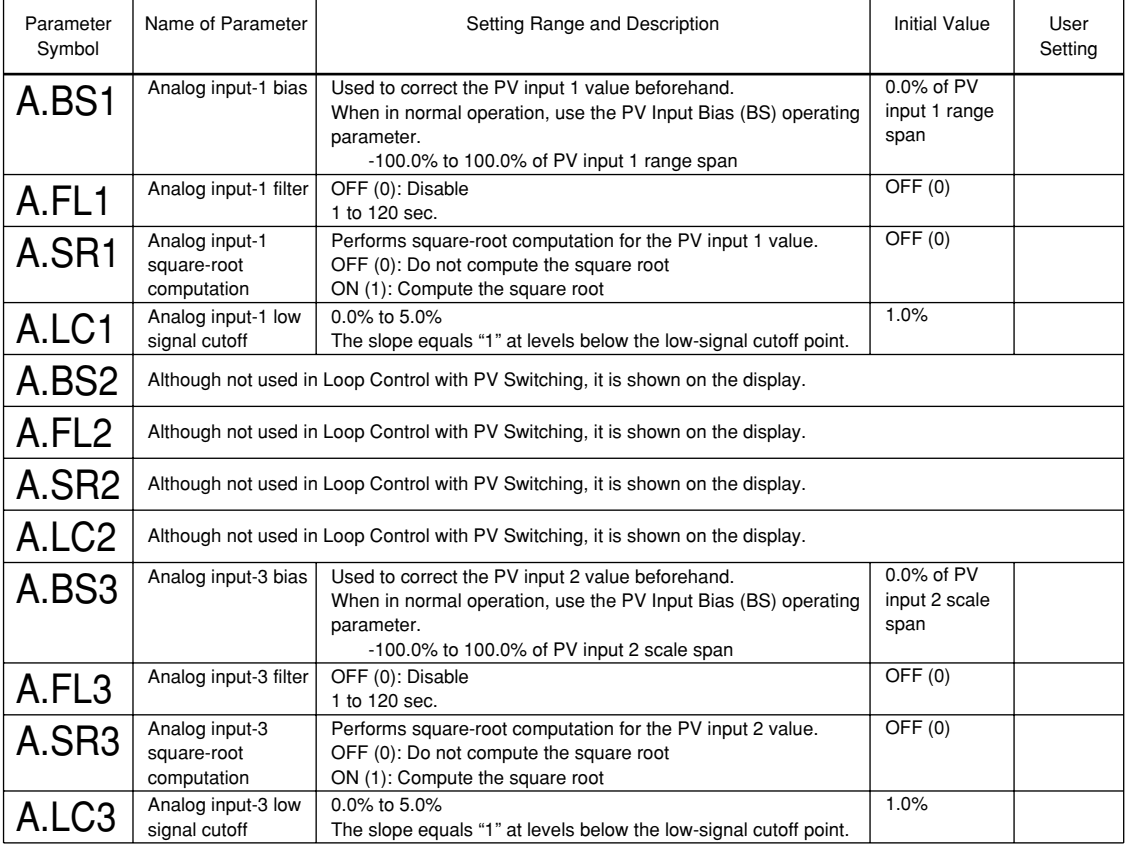

## ● **Retransmission Output Parameters Located in: Main menu = CMLP ; Submenu = RET**

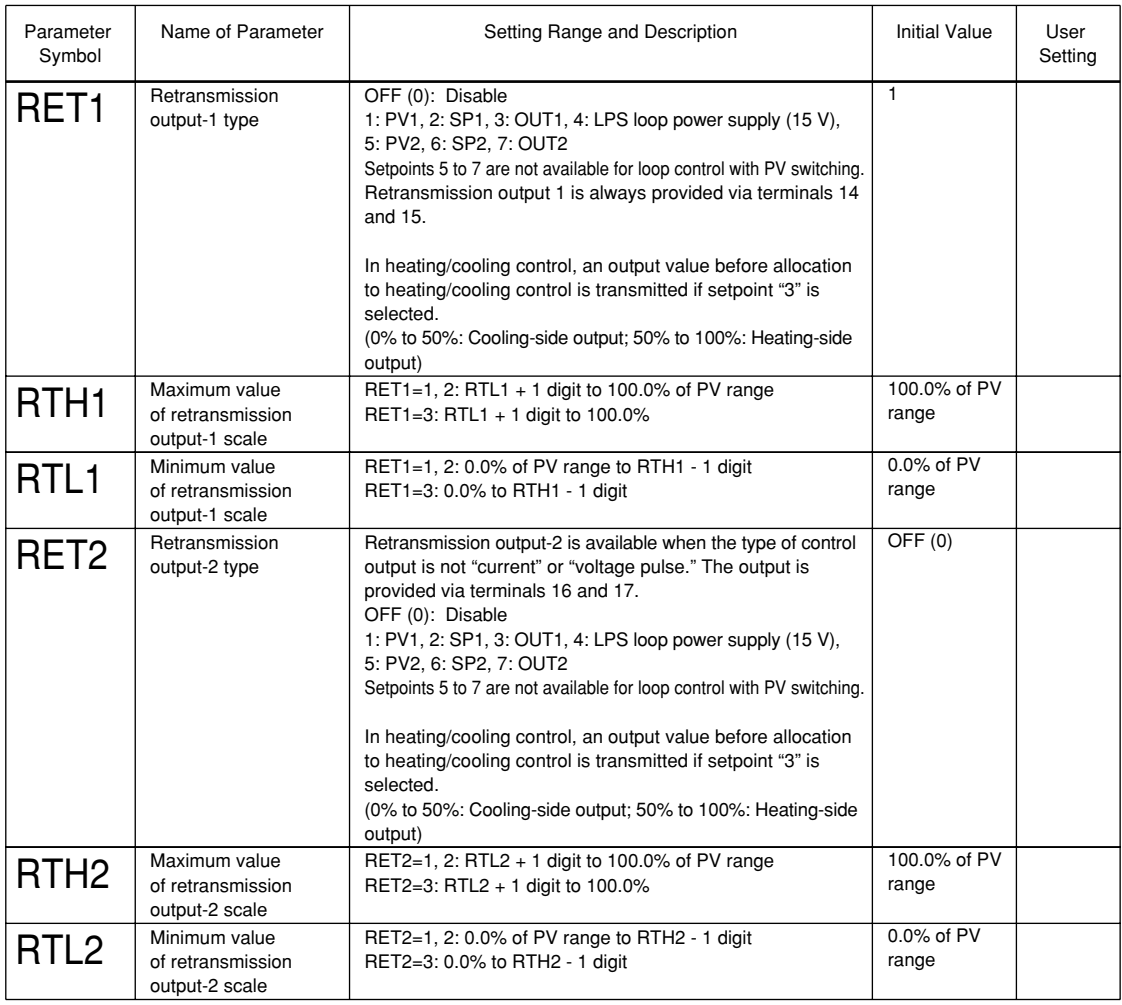

## ● **Deviation Trend Parameters Located in: Main menu = CMLP ; Submenu = TRND**

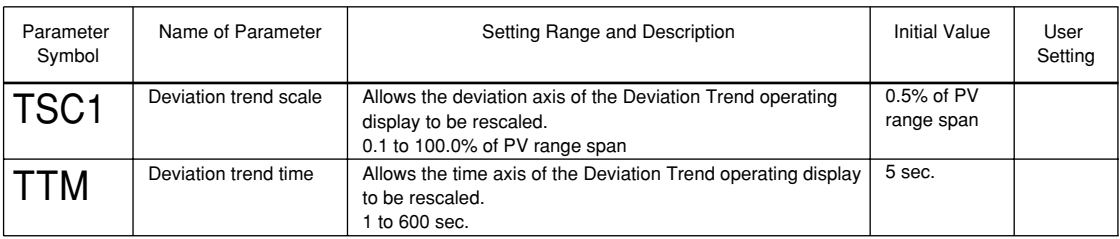

## ● **Security-related Parameters**

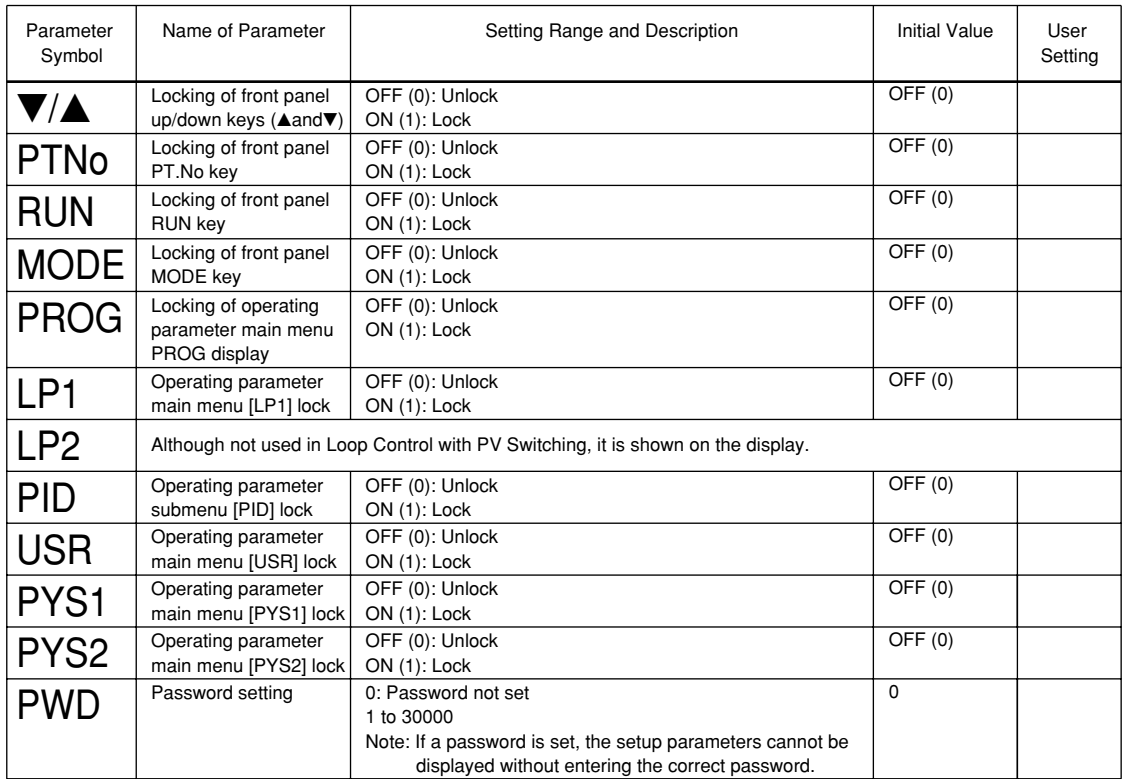

## **Located in: Main menu = CMLP ; Submenu = LOCK**

## ● **SELECT Display Parameters Located in: Main menu = CONF ; Submenu = CSEL**

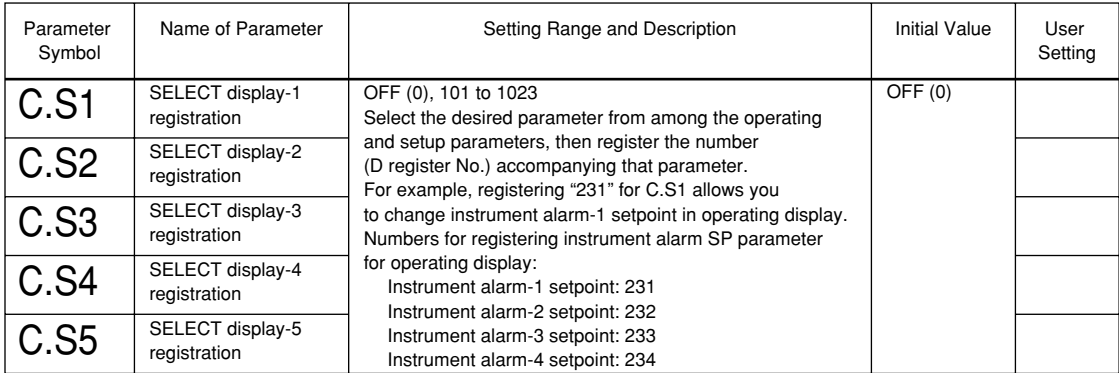

### ● **Contact Output Registration Parameters**

## **Located in: Main menu = CONF ; Submenu = DO**

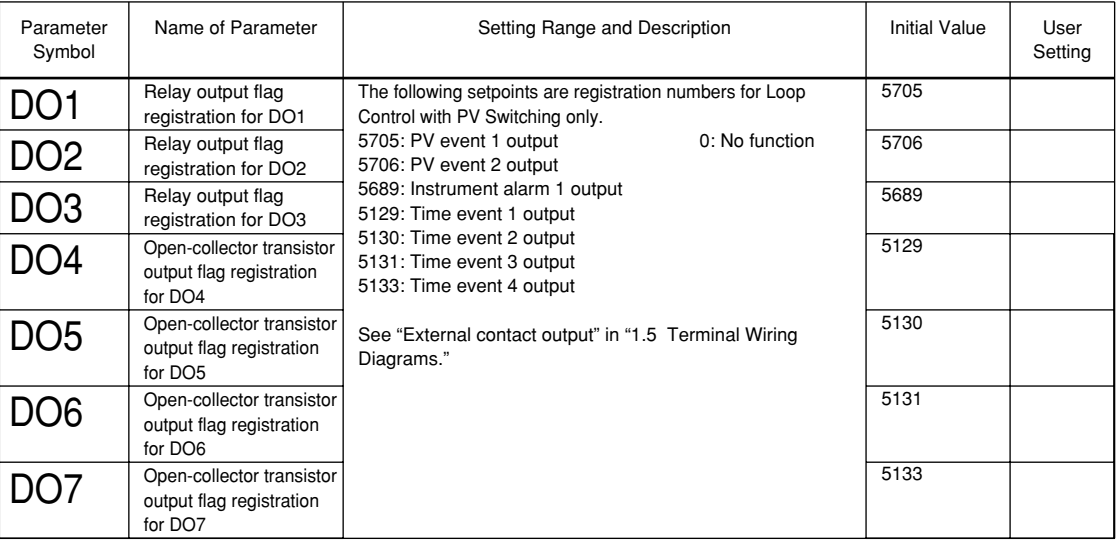

#### ● **Contact Input Registration Parameters**

## **Located in: Main menu = CONF ; Submenu = DI**

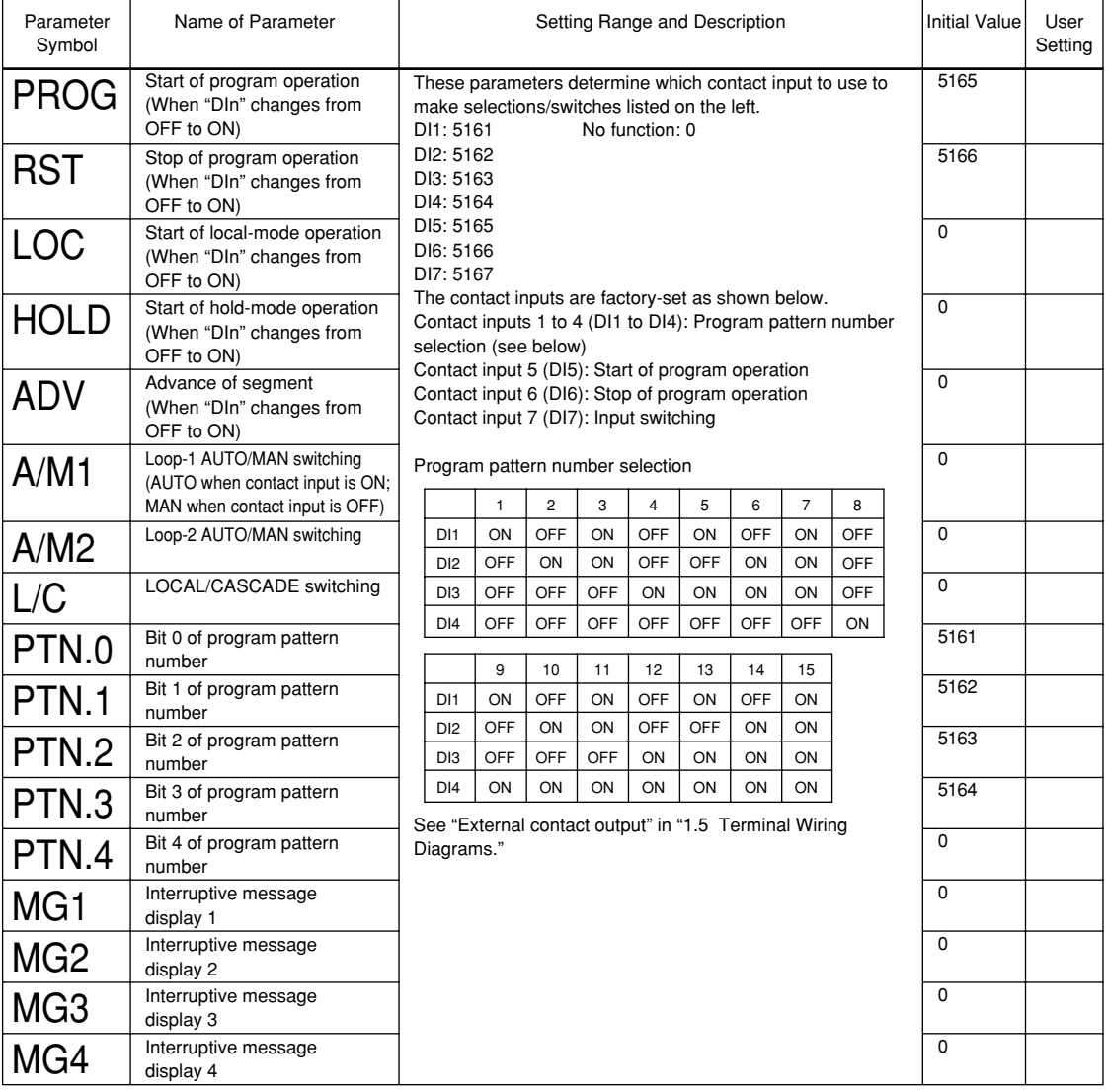

IM 05E01B02-46E 1st Edition : May 31,2000-00

#### ● **UP Mode Parameters**

## **Located in: Main menu = UPMD ; Submenu = MD**

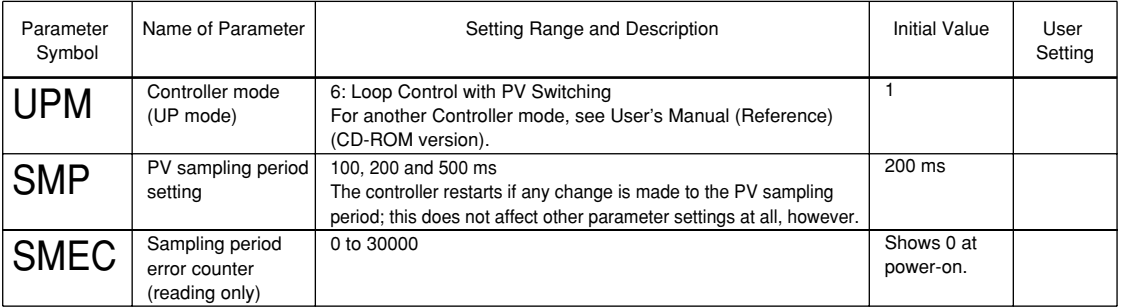

#### ● **Input-related Parameters**

## **Located in: Main menu = UPMD ; Submenu = IN**

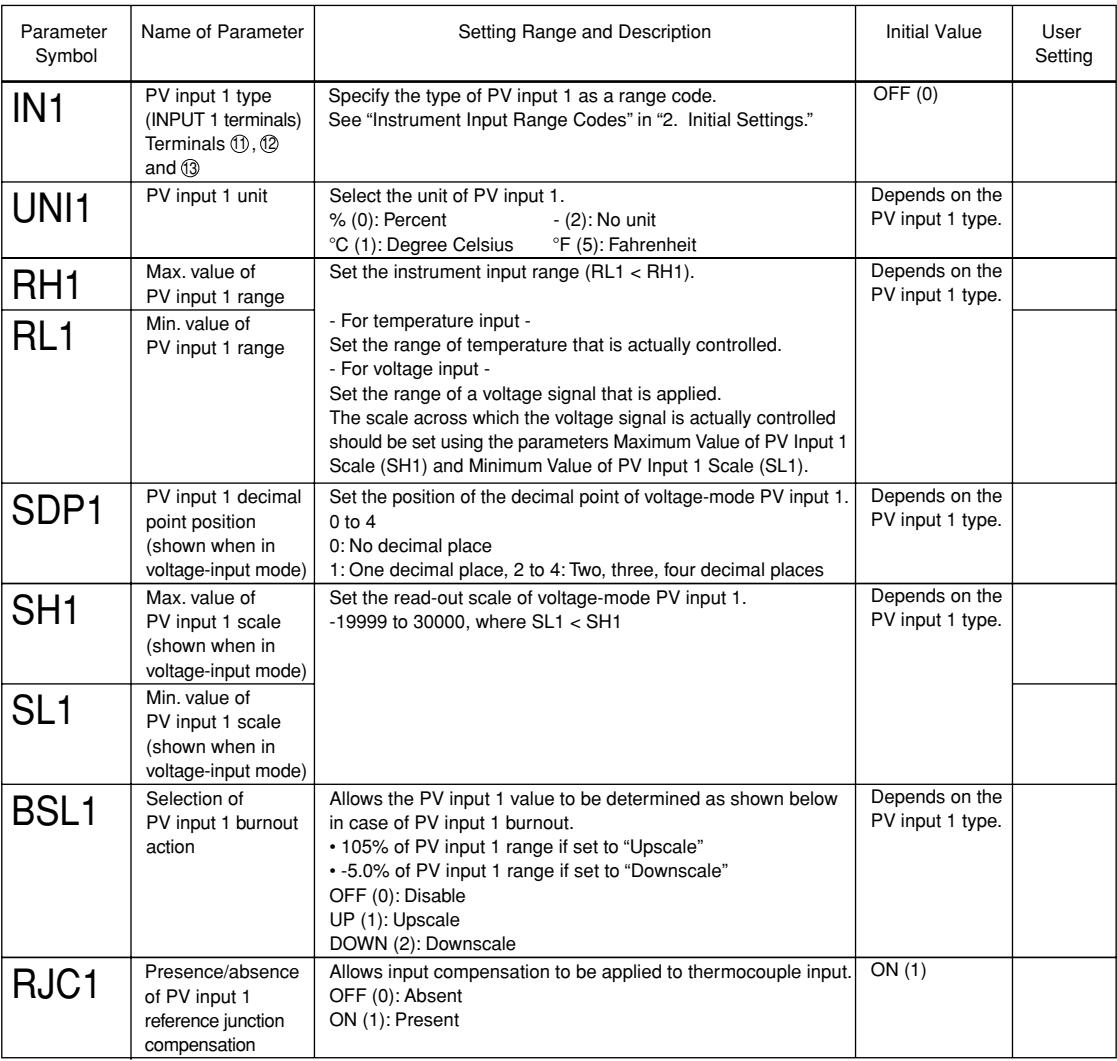

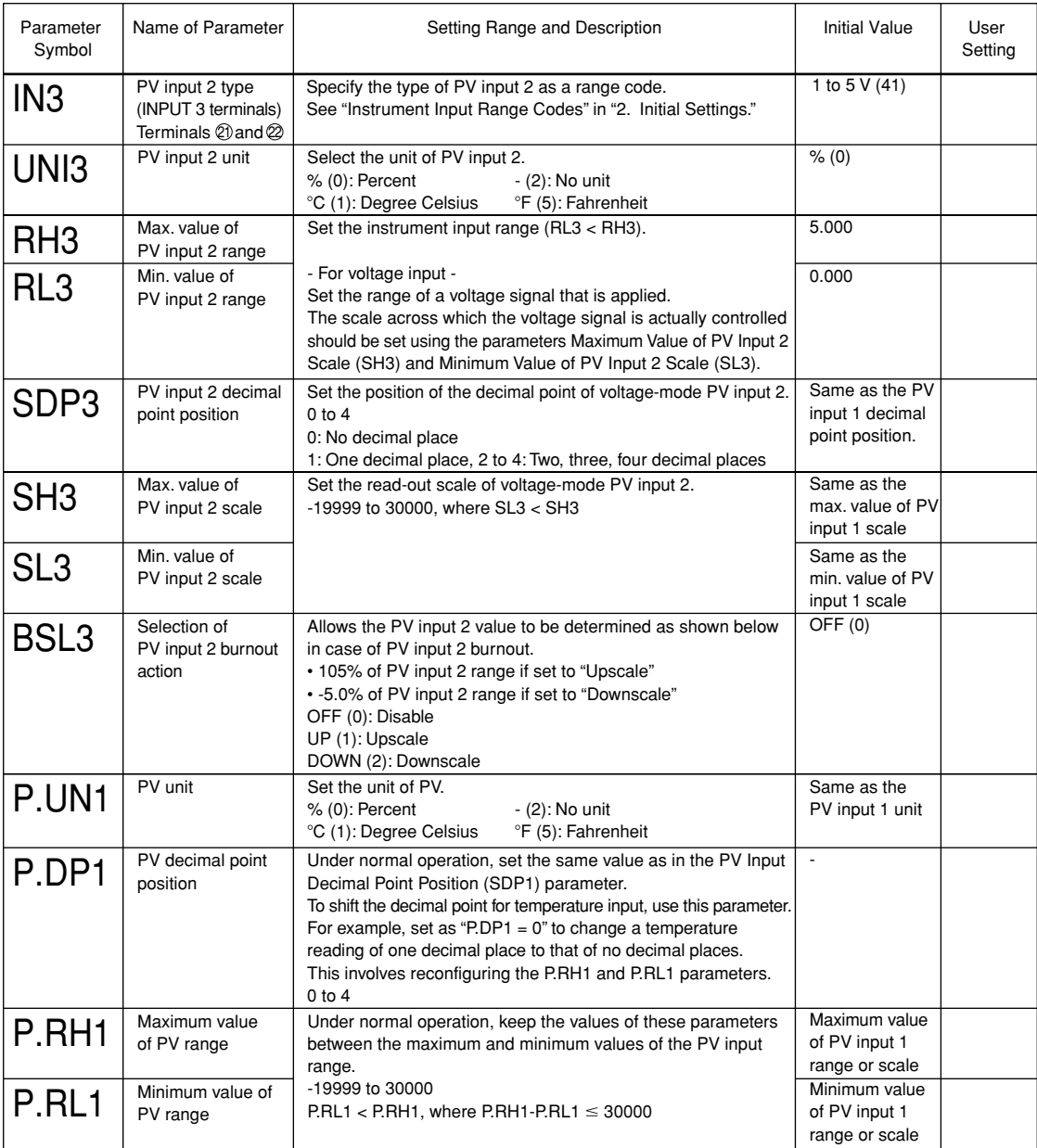

## ● **Output-related Parameters**

## **Located in: Main menu = UPMD ; Submenu = OUT**

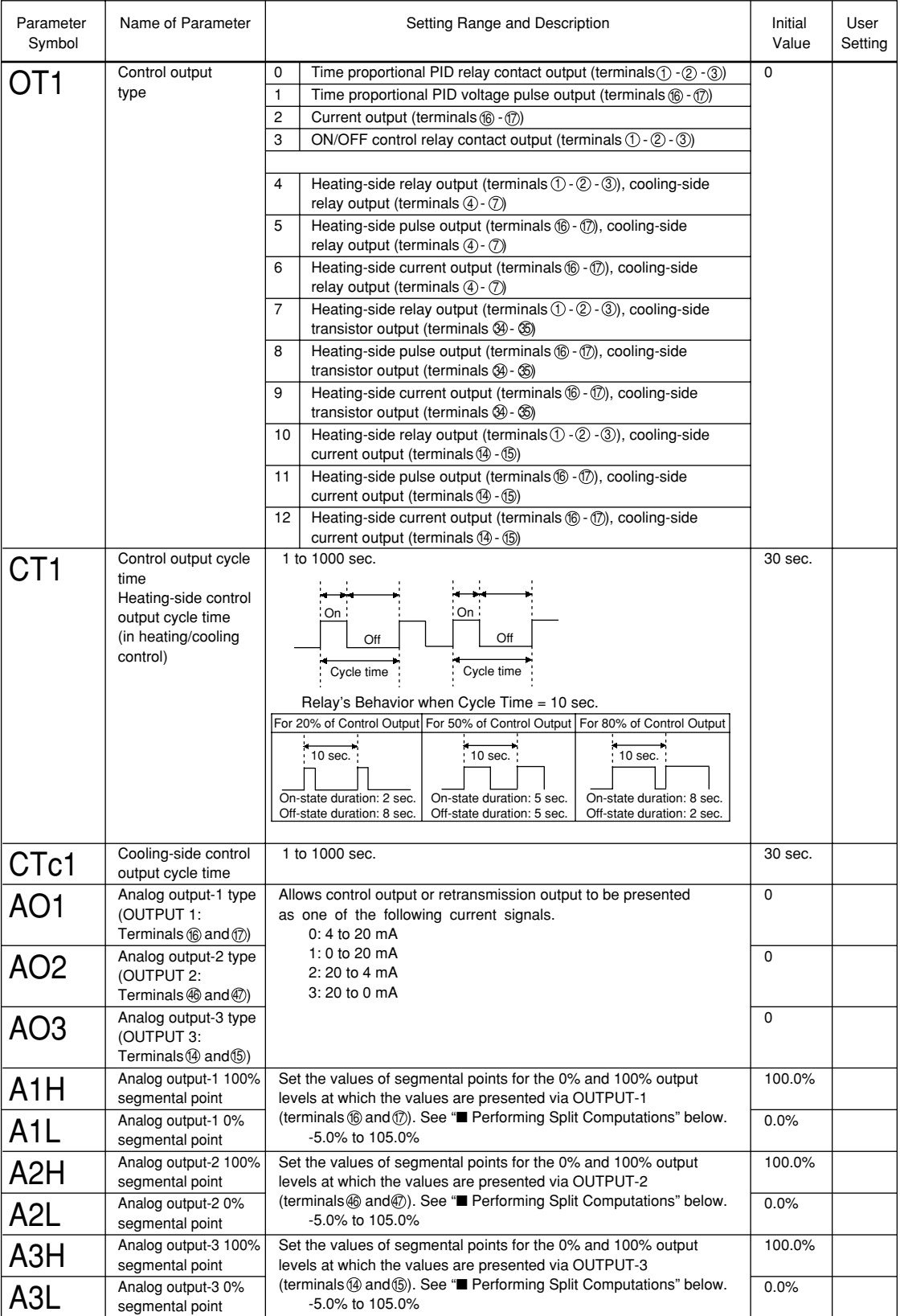

## ■ **Performing Split Computations**

#### **[V-mode Output]**

The following explains an example of letting "Analog OUTPUT-1 (terminals 16 and 17)" and "Analog OUTPUT-3 (terminals  $\hat{u}$ ) and  $\hat{u}$ )" present the V-mode characteristics of split computations.

- [1] Set the Control Output Type (OT1) parameter to "2". This sets the control output to "current output."
- [2] Set the Retransmission Output 1 (RET1) parameter to "3". This sets the retransmission output to "control output retransmission."
- [3] Set the Analog Output-1 100% Segmental Point (A1H) parameter to "100%".
- [4] Set the Analog Output-1 0% Segmental Point (A1L) parameter to "25%".
- [5] Set the Analog Output-3 100% Segmental Point (A3H) parameter to "0%".
- [6] Set the Analog Output-3 0% Segmental Point (A3L) parameter to "75%".

The figure below shows an example where both analog outputs-1 and 3 are set to the current signal of 4 to 20 mA DC. The type of output signal can be determined separately for each of the analog outputs listed above, using the following three parameters.

Analog output-1: Analog output-1 type (AO1)

Analog output-2: Analog output-2 type (AO2)

Analog output-3: Analog output-3 type (AO3)

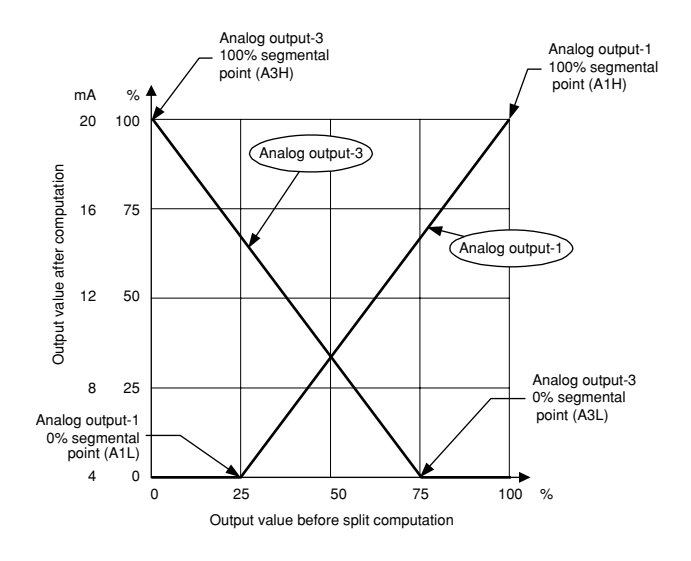

#### **[Parallel-mode Output]**

The following explains an example of letting "Analog OUTPUT-1 (terminals 16 and 17)" and "Analog OUTPUT-3 (terminals  $(4)$  and  $(5)$ " present the parallel-mode characteristics of split computations.

- [1] Set the Control Output Type (OT1) parameter to "2". This sets the control output to "current output."
- [2] Set the Retransmission Output 1 (RET1) parameter to "3". This sets the retransmission output to "control output retransmission."
- [3] Set the Analog Output-1 100% Segmental Point (A1H) parameter to "100%".
- [4] Set the Analog Output-1 0% Segmental Point (A1L) parameter to "25%".
- [5] Set the Analog Output-3 100% Segmental Point (A3H) parameter to "75%".
- [6] Set the Analog Output-3 0% Segmental Point (A3L) parameter to "0%".

The figure below shows an example where both analog outputs-1 and 3 are set to the current signal of 20 to 0 mA DC. The type of output signal can be determined separately for each of the analog outputs listed above, using the following three parameters.

Analog output-1: Analog output-1 type (AO1)

Analog output-2: Analog output-2 type (AO2) Analog output-3: Analog output-3 type (AO3)

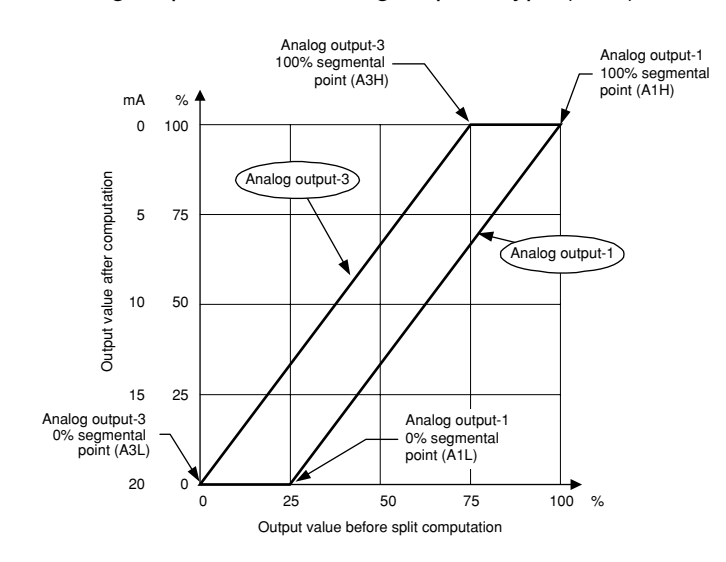

## ● **Communication Parameters Located in: Main menu = UPMD ; Submenu = R485**

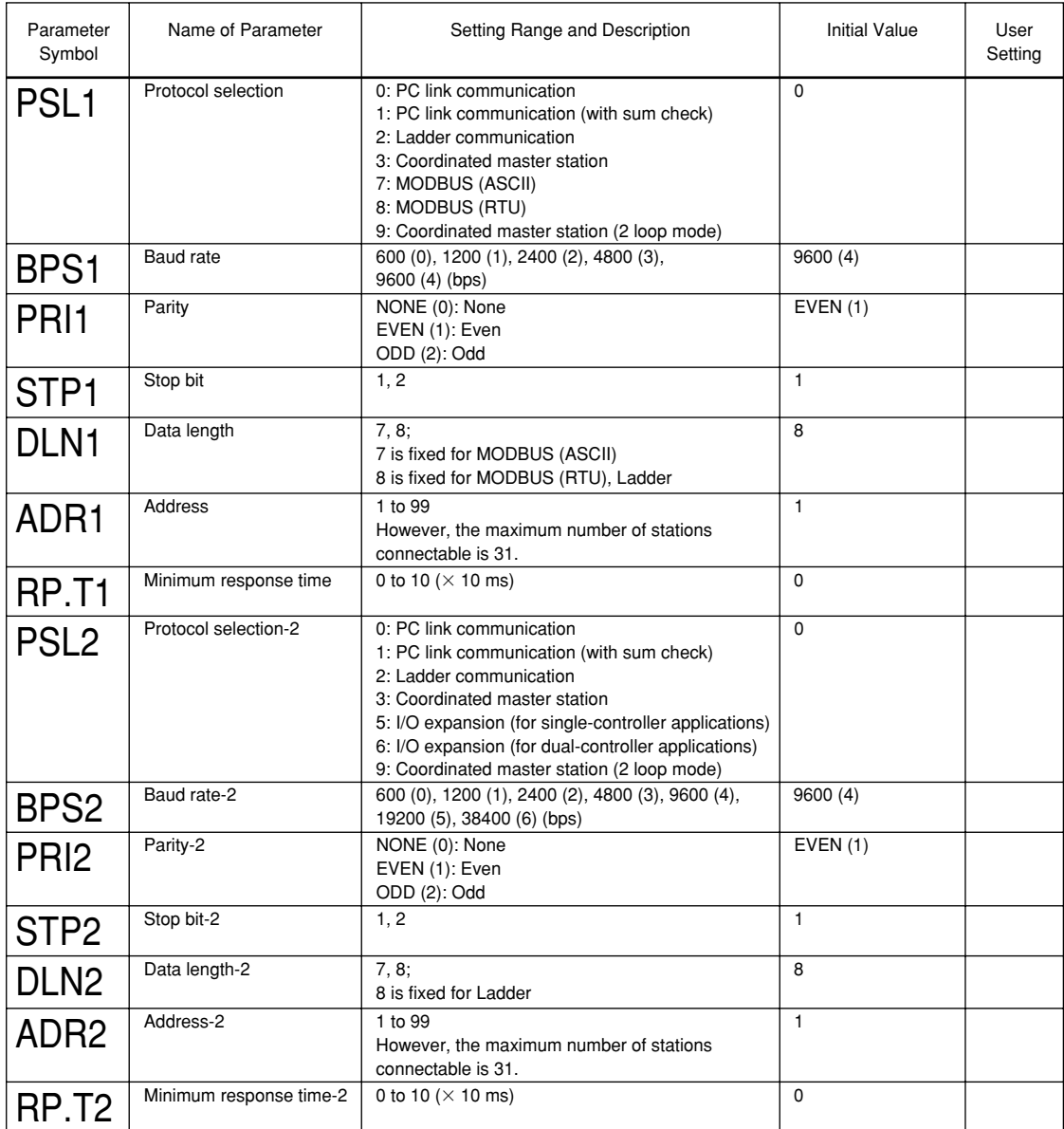

### ● **Parameter-initializing Parameters**

## **Located in: Main menu = UPMD ; Submenu = INIT**

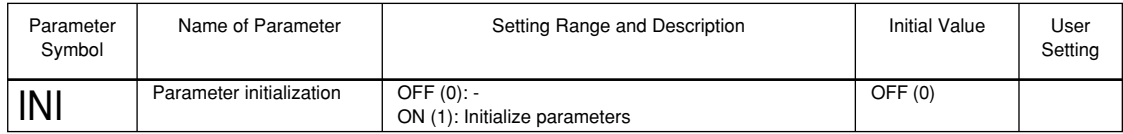

## ■ **Tips about Heating/Cooling Control**

In heating/cooling control, the controller outputs the result of computation after splitting it into heating-purpose and cooling-purpose signals. In addition, the controller can perform PID control or ON/OFF control on the heating and cooling sides separately. When performing ON/OFF control, set the proportional band to "0".

The controller splits the result of computation (0 to 100%) into heating-side and coolingside signals, as described below.

- 0% to 50% of the computation result is presented as a 0% to 100% cooling-side output.
- 50% to 100% of the computation result is presented as a 0% to 100% heating-side output.

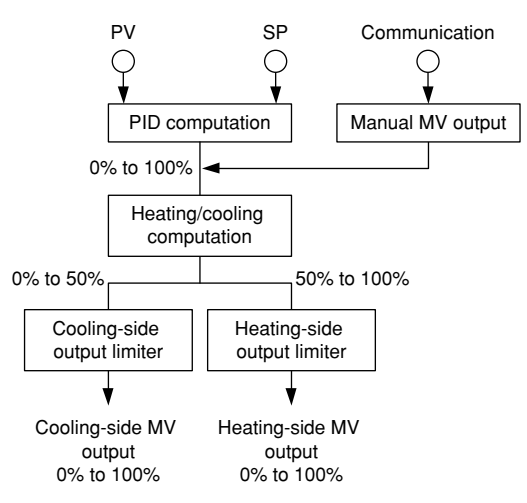

Heating/cooling control provides two methods in which either none of the heating- and cooling-side outputs are presented or both of the heating- and cooling-side outputs are presented, as shown in the following figures.

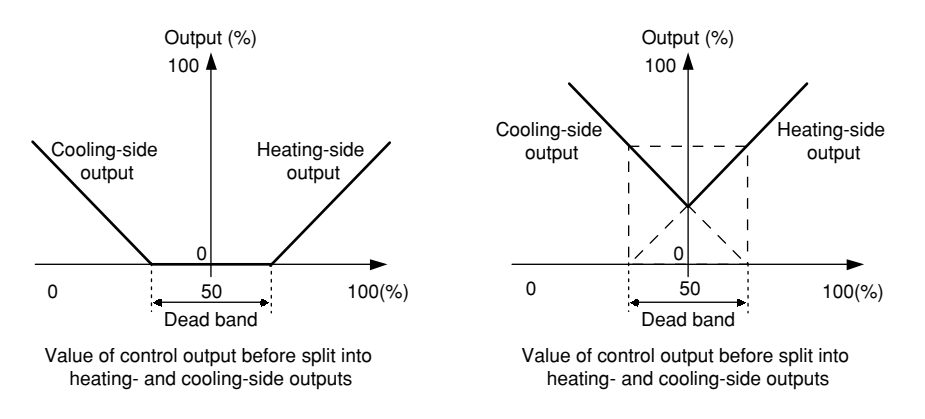

#### **Precautions in Heating/Cooling Control**

- Keep the ratio of the heating-side proportional band (P) to the cooling-side proportional band (Pc) equal to or below 5.
- If neither the heating-side nor the cooling-side is performing ON/OFF control, setting the integral time (I or Ic) of one side to "0" results in the Integral Time parameters of both sides being set to "OFF", irrespective of the integral time setting of the other side.

# **7. Function Block Diagram and Descriptions**

**This chapter contains the function block diagrams for "Loop control with PV switching," and "Heating/cooling loop control with PV switching." For details on these function block diagrams, refer to the descriptions mentioned later.**

## ■ Function Block Diagram for Loop Control with PV Switching

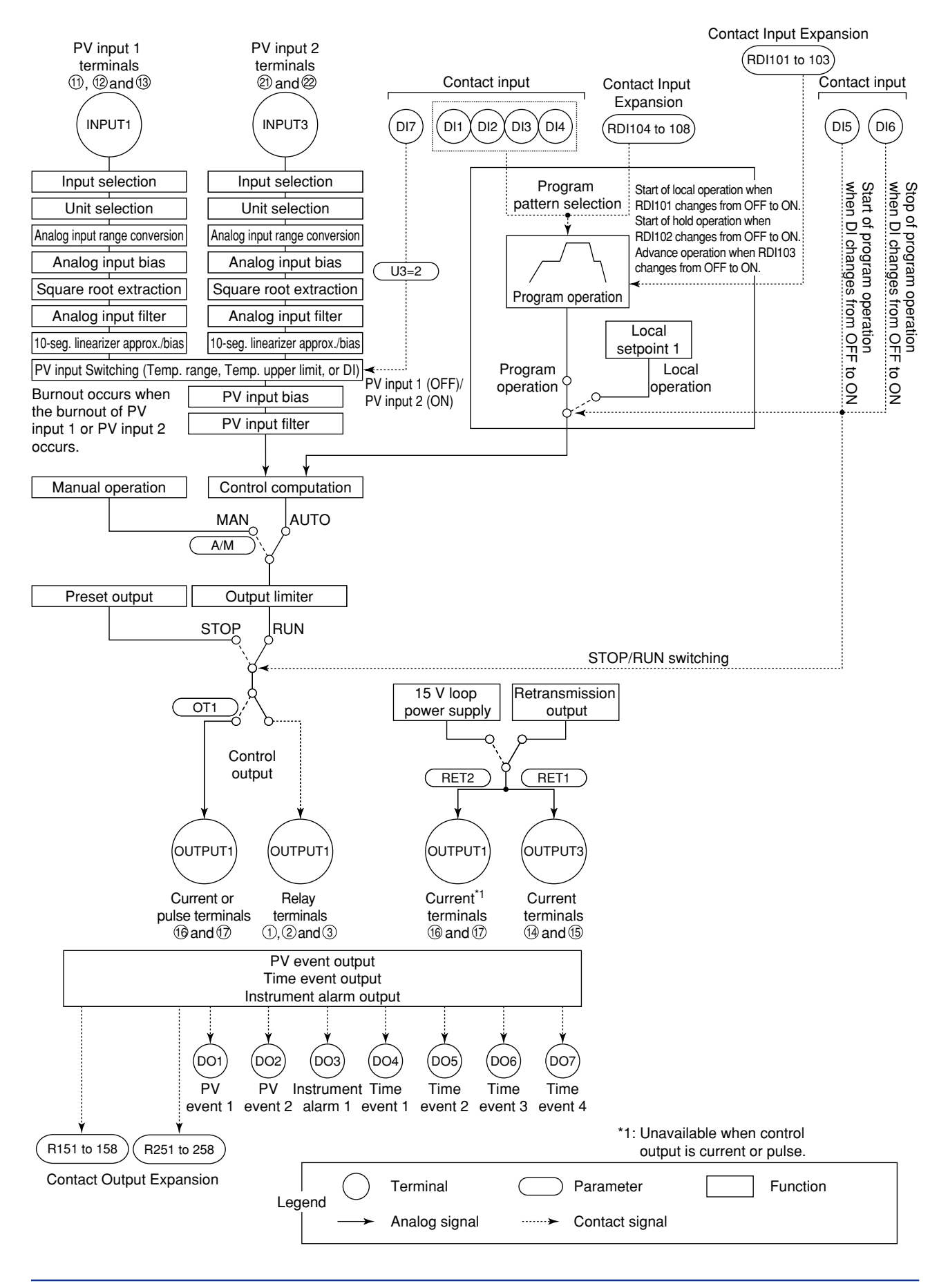

### ■ **Function Block Diagram for Heating/Cooling Loop Control with PV Switching**

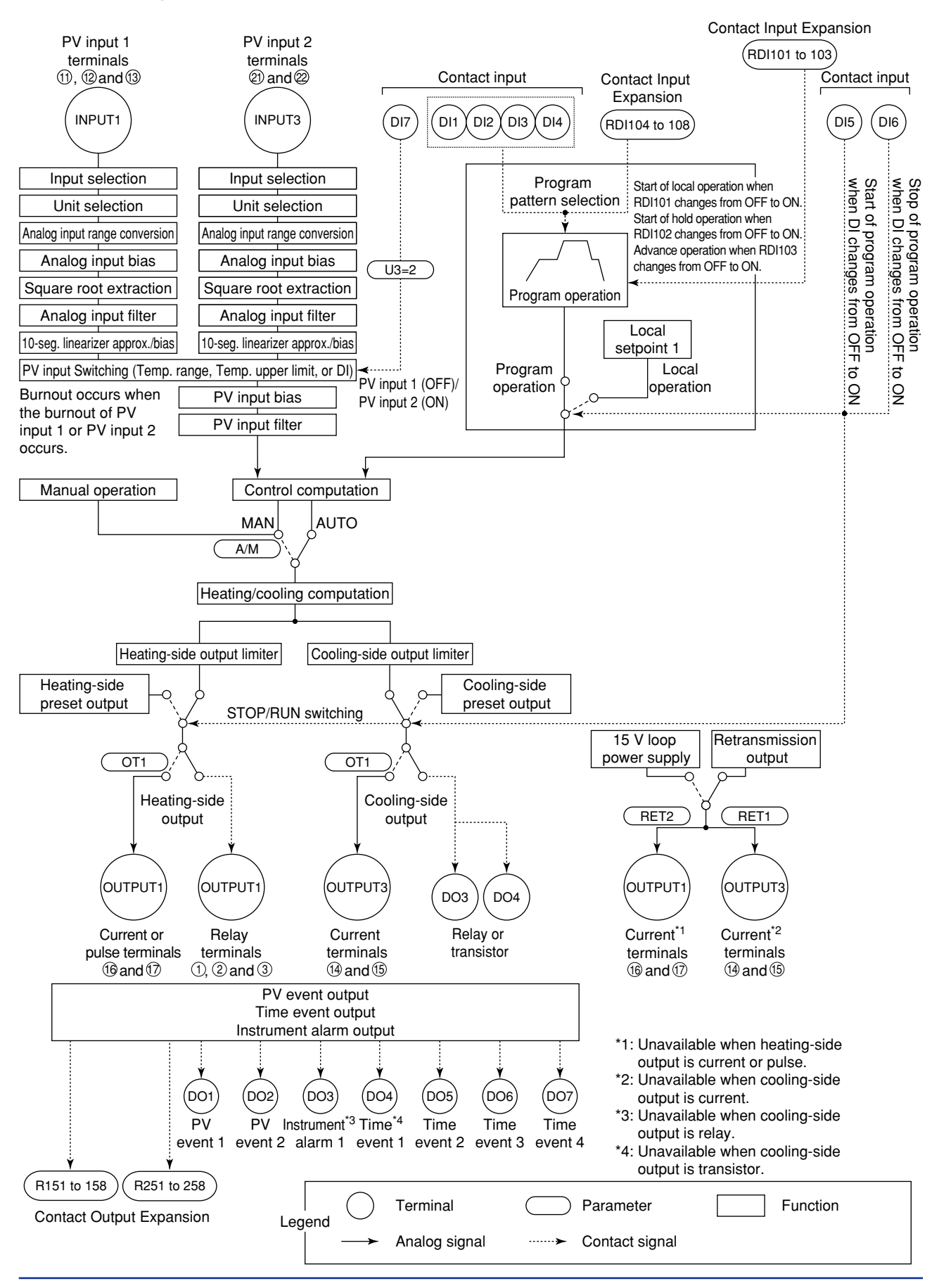

IM 05E01B02-46E 1st Edition : May 31,2000-00

## **Functions and Parameters for "Loop Control with PV Switching" in Initial State**

Functions and parameters in initial state are given in the tables below. For details on each parameter, refer to "6.2 Lists of Parameters."

## ■ **PV** Input 1

PV input 1 (INPUT1) is a universal input, which can receive signals from thermocouple, RTD, or DC voltage signals. The controller is capable of biasing, square root extraction, first-order lag computation (filtering) ten-segment linearizer approximation, and ten-segment linearizer biasing on input signals.

After switching between PV input 1 and 2, the controller is capable of first-order lag computation (filtering), and biasing on the signals.

Each function can be set by the following parameters.

#### **Setup Parameters**

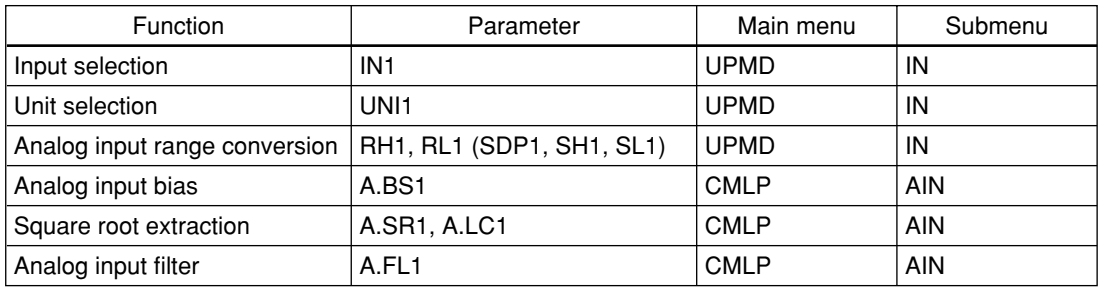

Note: PV input bias (BS) and PV input filter (FL) among the operating parameters are used as bias and filter when normal operation. Analog input bias (A.BS1) and analog input filter (A.FL1) among the setup parameters are used when PV correction value is decided in advance.

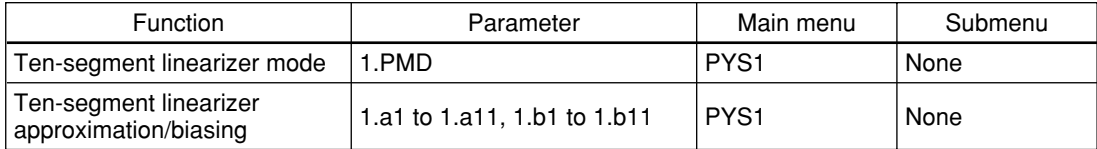

## ■ **PV** Input 2

PV input 2 (INPUT3) can receive DC voltage signals. The controller is capable of biasing, square root extraction, first-order lag computation (filtering) ten-segment linearizer approximation, and ten-segment linearizer biasing on input signals.

Each function can be set by the following parameters.

#### **Setup Parameters**

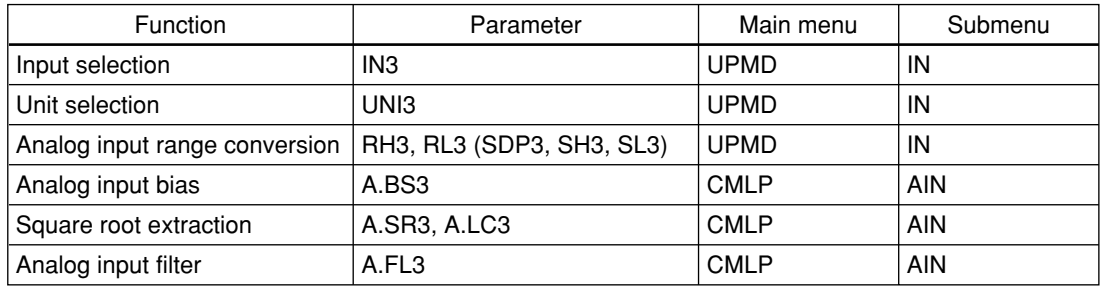

Note: PV input bias (BS) and PV input filter (FL) among the operating parameters are used as bias and filter when normal operation. Analog input bias (A.BS3) and analog input filter (A.FL3) among the setup parameters are used when PV correction value is decided in advance.

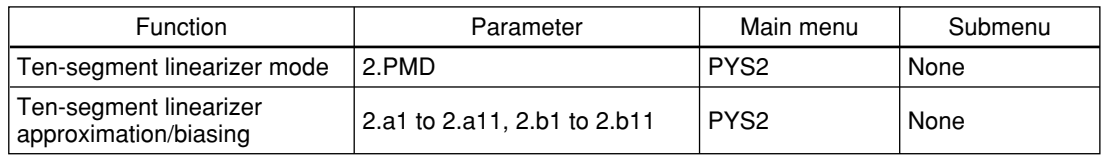

## ■ **PV Input Switching Operation**

Switching of PV input 1 and 2 can be executed by contact input or within a set temperature range.

At first, select the switching method in operating parameter U3 (user parameter 3). There are three methods of PV switching:

- 1. When switching within a set temperature range, set  $U3 = 0$ .
- 2. When switching at the limit, set  $U3 = 1$ .
- 3. When switching by contact input, set  $U3 = 2$ .

#### **Operating Parameters**

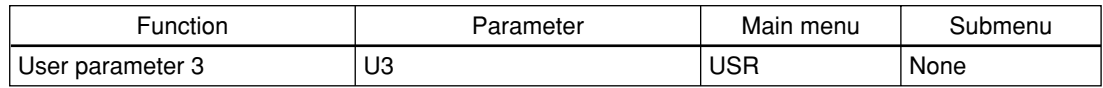

Then, set the temperature in U1 or U2.

Set input switching PV upper limit in U1.

Set input switching PV lower limit in U2.

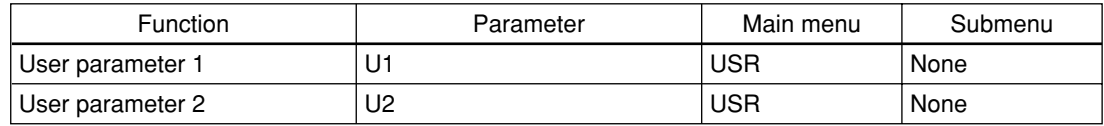

#### **(1) Switching within the PV range specified by U1 and U2 (U3=0)**

This method should be selected in cases where, for example, two thermocouples are used — one for higher temperatures and the other for lower temperatures — and a sudden change in PV must be avoided when switching the thermocouple.

In a PV rising process, input switching starts when input 1 reaches the lower limit for PV switching.

The PV gradually become closer to input 2 and when it exceeds the upper limit for PV switching, the PV completely transfers to input 2.

Conversely, in a PV falling process, input switching starts when input 2 reaches the upper limit for PV switching. The PV gradually become closer to input 1 and when it falls below the lower limit, the PV completely transfers to input 1.

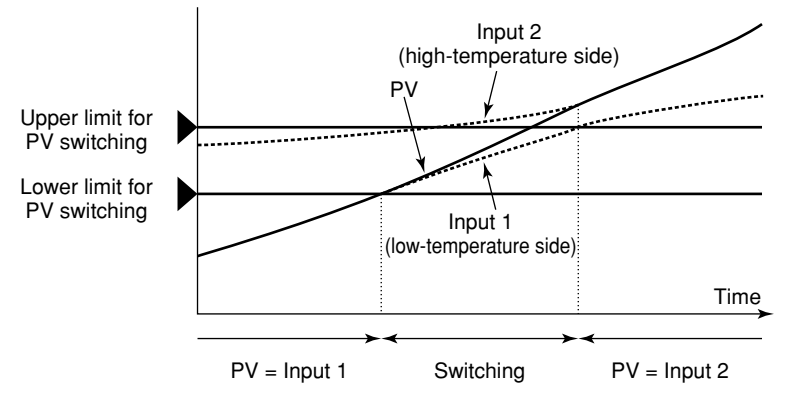

**Switching within Specified PV Range (Rising PV)**

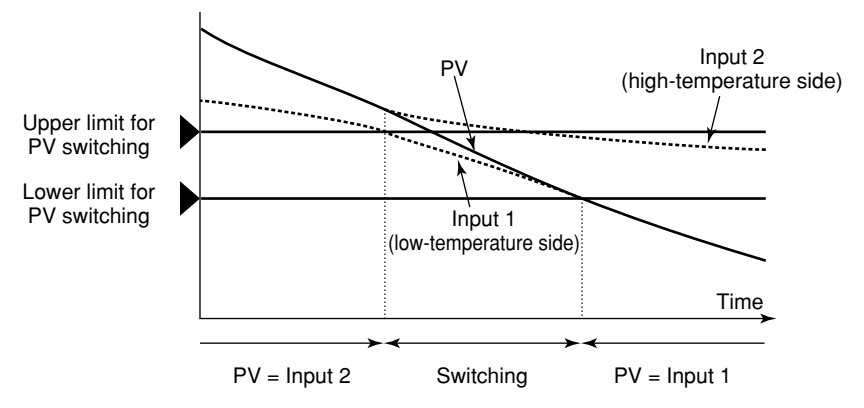

**Switching within Specified PV Range (Falling PV)**

#### **(2) Switching at the PV upper limit specified with U1 (U3=1)**

This method should be selected in cases where, for example, two thermocouples are used — one for higher temperatures and the other for lower temperatures — and a sudden change in PV is allowed when switching the thermocouple. MV will change smoothly (i.e., without any bumps) however, even when PV changes suddenly.

As shown in the figure below,  $PV = input 1$  when input 1 is less than the upper limit for PV switching, and  $PV = input 2$  when input 1 is no less than the upper limit for PV switching. Hysteresis (0.5% of PV range) is provided around the switching point.

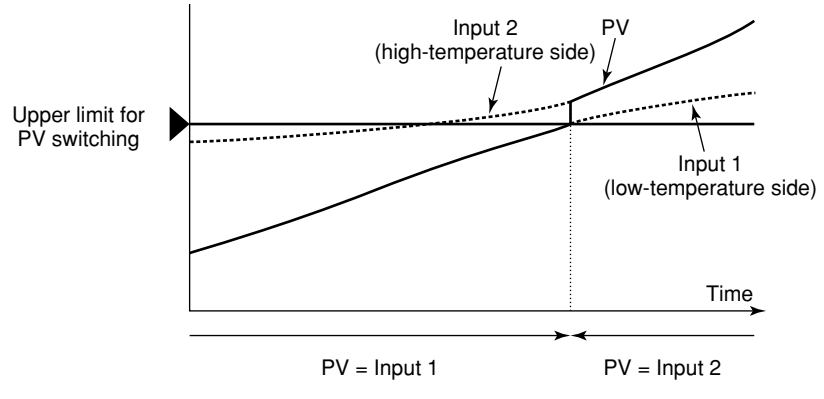

**Switching at the Upper Limit for PV Switching**

#### **(3) Switching by contact input (U3=2)**

The PV switching function is assigned to the contact input DI7.

- PV=Input 1 when DI7=OFF
- PV=Input 2 when DI7=ON

MV will change smoothly (i.e., without any bumps) however, even when PV changes suddenly.

## ■ Selecting Program Pattern Using Contact Input

It is possible to select the program pattern by turning the four contact input signals ON or OFF. This function is assigned to DI1 (contact input 1) to DI4 (contact input 4). Note that the program pattern can be selected during RESET mode, can not during operation.

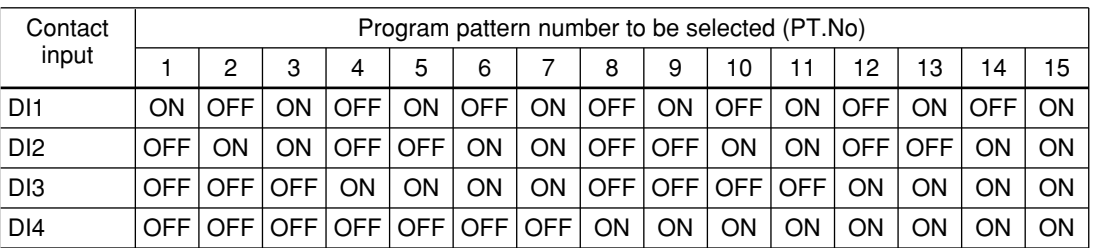

For example, set contact input 2 (DI2) only to "ON" to change the program pattern 1 to the program pattern 2.

Set contact input 1 (DI1) and contact input 2 (DI2) to "ON" to select the program pattern 3.

### ■ Switching Operation Mode Using Contact Input

Program operation for the selected program pattern starts when DI5 (contact input 5) changes from OFF to ON.

Program operation stops when DI6 (contact input 6) changes from OFF to ON. Preset output value is outputted when the operation stops.

Input switching function is assigned to DI7 (contact input 7). When executing input switching using DI7, set the operating parameter U3 (user parameter 3) to "2."

#### ■ **PID**

It is possible to use a maximum of eight groups of PID parameters.

#### **Operating Parameters**

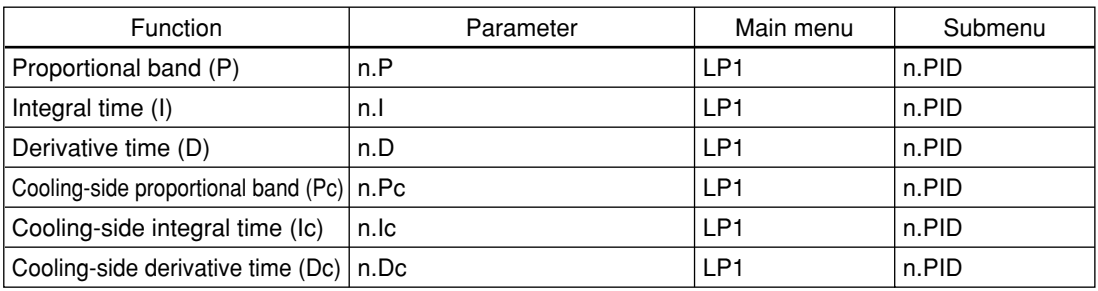

## ■ **Control Output**

Control output (OUTPUT1) selects the output type among the current output, voltage pulse output, and relay contact output signals.

Preset output value is output when the operation is stopped by key operation or contact input, which takes priority over the manual operation.

Each function can be set by the following parameters.

#### **Setup Parameters**

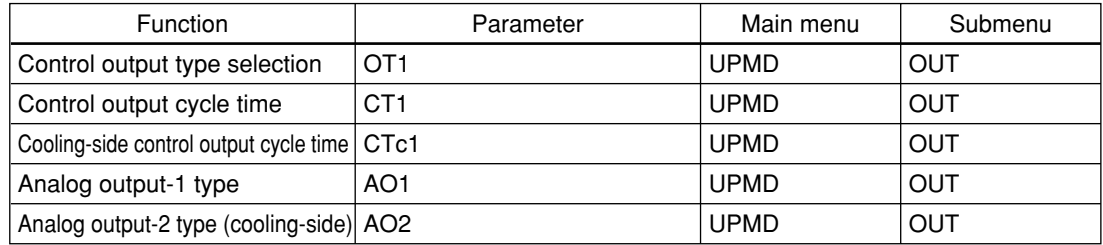

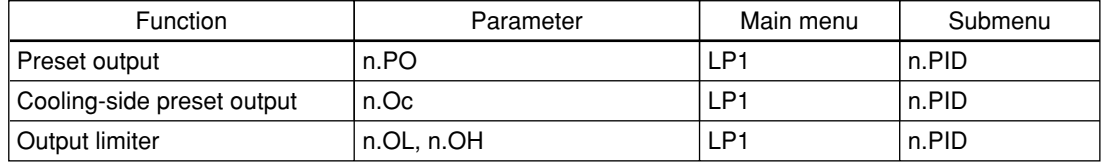

## ■ **Contact Output**

PV event 1 is outputted via DO1 (contact output 1).

PV event 2 is outputted via DO2 (contact output 2).

Instrument alarm 1 is outputted via DO3 (contact output 3).

Time event 1 is outputted via DO4 (contact output 4).

Time event 2 is outputted via DO5 (contact output 5).

Time event 3 is outputted via DO6 (contact output 6).

Time event 4 is outputted via DO7 (contact output 7).

## ■ **Retransmission Output**

PV, program setpoint, or control output can be output to retransmission output 1 (OUT-PUT3).

Retransmission output 2 (OUTPUT1) can be used when the control output is relay.

Each function can be set by the following parameters.

#### **Setup Parameters**

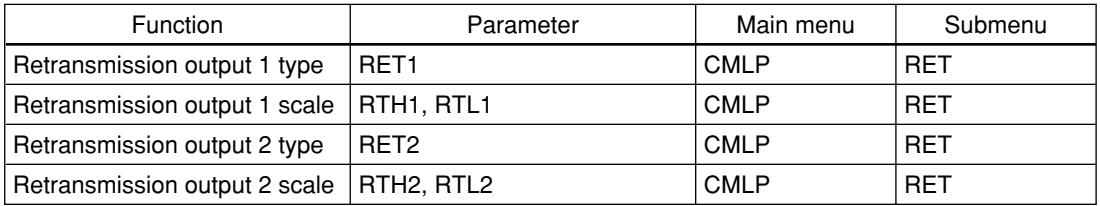

## ■ **15 V DC Loop Power Supply**

The 15 V DC loop power supply (OUTPUT3) uses the same terminal of retransmission output 1 or 2. The 15 V DC loop power supply can not be used when retransmission output 1 or 2 is used. To use the 15 V DC loop power supply, set "4" in retransmission output type 1 (RET1) or 2 (RET2) selection parameter.

Each function can be set by the following parameters.

#### **Setup Parameters**

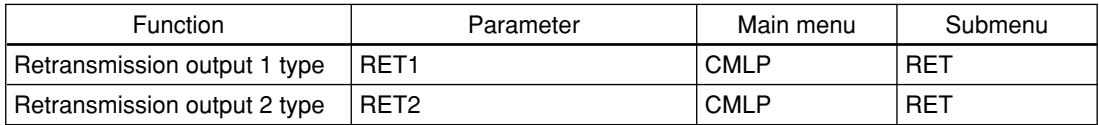

- Title : Model UP750 Program Controller User's Manual for Loop Control with PV Switching
- Manual No. : IM 05E01B02-46E

**May 2000/1st Edition**

Newly published

Written by Products Documents Controllers & Conditioners Division Yokogawa M&C Corporation Published by Yokogawa M&C Corporation 1-19-18 Nakacho, Musashino-shi, Tokyo 180-0006, JAPAN

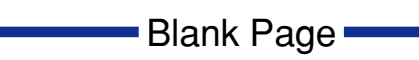